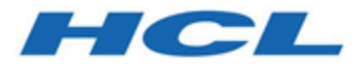

# **Unica PlatformV12.1.3 Installationshandbuch**

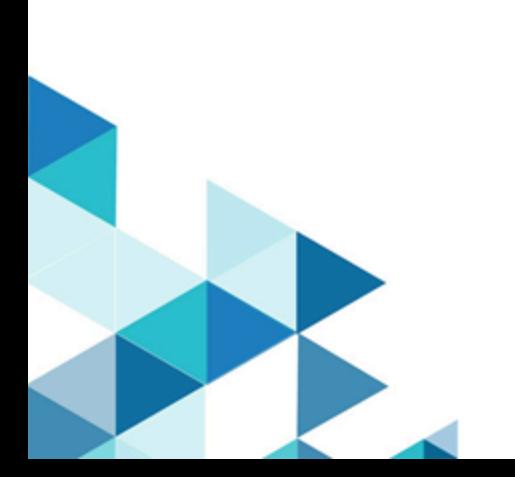

# Contents

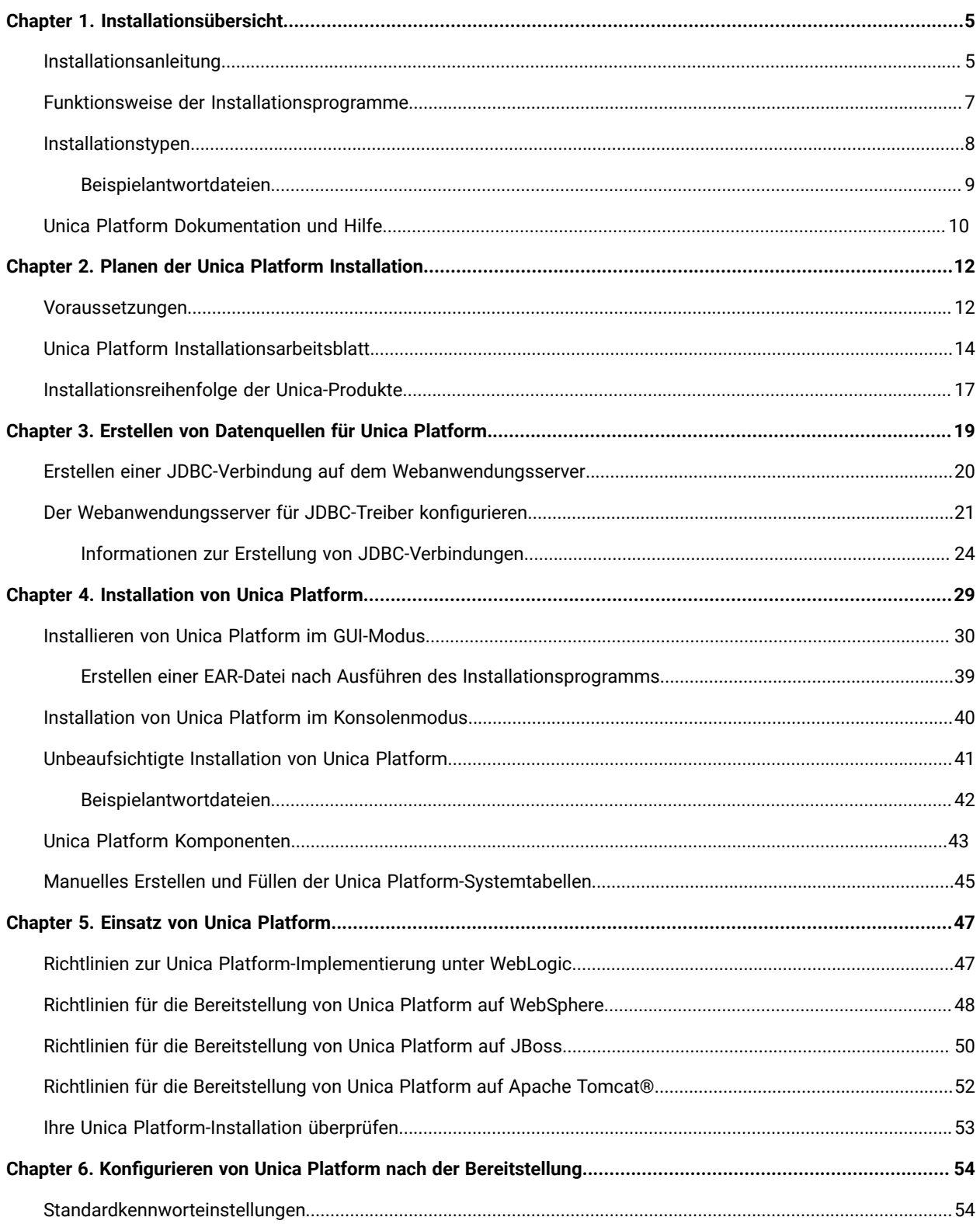

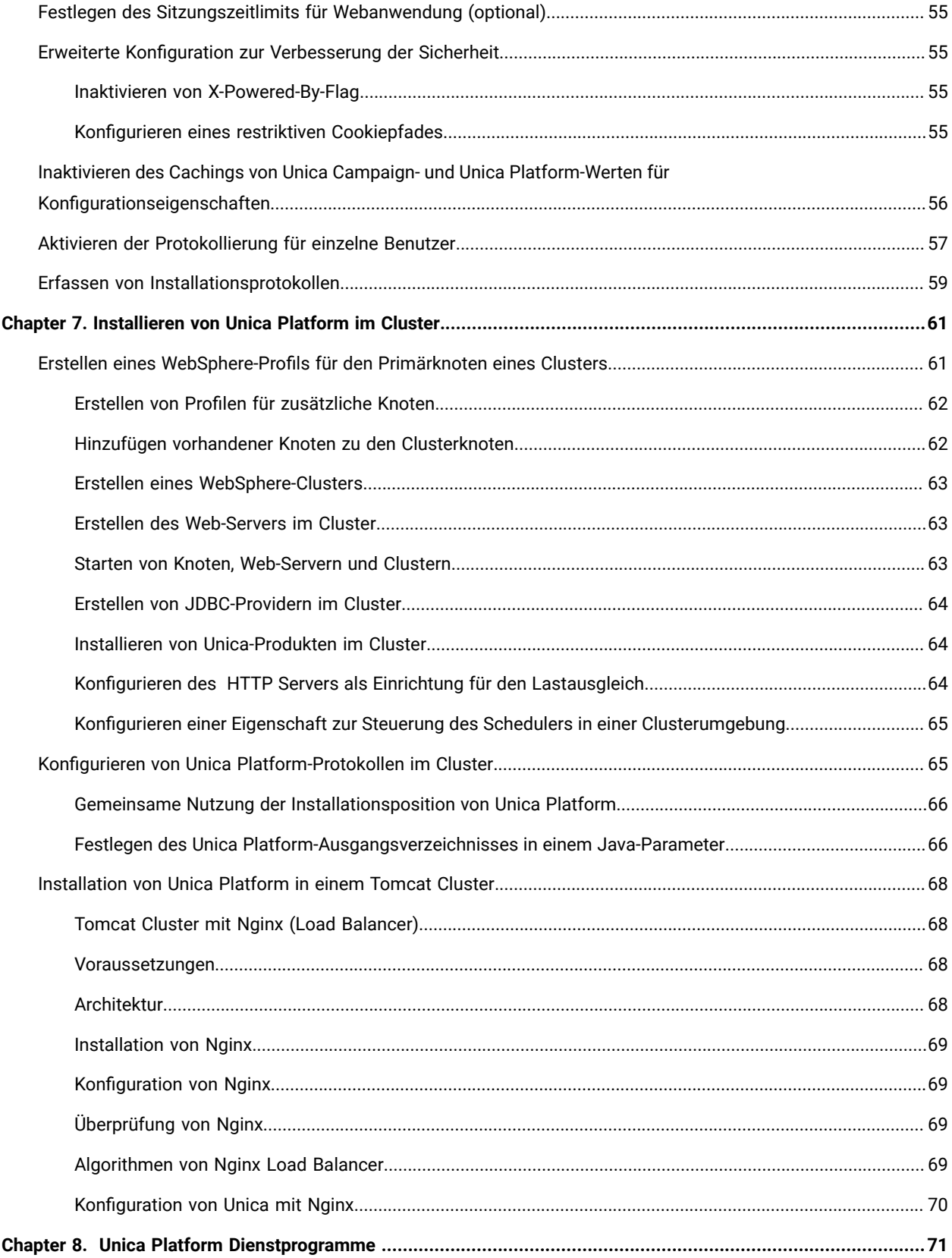

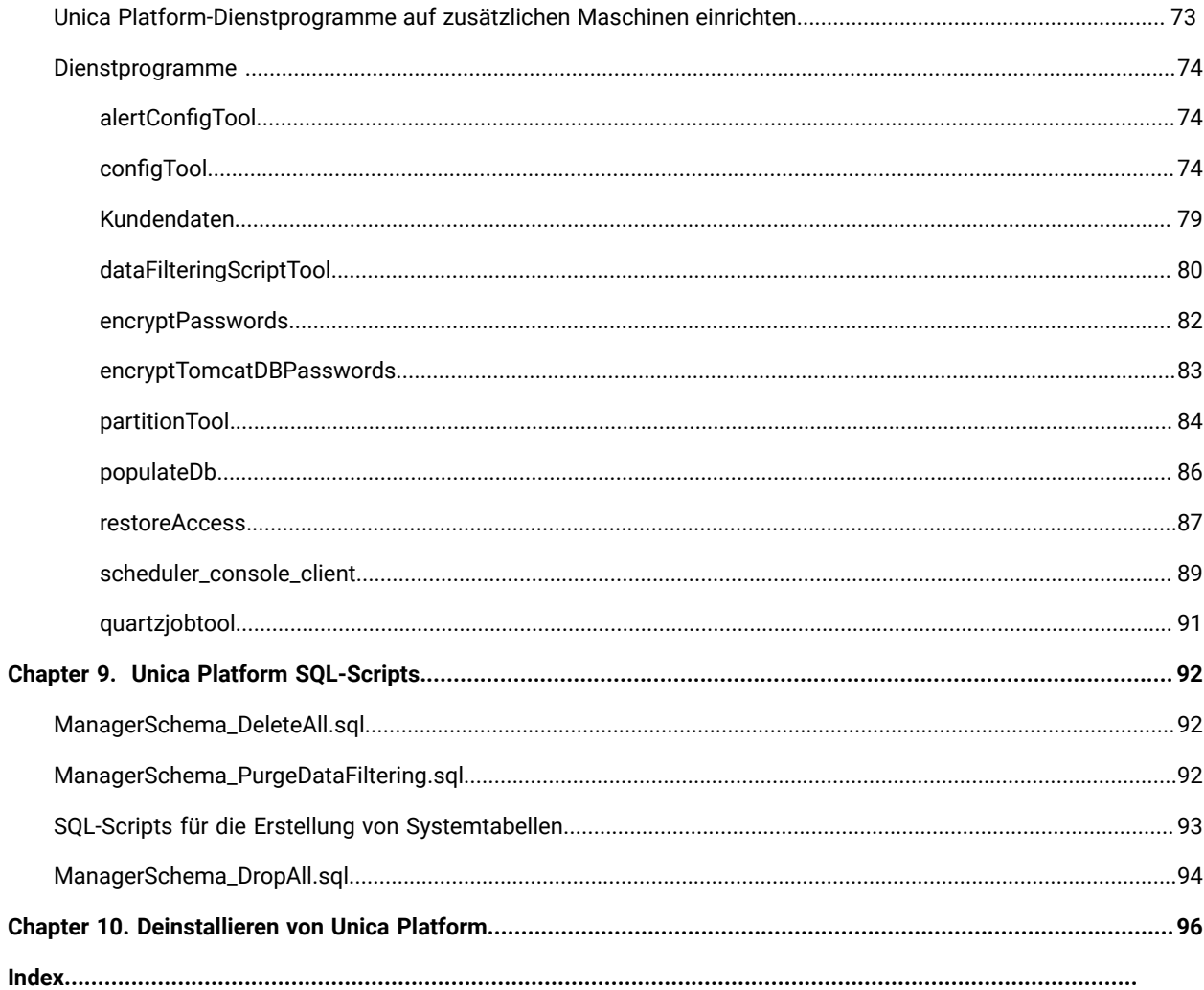

# <span id="page-4-0"></span>Chapter 1. Installationsübersicht

Eine Installation der HCL-Unica-Softwareprodukte ist abgeschlossen, wenn Sie die HCL-Unica-Softwareprodukte installieren, konfigurieren und bereitstellen. Das Installationshandbuch enthält detaillierte Informationen zur Installation, Konfiguration und Bereitstellung der Produkte.

Im Abschnitt zur Installationsroadmap finden Sie ausführliche Informationen zur Verwendung des -Installationshandbuchs.

# <span id="page-4-1"></span>Installationsanleitung

Verwenden Sie die Installationsroadmap für den schnellen Zugriff auf die erforderlichen Informationen zur Installation von Unica Platform.

Sie können [Table](#page-4-2) [1](#page-4-2): Unica Platform - [Installationsroadmap](#page-4-2) [\(on page 5\)](#page-4-2) verwenden, um die Aufgaben zu scannen, die für die Installation von Unica Platform erledigt werden müssen. Die Spalte **Beschreibung** in der folgenden Tabelle enthält Links zu den jeweiligen Abschnitten, in denen die Aufgaben zur Installation von Unica Platform beschrieben werden:

### **Table 1. Unica Platform - Installationsroadmap**

**Diese zweispaltige Tabelle beschreibt in einer Spalte die einzelnen Abschnitte, die in dem Platform Installationshandbuch enthalten sind, und in der zweiten Spalte die Erklärung der Tasks.**

<span id="page-4-2"></span>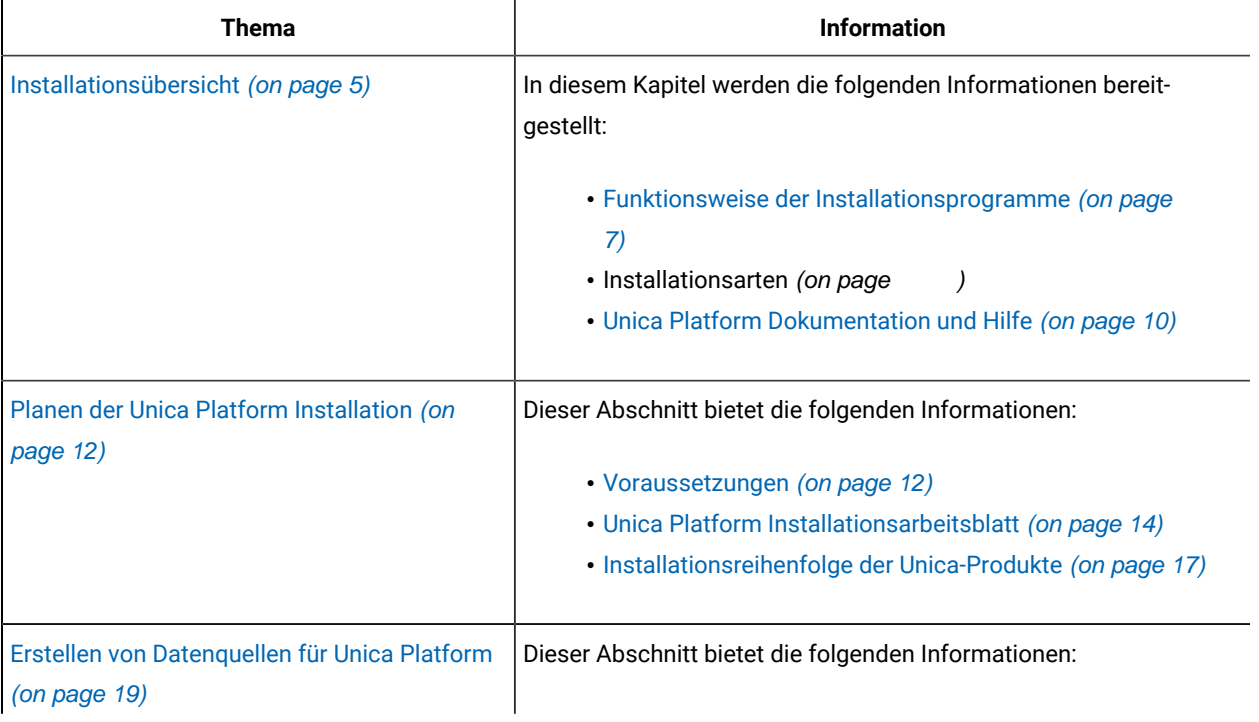

### **Table 1. Unica Platform - Installationsroadmap**

## **Diese zweispaltige Tabelle beschreibt in einer Spalte die einzelnen Abschnitte, die in dem Platform Installationshandbuch enthalten sind, und in der zweiten Spalte die Erklärung der Tasks.**

### **(continued)**

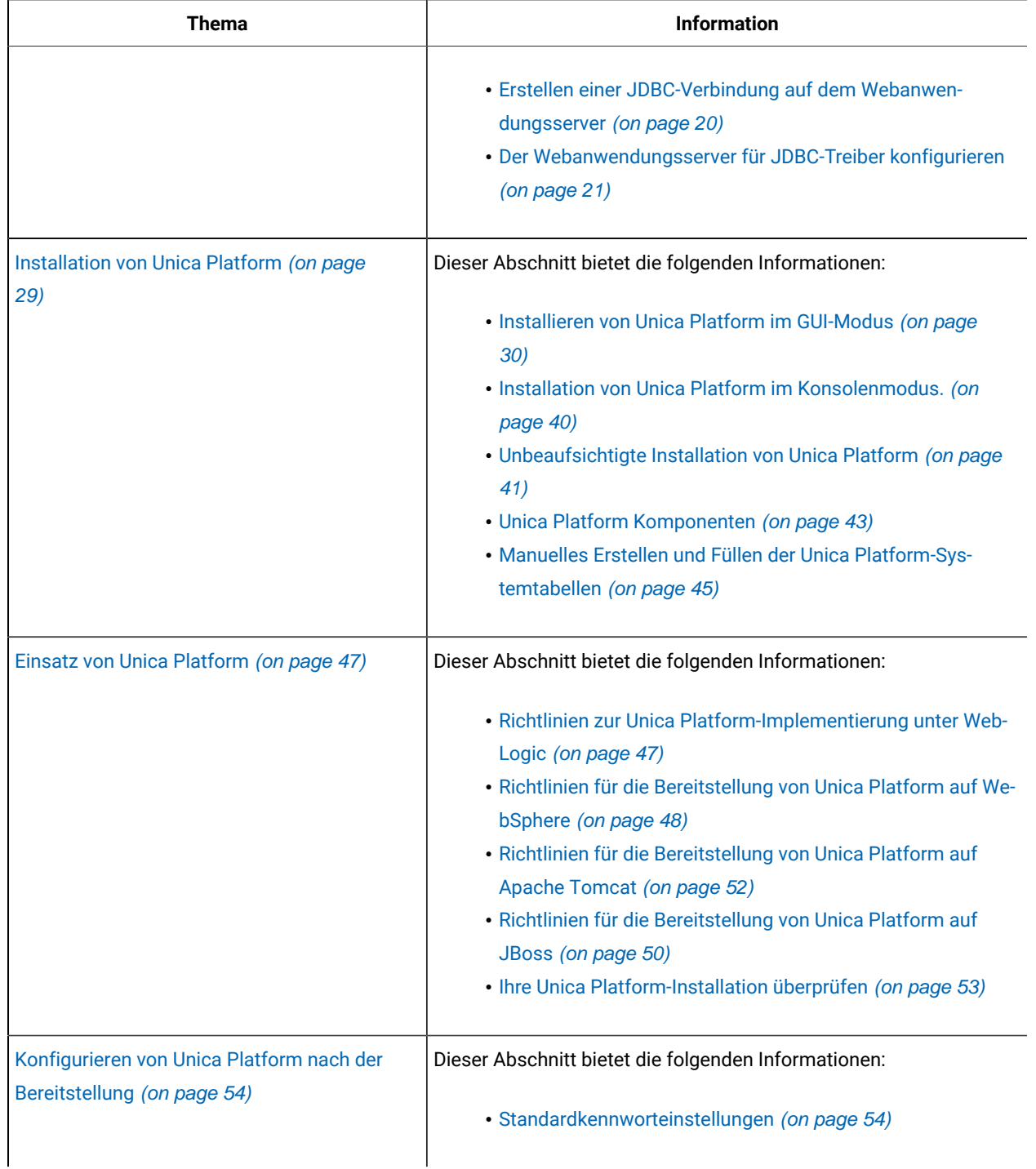

### **Table 1. Unica Platform - Installationsroadmap**

**Diese zweispaltige Tabelle beschreibt in einer Spalte die einzelnen Abschnitte, die in dem Platform Installationshandbuch enthalten sind, und in der zweiten Spalte die Erklärung der Tasks.**

### **(continued)**

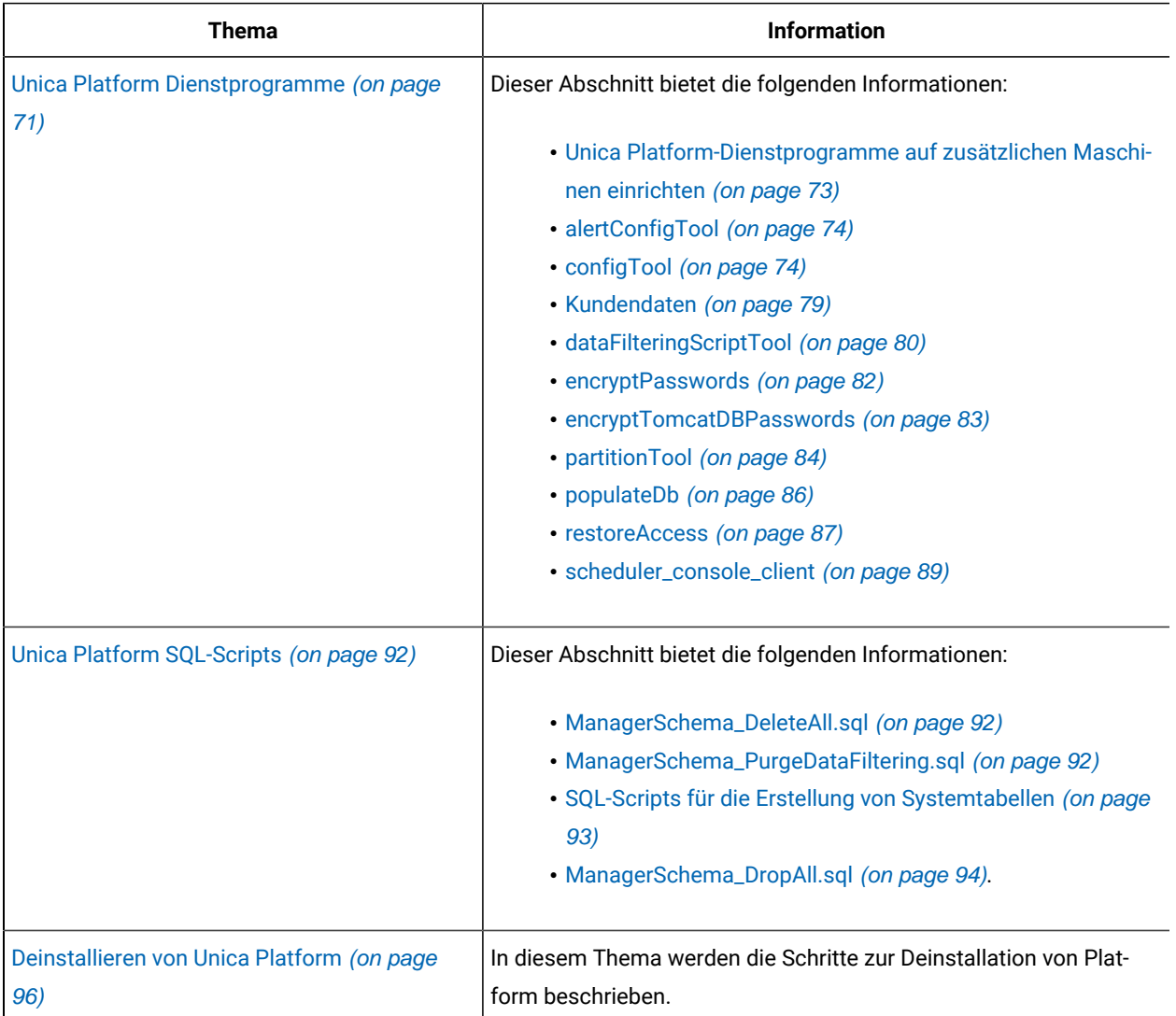

# <span id="page-6-0"></span>Funktionsweise der Installationsprogramme

Für die Installation oder das Upgrade eines Unica-Produkts müssen Sie das Suite-Installationsprogramm und das Produktinstallationsprogramm verwenden. Zum Beispiel müssen Sie das Unica Suite Installationsprogramm und das Unica Plan Installationsprogramm zur Installation von Unica Plan verwenden.

Beachten Sie unbedingt die folgenden Richtlinien, wenn Sie das Unica-Suite-Installationsprogramm und Produktinstallationsprogramm verwenden.

- Das Unica- und Produktinstallationsprogramm müssen sich auf dem Computer, auf dem Sie das Produkt installieren möchten, im selben Verzeichnis befinden. Wenn im Verzeichnis mit dem Unica-Installationsprogramm mehrere Versionen eines Produktinstallationsprogramms vorhanden sind, zeigt das Unica-Installationsprogramm im Installationsassistenten immer die aktuellste Version des Produkts auf dem Unica-Produktbildschirm an.
- Verwenden Sie das Unica Campaign-Installationsarbeitsblatt, um Informationen über die Unica Campaign-Datenbank und über andere Unica Produkte zu sammeln, die für die Installation der Unica Campaign benötigt werden.
- Das Standard-Hauptverzeichnis für die Unica Installationen ist /HCL/Unica für UNIX ™oder C:\HCL\Unica für Windows™. Sie können das Verzeichnis jedoch während der Installation ändern.

# <span id="page-7-0"></span>Installationstypen

Der Unica Suite Installationsprogramm kann mit einem der folgenden Typen ausgeführt werden: GUI Modus X Window System Modus, Konsole oder Silent Modus (auch als unbewachter Modus benannt). Wählen Sie für die Installation von Unica Platform einen Modus aus, der Ihren Anforderungen entspricht.

Bei Upgrades verwenden Sie das Installationsprogramm zum Ausführen vieler der Aufgaben, die Sie bei der Erstinstallation ausführen.

### **GUI X Window System-Modus**

Verwenden Sie den GUI Modus für Windows™oder den X-Window Systemmodus für UNIX ™, um Unica Platformüber die grafische Benutzeroberfläche zu installieren.

### **Unix™: X Window System-Typ**

Verwenden Sie den X Window System Modus für UNIX™, um Unica Platform über die grafische Benutzeroberfläche zu installieren.

### **Konsole**

Verwenden Sie den Konsolenmodus, um Unica Platform mithilfe des Befehlszeilenfensters zu installieren.

**Note:** Für die ordnungsgemäße Anzeige der Installationsprogrammbildschirme im Konsolenmodus müssen Sie die Terminalsoftware so konfigurieren, dass die Zeichenkodierung UTF-8 unterstützt wird. Eine andere Zeichenkodierung, beispielsweise ANSI, kann den Text nicht korrekt ausgeben, sodass einige Informationen nicht lesbar wären.

### **Unbeaufsichtigter Modus**

Verwenden Sie den unbeaufsichtigten oder automatischen Modus, um Unica Platform mehrfach zu installieren. Der unbeaufsichtigte Modus verwendet Antwortdateien für die Installation und erfordert keine Benutzereingabe während des Installationsprozesses.

Ż **Note:** Der unbeaufsichtigte Modus wird bei Upgradeinstallationen von in Gruppen zusammengefassten Anwendungen oder Umgebungen nicht unterstützt.

## <span id="page-8-0"></span>Beispielantwortdateien

Sie müssen Antwortdateien erstellen, um eine unbeaufsichtigte Installation von Unica Platform einzurichten. Zum Erstellen der Antwortdateien können Sie Beispielantwortdateien verwenden. Die Beispielantwortdateien sind den Installationsprogrammen im ResponseFiles komprimierten Archiv beigefügt.

In der folgenden Tabelle sind Informationen zu Beispielantwortdateien enthalten:

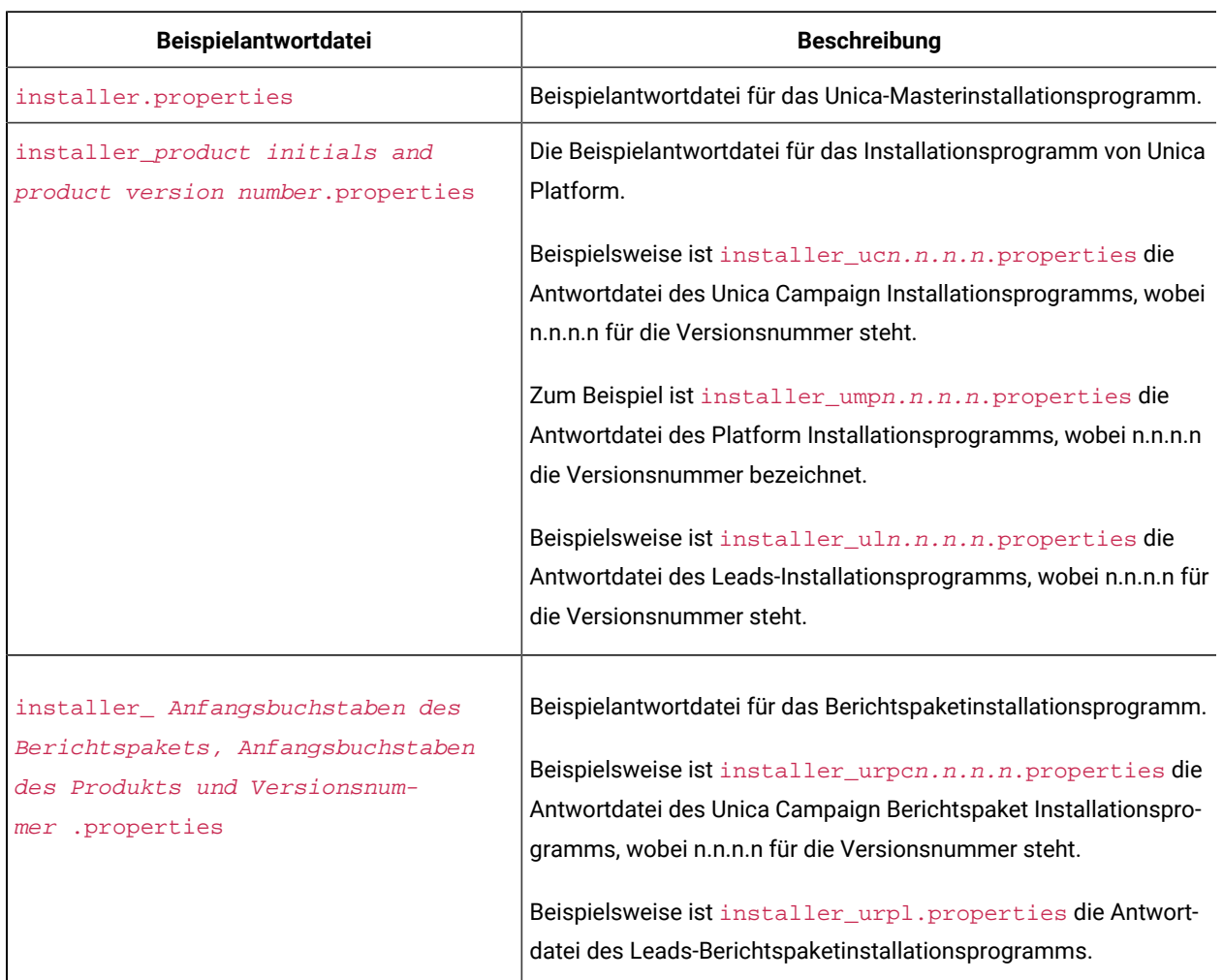

### **Table 2. Beschreibung der Beispielantwortdateien**

### **Table 3. Beschreibung der Beispielantwortdateien**

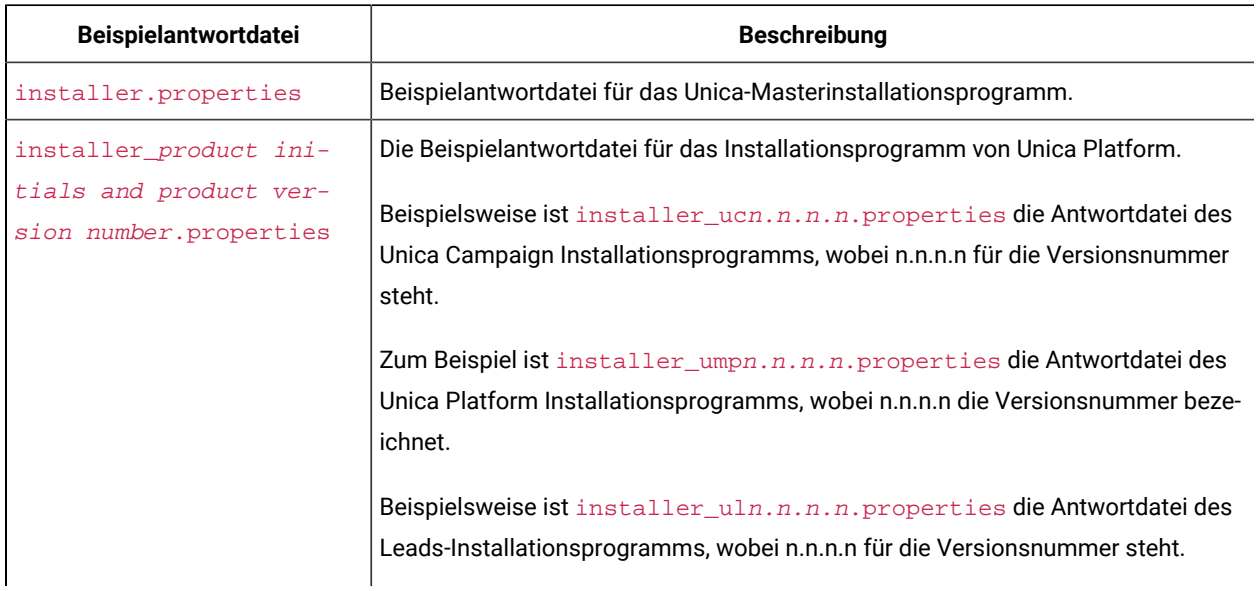

# <span id="page-9-0"></span>Unica Platform Dokumentation und Hilfe

Unica Platform stellt Dokumentation und Hilfe für Benutzer, Administratoren und Entwickler bereit.

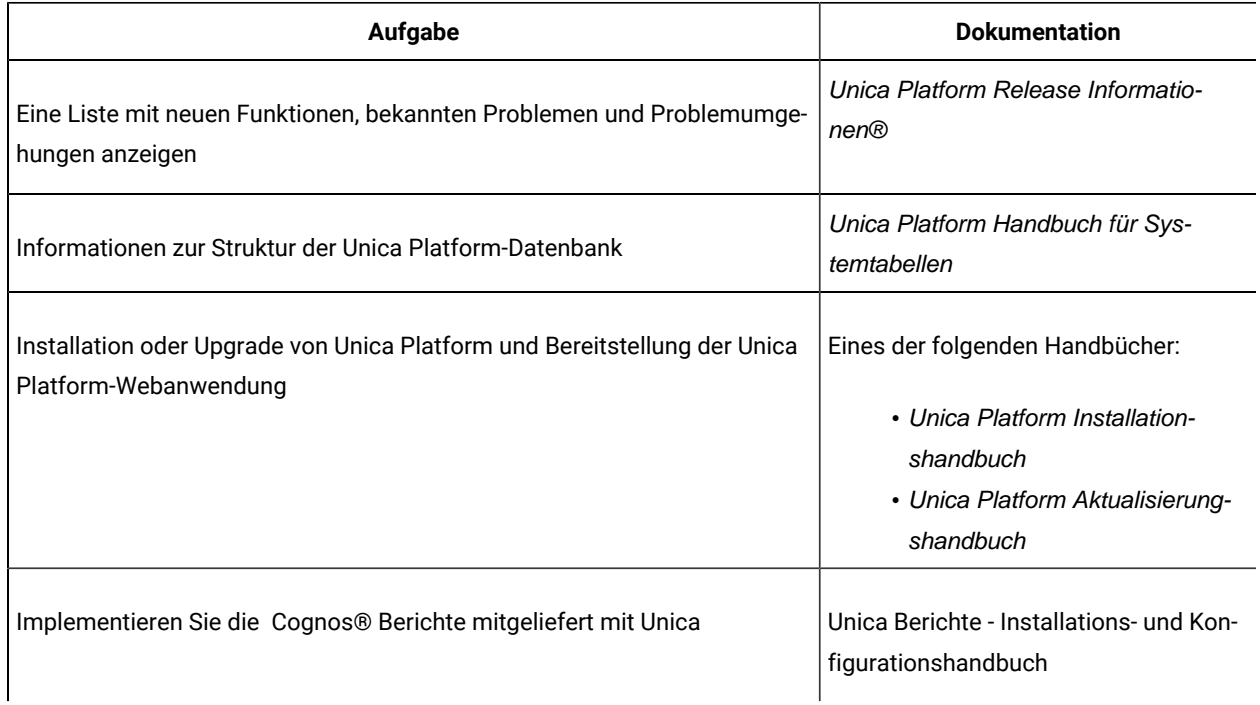

### **Table 4. Installation und Aktualisierung**

## **Table 5. Konfigurieren Sie und verwenden Sie Unica Platform**

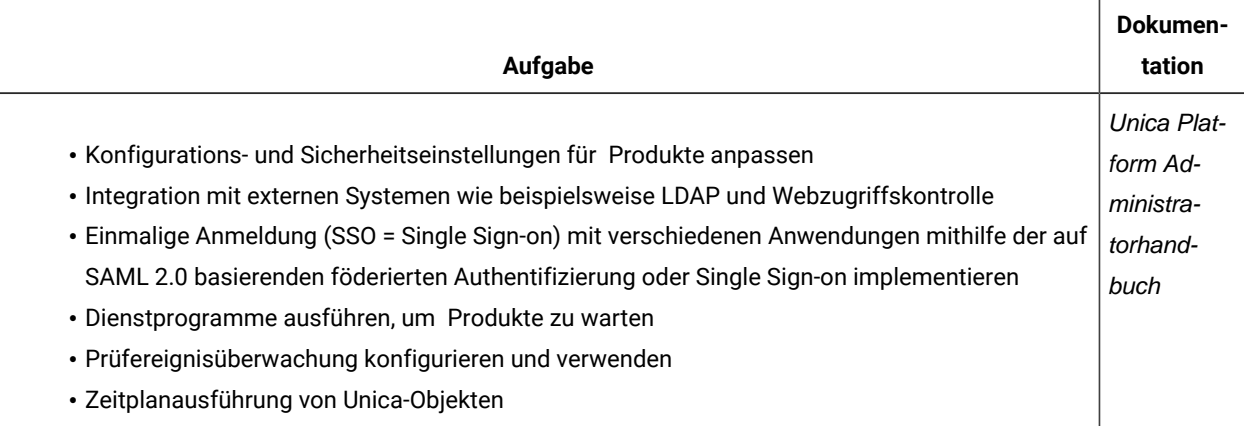

# <span id="page-11-0"></span>Chapter 2. Planen der Unica Platform Installation

Wenn Sie die Installation von Unica Platform planen, müssen Sie sicherstellen, dass Sie das System ordnungsgemäß eingerichtet und die Umgebung für den Umgang mit Fehlern konfiguriert haben.

## **IBM SPSS Modeler Advantage Enterprise Marketing Management Edition Komponenten**

IBM SPSS Modeler Advantage Enterprise Marketing Management Edition setzt sich aus den folgenden Komponenten zusammen:

- IBM® Analytical Decision Management einschließlich Modeler Advantage
- IBM® SPSS® Modeler Server Professional (ohne Modeler Client)
- IBM®SPSS® Collaboration and Deployment Services (C&DS)

# <span id="page-11-1"></span>Voraussetzungen

Bevor Sie ein Unica-Produkt installieren ein Upgrade durchführen, müssen Sie sicherstellen, dass Ihr Computer alle Soft- und Hardwarevoraussetzungen erfüllt.

### **Systemvoraussetzungen**

Informationen zu den Systemanforderungen finden Sie im Handbuch Empfohlene Software-Umgebungen und Mindestsystemanforderungen.

### **Netzdomänenvoraussetzungen**

Unica-Produkte, die als Suite installiert werden, müssen in derselben Netzdomäne installiert werden, um die geltenden Browserbeschränkungen einzuhalten, mit denen Sicherheitsrisiken beim Cross-Site Scripting begrenzt werden sollen.

### **Voraussetzungen für Java Virtual Machine**

Unica Anwendungen innerhalb einer Suite müssen auf einer dedizierten Java™ Virtual Machine (JVM) bereitgestellt werden. Unica Produkte passen die JVM an, die vom Webanwendungsserver verwendet wird.

### **Wissensanforderungen**

Um Unica-Produkte zu installieren, benötigen Sie ein umfassendes Wissen über die Umgebung, in der die Produkte installiert werden sollen. Dieses Wissen umfasst Betriebssysteme, Datenbanken und Webanwendungsserver.

### **Einstellungen des Internet-Browsers**

Bei Ihrem Internet-Browser müssen die folgenden Einstellungen festgelegt sein:

- Der Browser darf keine Seiten zwischenspeichern.
- Der Browser darf Popup-Fenster nicht blockieren.

### **Zugriffsberechtigungen**

Überprüfen Sie, ob Sie über die folgenden Netzberechtigungen für die Ausführung der Installationsaufgaben verfügen:

• Administratorzugriff auf alle erforderlichen Datenbanken.

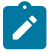

**Note:** Der Administrator muss für die Tabellen und Ansichten über die Berechtigungen CREATE, SELECT, INSERT, UPDATE, DELETE, und DROP verfügen.

- Lese- und Schreibzugriff auf die relevanten Verzeichnisse und Unterverzeichnisse für das Betriebssystemkonto, mit dem Sie den Webanwendungsserver und Unica-Komponenten ausführen
- Schreibberechtigung für alle Dateien, die Sie bearbeiten müssen.
- Schreibberechtigung für alle Verzeichnisse, in denen Sie eine Datei speichern müssen, wie z. B. das Installationsverzeichnis und Sicherungsverzeichnis bei einem Upgrade.
- Die erforderlichen Lese-, Schreib- und Ausführungsberechtigungen zur Ausführung des Installationsprogramms.

Überprüfen Sie, ob Sie über das Administratorkennwort für Ihren Webanwendungsserver verfügen.

Für UNIX ™müssen alle Installationsdateien für Produkte uneingeschränkte Berechtigungen aufweisen, z.B. rwxr-xr-x.

Bei UNIX ™sind die folgenden zusätzlichen Berechtigungen erforderlich:

- Das Benutzerkonto, mit dem Campaign und Unica Platform installiert wird, muss Mitglied derselben Gruppe sein wie die Benutzer von Unica Campaign. Dieses Benutzerkonto muss über ein gültiges Ausgangsverzeichnis und eine Schreibberechtigung für dieses Verzeichnis verfügen.
- Alle Installationsdateien für HCL Unica-Produkte müssen über alle Berechtigungen verfügen, beispielsweise rwxr-xr-x.

**Note:** Für die Versionen 12.0.0 und höher müssen die Benutzer Lizenzen beantragen, um Optimize Sitzungen auszuführen. Für weitere Einzelheiten, wenden Sie sich an das HCL-Support oder Vertriebsteam.

### **Unica Platform Anforderungen**

Vor der Installation oder dem Upgrade von Unica Platform-Produkten müssen Sie Unica installieren oder upgraden. Für jede Gruppe von Produkten, die zusammenarbeiten, müssen Sie Unica Platform nur einmal installieren bzw. upgraden. Jedes Produktinstallationsprogramm überprüft, ob die vorausgesetzten Produkte installiert sind. Wenn Ihr Produkt oder Ihre Version nicht bei Unica Platform registriert ist, werden Sie in einer Meldung aufgefordert, Unica Platform zu installieren oder zu aktualisieren, bevor Sie mit Ihrer Installation fortfahren. Unica Platformmuss bereitgestellt und ausgeführt werden, bevor Sie Eigenschaften auf der Seite **Einstellungen > Konfiguration** einstellen können.

Note: Bei Installationen unter UNIX müssen Sie möglicherweise die Eigenschaft Djava.awt.headless in Ihrem Webanwendungsserver auf 'true' setzen. Diese Einstellung ist nur dann erforderlich, wenn Sie die Unica Optimize-Berichte nicht anzeigen können. Weitere Informationen finden Sie im Unica Campaign-Installationshandbuch. Sie müssen keine zusätzlichen Datenquellen für Unica Optimize vorbereiten, da Unica Optimize die Datenquelle der Unica Campaign-Systemtabellen verwendet.

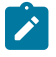

**Note:** Achten Sie darauf, während der Installation der Versionen 12.0.0.x und 12.1.0.0 nicht den Datenbanktyp "Informix" auszuwählen, da dieser nicht funktional ist.

**Note:** Stellen Sie bei Versionen 12.0.0 und höher sicher, dass Sie den Datenbanktyp Informix nicht auswählen, da er nicht betrieblich ist. Ab Version 12.1.0.3 und höher können Benutzer die OneDB-Datenbank als Systemtabelle und Benutzertabellen verwenden. Für weitere Informationen, siehe Unica V12.1.0.3 Installationshandbuch für OneDB.

**Note:** Wenn Sie ein Unica-Produkt (mit Nicht-Root-Benutzer) auf einem Rechner installieren oder aktualisieren, auf dem auch OneDB installiert ist, müssen Sie die Datei (/var/.com.zerog.registry.xml) umbenennen, bevor Sie das Installationsprogramm ausführen. Sobald das Unica-Upgrade-Installationsprogramm abgeschlossen ist, kann diese Datei wieder in den ursprünglichen Zustand zurückversetzt werden.

# <span id="page-13-0"></span>Unica Platform Installationsarbeitsblatt

Verwenden Sie das Platform-Installationsarbeitsblatt, um Informationen zur Unica Platform-Datenbank und zu anderen Unica-Produkten zusammenzustellen, die für die Installation von Platform erforderlich sind.

Verwenden Sie die folgende Tabelle, um Informationen zur Datenbank zu sammeln, die die Unica Platform-Systemtabellen enthält:

### **Table 6. Informationen zur Datenbank**

**Diese zweispaltige Tabelle enthält in der ersten Spalte eine Checkliste der verschiedenen Typen von Informationen, die Sie zur Datenbank sammeln müssen, und bietet in der zweiten Spalte Platz, um die Informationen zu notieren.**

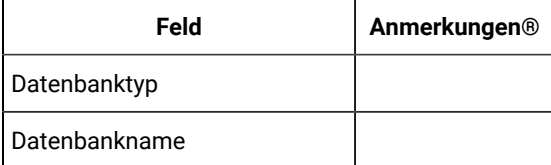

**Table 6. Informationen zur Datenbank**

**Diese zweispaltige Tabelle enthält in der ersten Spalte eine Checkliste der verschiedenen Typen von Informationen, die Sie zur Datenbank sammeln müssen, und bietet in der zweiten Spalte Platz, um die Informationen zu notieren.**

### **(continued)**

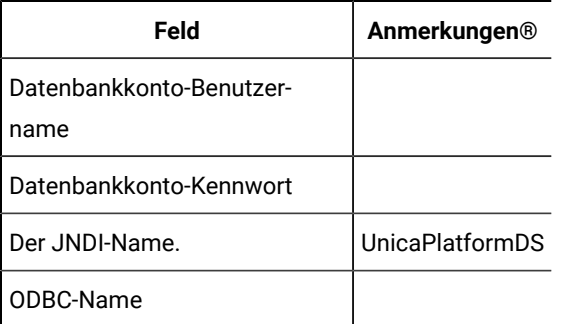

## **Beachten Sie die folgenden Informationen, wenn der Benutzer Contact Central installieren möchte**

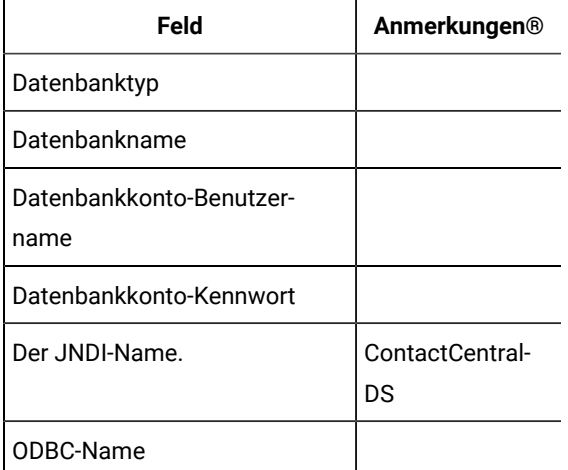

### **Checkliste für Unica Platform-Datenbank**

Die Installationsassistenten für die einzelnen Unica-Produkte müssen mit der Systemtabellendatenbank von Unica Platform kommunizieren können, um das Produkt zu registrieren. Bei jeder Ausführung des Installationsprogramms müssen Sie die folgenden Datenbankverbindungsinformationen für die Systemtabellendatenbank von Unica Platform eingeben:

- Datenbanktyp
- URL der JDBC-Verbindung
- Datenbank-Hostname
- Datenbankport
- Datenbankname oder Schema-ID
- Benutzername und Kennwort für das Datenbankkonto

### **Checkliste zum Einsatz von Unica Platform auf dem Webanwendungsserver**

Sammeln Sie vor der Bereitstellung von Unica Platform die folgenden Informationen:

- Protokoll: HTTP oder HTTPS, wenn SSL auf dem Webanwendungsserver implementiert wird.
- Host: Der Name des Systems, auf dem Unica Platform eingesetzt wird.
- Port: Der Port, über den der Webanwendungsserver empfängt.
- Domain Name: Die Unternehmensdomäne der jeweiligen Maschinen, auf denen HCL Produkte installiert sind. Zum Beispiel mycompany.com. Alle HCL Produkte müssen in derselben Unternehmensdomäne installiert sein und Sie müssen den Domänennamen in Kleinbuchstaben eingeben.

Wenn in Domänennamenseinträgen eine Abweichung vorhanden ist, treten möglicherweise Fehler auf, sobald Sie versuchen, Unica Platform-Funktionen zu verwenden oder zwischen Produkten zu navigieren. Sie können den Domänennamen nach der Bereitstellung der Produkte ändern, indem Sie sich anmelden und die Werte der relevanten Konfigurationseigenschaften in den Produktnavigationskategorien auf der Seite **Einstellungen > Konfiguration** ändern.

### **Checkliste für Aktivierung von Unica Platform-Dienstprogrammen**

Wenn Sie die Unica Platform-Dienstprogramme verwenden möchten, sammeln Sie die folgenden JDBC-Verbindungsinformationen, bevor Sie mit der Installation der Unica Platformbeginnen.

• Pfad zur JRE. Der Standardwert ist der Pfad zur Version 1.8 der JRE, den das Installationsprogramm im Installationsverzeichnis platziert.

Sie können diesen Standardwert übernehmen oder einen anderen Pfad angeben. Wenn Sie einen anderen Pfad angeben, müssen Sie auf die Version 1.8 der Sun JRE verweisen.

- JDBC-Treiberklasse. Das Installationsprogramm stellt diese automatisch auf der Basis des Datenbanktyps bereit, den Sie im Installationsprogramm angeben.
- JDBC-Verbindungs-URL. Das Installationsprogramm stellt die grundlegende Syntax bereit, einschließlich Hostname, Datenbankname und Port. Sie können die URL anpassen, indem Sie zusätzliche Parameter hinzufügen.
- JDBC-Treiberklassenpfad auf Ihrem System.

### **Informationen zur Webkomponente**

Holen Sie die folgenden Informationen zu allen Unica-Produkten ein, die eine Webkomponente enthalten, die Sie auf einem Webanwendungsserver bereitstellen.

- Die Namen der Systeme, auf denen die Webanwendungsserver installiert sind. Abhängig davon, welche Unica-Umgebung Sie einrichten wollen, können Sie mit einem Webanwendungsserver oder auch mehreren Webanwendungsservern arbeiten.
- Port, über den der -Anwendungsserver empfangsbereit ist. Wenn Sie planen, SSL zu implementieren, müssen Sie den SSL-Port festlegen.
- Netzdomäne für das Bereitstellungssystem. Zum Beispiel mycompany.com.

# <span id="page-16-0"></span>Installationsreihenfolge der Unica-Produkte

Wenn Sie mehrere Unica-Produkte installieren oder aktualisieren, müssen Sie eine bestimmte Reihenfolge einhalten.

Die folgende Tabelle enthält Informationen zur Reihenfolge, die Sie einhalten müssen, wenn Sie mehrere Unica-Produkte installieren oder aktualisieren.

### **Table 7. Reihenfolge bei der Installation oder Aktualisierung von Unica-Produkten**

### **Installationsreihenfolge der Unica-Produkte**

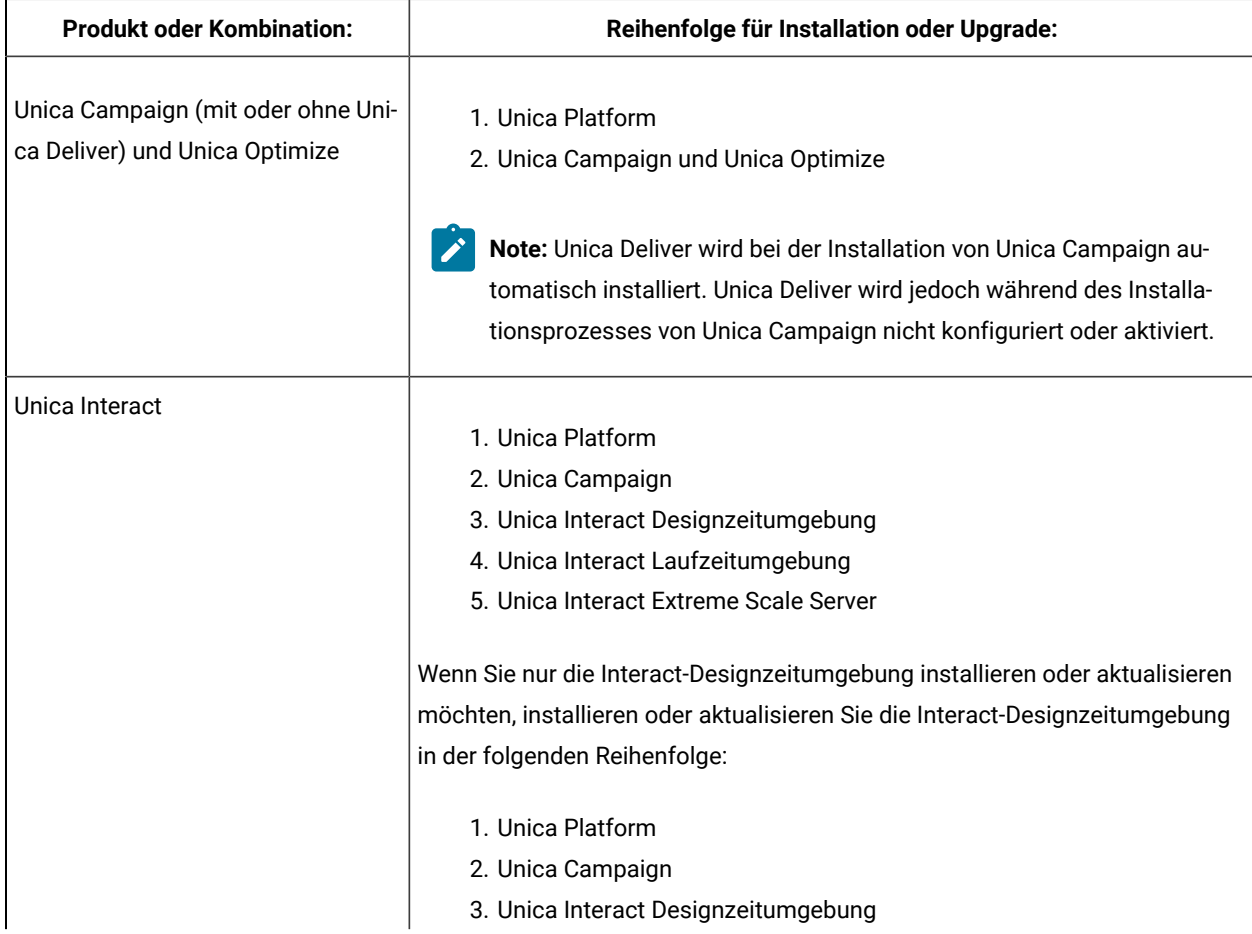

### **Table 7. Reihenfolge bei der Installation oder Aktualisierung von Unica-Produkten**

### **Installationsreihenfolge der Unica-Produkte**

### **(continued)**

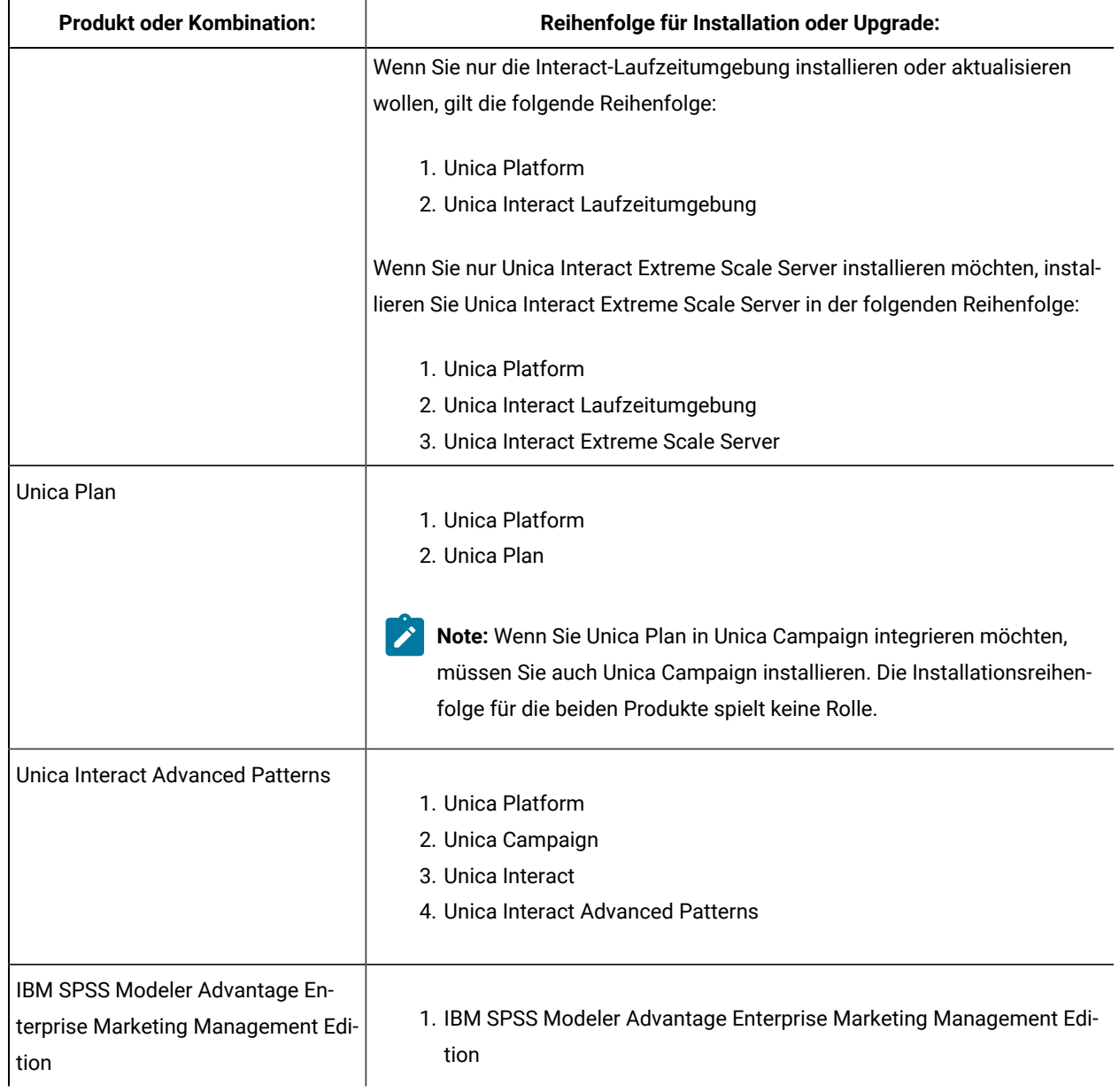

# <span id="page-18-0"></span>Chapter 3. Erstellen von Datenquellen für Unica Platform

Sie müssen Datenquellen für Unica Platformerstellen, bevor Sie Unica Platform installieren können.

Führen Sie die folgenden Schritte aus, um die Datenquellen vorzubereitenUnica Platform :

1. Erstellen Sie eine Datenbank oder ein Datenbankschema für die Unica Platform-Systemtabellen. Die folgende Tabelle enthält herstellerspezifische Richtlinien für die Erstellung einer Datenbank oder eines Datenbankschemas für die Unica Platform-Systemtabellen.

### **Table 8. Richtlinien für das Erstellen von Datenquellen**

**In dieser zweispaltigen Tabelle finden Sie Informationen über den Datenbankanbieter in der ersten Spalte und die Richtlinien in der zweiten Spalte.**

**Note:Diese Richtlinien gelten auch für Contact Central, wenn der Benutzer während der Installation Contact Central als Komponente auswählt. Contact Central unterstützt nur Oracleund OneDB-Datenbanken.**

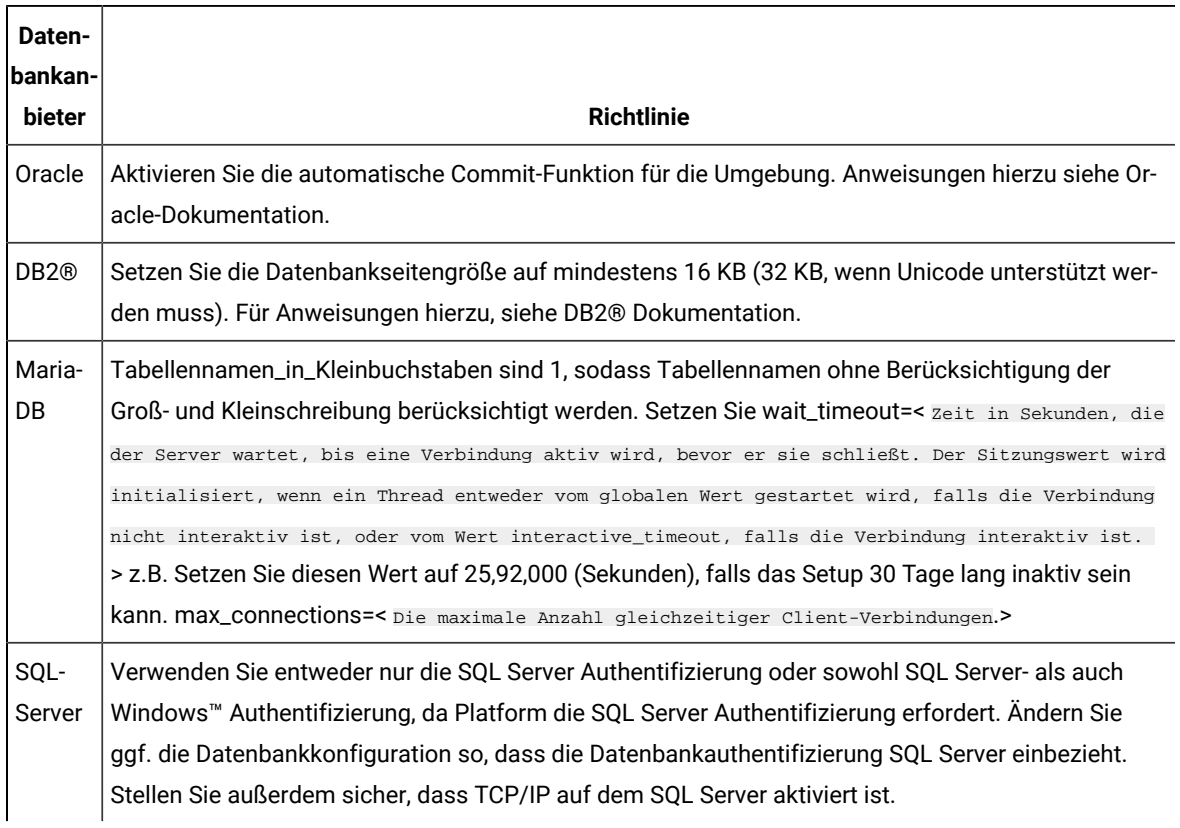

 $\mathcal{F}$ **Note:** Wenn Sie planen, Ländereinstellungen zu aktivieren, die Mehrbyte-Zeichen (zum Beispiel Chinesisch, Koreanisch und Japanisch) verwenden, stellen Sie sicher, dass die Datenbank so erstellt wird, dass sie diese unterstützt.

2. Erstellen Sie ein Systembenutzerkonto.

Das Systembenutzerkonto muss über folgende Berechtigungen verfügen:

- CREATE TABLES
- CREATE VIEWS (für die Berichterstellung)
- CREATE SEQUENCE (nur Oracle)
- CREATE INDICES
- ALTER TABLE
- INSERT
- AKTUALISIEREN
- LÖSCHEN
- 3. Erstellen Sie ODBC- oder native Verbindungen.
- 4. Konfigurieren Sie den Webanwendungsserver für Ihren JDBC-Treiber.
- 5. Erstellen Sie JDBC-Verbindungen auf dem Webanwendungsserver.

# <span id="page-19-0"></span>Erstellen einer JDBC-Verbindung auf dem Webanwendungsserver

Die folgenden Richtlinien gelten auch für Contact Central, wenn der Benutzer während der Installation Contact Central als Komponente auswählt. Contact Central unterstützt nur Oracle- und OneDB-Datenbanken.

Die Unica Platform-Webanwendung muss mit der zugehörigen Systemtabellendatenbank über eine JDBC-Verbindung kommunizieren können.

Sie müssen diese JDBC-Verbindung auf dem Webanwendungsserver erstellen, auf dem Sie die Unica Platform-Bereitstellung planen.

Sie können zulassen, dass das Installationsprogramm diese Datenquelle erstellt, wenn Sie Unica Platform installieren. Um die automatische Datenquellenerstellung während der Installation zu aktivieren, aktivieren Sie in der Anzeige Datenquellenerstellung das Kontrollkästchen **PlatformDatenquelle erstellen** und geben Sie Informationen zu Ihrem Anwendungsserver an.

- Das Installationsprogramm erstellt die Datenquelle unter Verwendung von UnicaPlatformDS als JNDI-Name.
- Beachten Sie, dass Sie bei der Verwendung von WebLogic den JDBC-Treiber manuell zu Ihrem Klassenpfad hinzufügen müssen, selbst wenn Sie die Erstellung der Datenquelle über das Installationsprogramm zulassen. Für WebSphere führt das Installationsprogramm diesen Schritt automatisch aus.
- Beachten Sie, dass Sie bei der Verwendung von Tomcat den JDBC-Treiber manuell zu Ihrem Klassenpfad hinzufügen müssen, selbst wenn Sie die Erstellung der Datenquelle über das Installationsprogramm zulassen.
- Die automatische Erstellung von DataSources während der Installation wird für den JBoss-Anwendungsserver nicht unterstützt.

Befolgen Sie die hier aufgeführten Richtlinien, wenn Sie die Datenquelle manuell erstellen wollen.

- Während dieses Prozesses, legen Sie den Klassenpfad für Ihren Datenbanktreiber in WebSphere® fest.
- Wenn die Unica Platform-Systemtabellen in einem anderen Schema als dem Standardschema des Datenbankanmeldungsbenutzers erstellt werden, müssen Sie diesen anderen Schemanamen in der JDBC-Verbindung angeben, über die auf die Systemtabellen zugegriffen wird.
- Legen Sie unter Tomcat während dieses Prozesses den Klassenpfad für Ihren Datenbanktreiber fest.
- Legen Sie unter JBOSS, den Klassenpfad für Ihren Datenbanktreiber fest, indem Sie das Modul für den JDBC-Treiber hinzufügen und den SQL-JDBC-Treiber registrieren.
- Sie müssen als JNDI-Name UnicaPlatformDS verwenden. Dieser Name ist erforderlich. Er ist unter Unica [Platform Installationsarbeitsblatt](#page-13-0) [\(on page 14\)](#page-13-0) vermerkt.

# <span id="page-20-0"></span>Der Webanwendungsserver für JDBC-Treiber konfigurieren

Der Webanwendungsserver, auf dem Sie Unica Platform bereitstellen wollen, muss die korrekte JAR-Datei enthalten, um die JDBC-Verbindungen zu unterstützen. Dadurch wird es Ihrer Webanwendung ermöglicht, eine Verbindung zu den Systemtabellen herzustellen. Die Position der JAR-Datei muss in den Klassenpfad des Webanwendungsservers aufgenommen werden.

## WebSphere

Wenn Sie WebSphere verwenden und dem Installationsprogramm erlauben, die Datenquelle bei der Installation des Produkts zu erstellen, können Sie den Schritt im folgenden Verfahren zum Festlegen des Klassenpfads überspringen. Andernfalls führen Sie den folgenden Schritt aus, wenn Sie dem Installationsprogramm erlauben möchten, die Datenquelle zu erstellen.

Um die automatische Erstellung von Datenquellen während der Installation zu aktivieren, aktivieren Sie im Bereich **Datenquellenerstellung** das Kontrollkästchen **Datenquelle erstellen** und geben Sie Informationen zu Ihrem WebSphere-Profil für den Anwendungsserver an.

## WebLogic

Wenn Sie WebLogic verwenden, führen Sie die vollständigen Schritte aus.

1. Rufen Sie den neuesten vom Hersteller bereitgestellten Typ 4 JDBC-Treiber für Ihre Systemtabellendatenbank ab, der von Unica unterstützt wird. Eine Beschreibung dazu finden Sie im Handbuch Empfohlene Softwareumgebungen und Mindestsystemanforderungen.

Verwenden Sie die folgenden Richtlinien, nachdem Sie den JDBC-Treiber erhalten haben.

- Wenn der Treiber nicht auf dem Server vorhanden ist, auf dem Unica Platform bereitgestellt werden soll, rufen Sie ihn ab und entpacken Sie ihn auf dem Server. Entpacken Sie die Treiber in einem Pfad, der keine Leerzeichen enthält.
- Wenn Sie den Treiber von einem Server abrufen, auf dem der Datenquellenclient installiert ist, überprüfen Sie, ob es sich um die neueste von Unica Platform unterstützte Version handelt.
- 2. Fügen Sie den vollständigen Pfad zum Treiber, einschließlich des Dateinamens, zum Klassenpfad des Webanwendungsservers hinzu, auf dem Sie Unica Platform bereitstellen möchten.

Verwenden Sie die folgenden Richtlinien.

◦ Legen Sie für alle unterstützten Versionen von WebLogic den Klassenpfad im setDomainEnv-Skript im Verzeichnis WebLogic\_domain\_directory/bin fest, in dem Umgebungsvariablen konfiguriert werden. Der Treibereintrag muss der erste Eintrag in der Klassenpfadliste der Werte sein und vor allen vorhandenen Werten stehen, damit sichergestellt wird, dass der Webanwendungsserver den richtigen Treiber verwendet. Zum Beispiel:

#### **UNIX™**

CLASSPATH="/opt/drivers/ojdbc8.jar": \${PRE\_CLASSPATH}\${CLASSPATHSEP}\${WEBLOGIC\_CLASSPATH} \${CLASSPATHSEP}\${POST\_CLASSPATH}\${CLASSPATHSEP}\${WLP\_POST\_CLASSPATH}" export CLASSPATH

product="Campaign DAOP DistMkt Deliver Interact Leads Plan Optimize Platform AttribMod IntHist"> **Windows™**

set CLASSPATH=c:\oracle\jdbc\lib\ojdbc8.jar;%PRE\_CLASSPATH%; %WEBLOGIC\_CLASSPATH%;%POST\_CLASSPATH%;%WLP\_POST\_CLASSPATH%

- Bei allen unterstützten Versionen von WebSphere® legen Sie den Klassenpfad fest, wenn Sie den JDBC-Provider für Unica Platformeinrichten.
- 3. Notieren Sie sich den Pfad der Datenbanktreiberklasse auf dem Arbeitsblatt der Unica Platform-Installation, da Sie den Pfad eingeben müssen, wenn Sie das Installationsprogramm ausführen.
- 4. Starten Sie den Webanwendungsserver erneut, sodass Ihre Änderungen wirksam werden.

Überwachen Sie während des Starts das Konsolenprotokoll, um sicherzustellen, dass der Klassenpfad den Pfad zum Datenbanktreiber enthält.

### JBoss

Wenn Sie JBoss verwenden, müssen Sie diese gesamte Prozedur durchführen.

1. Rufen Sie den neuesten vom Hersteller bereitgestellten Typ 4 JDBC-Treiber für Ihre Systemtabellendatenbank ab, der von Unica unterstützt wird. Eine Beschreibung dazu finden Sie im Handbuch Empfohlene Softwareumgebungen und Mindestsystemanforderungen.

Verwenden Sie die folgenden Richtlinien, nachdem Sie den JDBC-Treiber erhalten haben.

- Wenn der Treiber nicht auf dem Server vorhanden ist, auf dem Unica Platform bereitgestellt werden soll, rufen Sie ihn ab und entpacken Sie ihn auf dem Server. Entpacken Sie die Treiber in einem Pfad, der keine Leerzeichen enthält.
- Wenn Sie den Treiber von einem Server abrufen, auf dem der Datenquellenclient installiert ist, überprüfen Sie, ob es sich um die neueste von Unica Platform unterstützte Version handelt.
- 2. Fügen Sie den vollständigen Pfad zum Treiber, einschließlich des Dateinamens, zum Klassenpfad des Webanwendungsservers hinzu, auf dem Sie Unica Platform bereitstellen möchten.

Verwenden Sie die folgenden Richtlinien.

◦ Für alle unterstützten Versionen von JBoss fügen Sie den JDBC-Treiber als Modul hinzu. Gehen Sie wie folgt vor, um den JDBC Treiber als Modul hinzufügen.

Zum Beispiel für SQL Server:

module add --name=com.microsoft.sqlserver.jdbc --resources=<JDBC\_Driver\_Location>\sqljdbc4.jar - dependencies=javax.api,javax.transaction.api

- Registrieren Sie diesen SQL JDBC-Treiber gemäß den folgenden Richtlinien: Z.B:
	- /subsystem=datasources/jdbc-driver=sql:add(driver-modulename=com.microsoft.sqlserver.jdbc,driver-name=sql,driver-xa-datasource-classname=com.microsoft.sqlserver.jdbc.SQLServerXADataSource)
	- /subsystem=datasources/jdbc-driver=sql:read-resource
	- /subsystem=ee/service=default-bindings:write-attribute(name=datasource, value=undefined)
- 3. Notieren Sie sich den Pfad der Datenbanktreiberklasse auf dem Arbeitsblatt der Unica Platform-Installation, da Sie den Pfad eingeben müssen, wenn Sie das Installationsprogramm ausführen.
- 4. Starten Sie den Webanwendungsserver erneut, sodass Ihre Änderungen wirksam werden.

Überwachen Sie während des Starts das Konsolenprotokoll, um sicherzustellen, dass der Klassenpfad den Pfad zum Datenbanktreiber enthält.

## Apache Tomcat

Wenn Sie Apache Tomcat verwenden, müssen Sie diese gesamte Prozedur durchführen.

1. Rufen Sie den neuesten vom Hersteller bereitgestellten Typ 4 JDBC-Treiber für Ihre Systemtabellendatenbank ab, der von Unica unterstützt wird. Eine Beschreibung dazu finden Sie im Handbuch Empfohlene Softwareumgebungen und Mindestsystemanforderungen.

Verwenden Sie die folgenden Richtlinien, nachdem Sie den JDBC-Treiber erhalten haben.

- Wenn der Treiber nicht auf dem Server vorhanden ist, auf dem Platform bereitgestellt werden soll, rufen Sie ihn ab und entpacken Sie ihn auf dem Server. Entpacken Sie die Treiber in einem Pfad, der keine Leerzeichen enthält.
- Wenn Sie den Treiber von einem Server abrufen, auf dem der Datenquellenclient installiert ist, überprüfen Sie, ob es sich um die neueste von Unica Platform unterstützte Version handelt.
- 2. Fügen Sie den vollständigen Pfad zum Treiber, einschließlich des Dateinamens, zum Klassenpfad des (<Tomcat\_Installed Location>/lib) Webanwendungsservers hinzu, auf dem Sie Platform bereitstellen möchten.
- 3. Notieren Sie sich den Pfad der Datenbanktreiberklasse auf dem Arbeitsblatt der Unica Platform-Installation, da Sie den Pfad eingeben müssen, wenn Sie das Installationsprogramm ausführen.
- 4. Starten Sie den Webanwendungsserver erneut, sodass Ihre Änderungen wirksam werden.

Überwachen Sie während des Starts das Konsolenprotokoll, um sicherzustellen, dass der Klassenpfad den Pfad zum Datenbanktreiber enthält.

## <span id="page-23-0"></span>Informationen zur Erstellung von JDBC-Verbindungen

Verwenden Sie Standardwerte beim Erstellen von JDBC-Verbindungen, wenn keine bestimmten Werte angegeben sind. Weitere Informationen finden Sie in der Dokumentation zum Anwendungsserver.

**Note:** Wenn Sie nicht die Standardporteinstellung für die Datenbank verwenden, ändern Sie sie in den richtigen Wert.

### **WebLogic**

Verwenden Sie die folgenden Werte, wenn Sie WebLogic als Anwendungsserver verwenden:

### **SQL-Server**

- Datenbanktreiber: Microsoft ™MS SQL Server Treiber (Typ 4) Versionen: 2012, 2012 SP1 und SP3, 2014, 2014 SP1, 2016 SP1
- Standardport: 1433
- Treiberklasse: com.microsoft.sqlserver.jdbc.SQLServerDriver
- TreiberURL: jdbc:sqlserver://<your\_db\_host>[\ \<named\_instance>]:<your\_db\_port>;databaseName=<your\_db\_name>
- Einstellungen: Fügen Sie user=<your\_db\_user\_name> hinzu

### **Oracle**

- Treiber: Sonstiges
- Standardport: 1521
- Treiberklasse: oracle.jdbc.OracleDriver
- Treiber URL: jdbc:oracle:thin:@<your\_db\_host>:<your\_db\_port>:<your\_db\_service\_name>

Geben Sie die Treiber-URL ein, indem Sie das angezeigte Format verwenden. Bei Unica-Anwendungen ist die Verwendung des Oracle-RAC-Formats (RAC = Real Application Cluster) für JDBC-Verbindungen nicht zulässig.

• Einstellungen: Fügen Sie user=<your\_db\_user\_name> hinzu

### **DB2®**

- Treiber: Sonstiges
- Standardport: 50000
- Treiberklasse: com.ibm.db2.jcc.DB2Driver
- Treiber URL: jdbc:db2://<your\_db\_host>:<your\_db\_port>/<your\_db\_name>
- Einstellungen: Fügen Sie user=<your\_db\_user\_name> hinzu

### **MariaDB**

- Datenbanktyp: MYSQL
- Treiber: mariadb-java-client-2.5.1.jar
- Standardport: 3306
- Treiberklasse: org.mariadb.jdbc.Driver
- Treiber URL: jdbc:mariadb://<your\_db\_host>:<PORT>/<Your\_DB\_user\_name>
- Einstellungen: Fügen Sie user= <your\_db\_user\_name> hinzu
- Kennwort =<your\_db\_user\_password>

### **WebSphere®**

Verwenden Sie die folgenden Werte, wenn Sie WebSphere® als Applikationsserver verwenden:

### **SQL-Server**

- Treiber: N/A
- Standardport: 1433
- Treiberklasse: com.microsoft.sqlserver.jdbc.SQLServerConnectionPoolDataSource
- Treiber URL: jdbc:sqlserver:/<DBhostName>:1433;databaseName=<DBName>

Wählen Sie im Feld **Datenbanktyp** die Option **Benutzerdefiniert** aus.

Nachdem Sie den JDBC-Provider und die JDBC-Datenquelle erstellt haben, gehen Sie zum Abschnitt **Angepasste Eigenschaften** für die Datenquelle, um Eigenschaften wie folgt hinzuzufügen bzw. zu ändern.

- serverName=<your\_SQL\_server\_name>
- portNumber =<SQL\_Server\_Port\_Number>
- databaseName=<your\_database\_name>

Fügen Sie folgende angepasste Eigenschaft hinzu:

**Name**: webSphereDefaultIsolationLevel

**Wert** : 1

**Datentyp**: Ganzzahl

**Oracle**

- Treiber: Oracle JDBC Driver
- Standardport: 1521
- Treiberklasse: oracle.jdbc.OracleDriver
- Treiber URL: jdbc:oracle:thin:@<your\_db\_host>:<your\_db\_port>:<your\_db\_service\_name>

Geben Sie die Treiber-URL ein, indem Sie das angezeigte Format verwenden. Bei Unica-Anwendungen ist die Verwendung des Oracle-RAC-Formats (RAC = Real Application Cluster) für JDBC-Verbindungen nicht zulässig.

### **DB2®**

- Treiber: JCC Driver Provider
- Standardport: 50000
- Treiberklasse: com.ibm.db2.jcc.DB2Driver
- Treiber URL: jdbc:db2://<your\_db\_host>:<your\_db\_port>/<your\_db\_name>

Fügen Sie folgende angepasste Eigenschaft hinzu:

**Name**: webSphereDefaultIsolationLevel

**Wert** : 2

**Datentyp**: Ganzzahl

#### **JBoss**

Geben Sie den Pfad der nativen Bibliothek der JAR-Datei des Datenbankträgers auf Ihrem Server an. Beispiel: db2jcc4.jar/ojdbc8.jar/sqljdbc4.jar.

Verwenden Sie die folgenden Werte, wenn Sie JBoss als Anwendungsserver verwenden:

### **SQL-Server**

- Datenbanktreiber: Microsoft MS SQL Server Treiber (Typ 4) Versionen: 2012, 2012 SP1 und SP3, 2014, 2014 SP1, 2016 SP1
- Standardport: 1433
- Treiberklasse: com.microsoft.sqlserver.jdbc.SQLServerDriver
- Treiber URL: jdbc:sqlserver://<your\_db\_host>[\ \<named\_instance>]:<your\_db\_port>;databaseName=<your\_db\_name>, valid-connection-checker-class-name =org.jboss.jca.adapters.jdbc.extensions.mssql.MSSQLValidConnectionChecker

Zum Beispiel :/subsystem=datasources/data-source=UnicaPlatformDS:add(jndi-name="java:/ UnicaPlatformDS",connection-url="jdbc:sqlserver://localhost:1433;databaseName=plat11",drivername=sql,user-name=sa,password=test1234,valid-connection-checker-classname="org.jboss.jca.adapters.jdbc.extensions.mssql.MSSQLValidConnectionChecker")

### **Oracle**

- Treiber: Oracle JDBC Driver
- Standardport: 1521
- Treiberklasse: oracle.jdbc.OracleDriver
- Treiber URL: jdbc:oracle:thin:@<your\_db\_host>:<your\_db\_port>:<your\_db\_service\_name>

### Beispiel:

### **DB2**

- Treiber: JCC Driver Provider
- Standardport: 50000
- Treiberklasse: com.ibm.db2.jcc.DB2Driver
- Treiber URL: jdbc:db2://<your\_db\_host>:<your\_db\_port>/<your\_db\_name>

### **MariaDB**

- Datenbanktreiber: mariadb-java-client-2.5.1.jar
- Standardport: 3306
- Treiberklasse: org.mariadb.jdbc.Driver
- Treiber URL: jdbc:mariadb://<your\_db\_host>:<PORT>/<Your\_DB\_user\_name>
- Einstellungen: Fügen Sie user= <your\_db\_user\_name> hinzu
- Eigenschaften: Fügen Sie password=< your\_db\_password > hinzu
- Treibermodul xa-datasource-class= org.mariadb.jdbc.MySQLDataSource

### **Tomcat**

Geben Sie den Pfad der nativen Bibliothek der JAR-Datei des Datenbankträgers auf Ihrem Server an. Beispiel: db2jcc4.jar/ojdbc7.jar/sqljdbc4.jar.

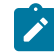

**Note:** Wenn Sie das Kennwort verschlüsseln möchten, führen Sie das Dienstprogramm encryptTomcatDBPasswords.sh aus <PLATFORM\_HOME>/tools/bin. Um mehr über das Dienstprogramm zu erfahren, besuchen Sie das Unica Platform Administratorhandbuch > Abschnitt 20. Unica Platform-Dienstprogramme und SQL-Skripts > Plattform-Dienstprogramme > encryptTomcatDBPassword.

Verwenden Sie die folgenden Werte, wenn Sie Tomcat als Anwendungsserver verwenden:

### **SQL-Server**

- Datenbanktreiber: Microsoft MS SQL Server Treiber (Typ 4) Versionen: 2012, 2012 SP1 und SP3, 2014, 2014 SP1, 2016 SP1
- Standardport: 1433
- Treiberklasse: com.microsoft.sqlserver.jdbc.SQLServerDriver
- Treibertyp: javax.sql.DataSource
- Treiber URL: jdbc:sqlserver://<your\_db\_host>[\

\<named\_instance>]:<your\_db\_port>;databaseName=<your\_db\_name>

#### **Oracle**

- Treiber: Oracle JDBC Driver
- Standardport: 1521
- Treiberklasse: oracle.jdbc.OracleDriver
- Treiber URL: jdbc:oracle:thin:@<your\_db\_host>:<your\_db\_port>:<your\_db\_service\_name>

### **DB2**

- Treiber: JCC Driver Provider
- Standardport: 50000
- Treiberklasse: com.ibm.db2.jcc.DB2Driver
- Treiber URL: jdbc:db2://<your\_db\_host>:<your\_db\_port>/<your\_db\_name>

### **MariaDB**

- Treiber: MariaDB JDBC Treiber
- Standardport: 3306
- Treiberklasse: org.mariadb.jdbc.Driver
- Treiber URL: jdbc:mariadb://<your\_db\_host>:<PORT>/<Your\_DB\_user\_name>
- Einstellungen: Fügen Sie user= <your\_db\_user\_name> hinzu

# <span id="page-28-0"></span>Chapter 4. Installation von Unica Platform

Sie müssen das Unica Installationsprogramm ausführen, um die Installation von Unica Platform zu starten. Das Unica Installationsprogramm startet das Unica Platform Installationsprogramm während des Installationsprozesses. Das Unica-Installationsprogramm und das Produktinstallationsprogramm müssen an derselben Position gespeichert sein.

Bei jeder Ausführung des Unica-Suiteinstallationsprogramms müssen Sie zunächst die Datenbankverbindungsinformationen für die Unica Platform-Systemtabellen eingeben. Wenn das Unica Platform Installationsprogramm startet, müssen Sie die erforderlichen Informationen für Unica Platform eingeben.

Nach der Installation von Unica Platform können Sie eine EAR-Datei für Ihr Produkt erstellen und das Berichtspaket für Ihr Produkt installieren. Das Erstellen der EAR-Datei und das Installieren des Berichtspakets sind nicht obligatorisch.

**Important:** Bevor Sie Unica Platform installieren, stellen Sie sicher, dass der verfügbare temporäre Speicherplatz auf dem Computer, auf dem Sie die Unica Platform installieren, mehr als dreimal so groß ist wie das Installationsprogramm von Unica Platform.

### **Installationsdateien**

Die Installationsdateien werden entsprechend der Produktversion und dem Betriebssystem, unter dem sie installiert werden, benannt, außer UNIX™. Bei UNIX™ gibt es verschiedene Installationsdateien für den X Window System Typ und für den Konsole-Typ.

Die folgende Tabelle enthält Beispiele für Installationsdateien, die nach der Produktversion und dem Betriebssystem benannt sind:

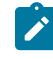

**Note:** Für das Betriebssystem Suse Linux verwenden Sie das entsprechende Produkt Linux-Build mit Ausnahme von Campaign und Optimize.

**Note:** : EAR-Bereitstellungen werden auf dem Tomcat-Anwendungsserver nicht unterstützt.

### **Table 9. Installationsdateien**

Diese zweispaltige Tabelle enthält in der ersten Spalte den Namen des Betriebssystems und in der zweiten Spalte **den Namen der Installationsdateien für das Betriebssystem.**

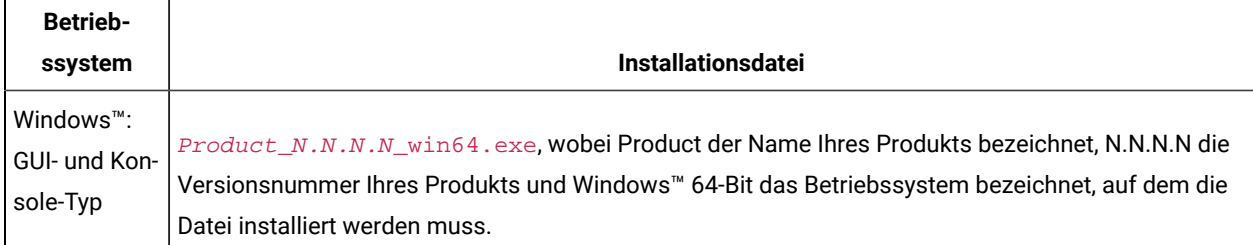

### **Table 9. Installationsdateien**

## Diese zweispaltige Tabelle enthält in der ersten Spalte den Namen des Betriebssystems und in der zweiten Spalte **den Namen der Installationsdateien für das Betriebssystem.**

#### **(continued)**

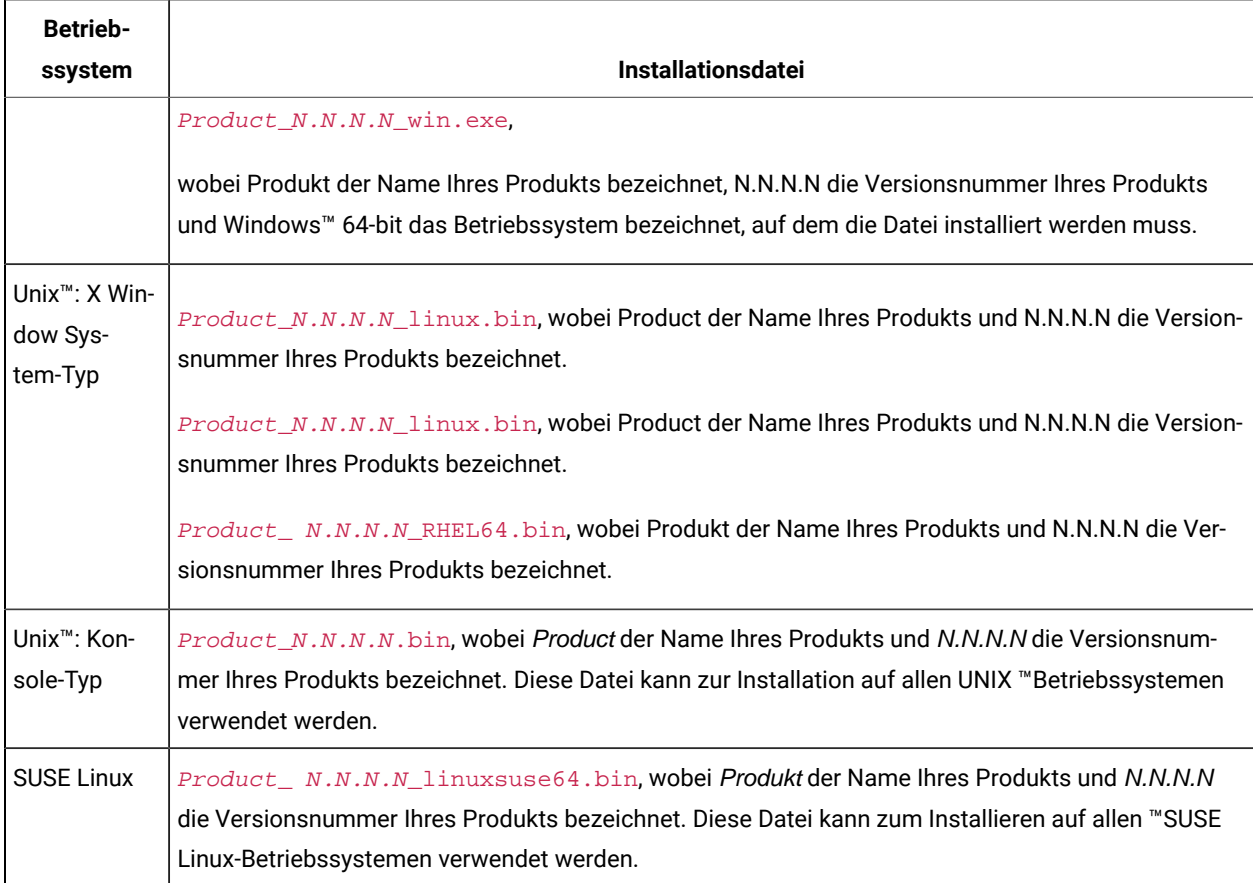

# <span id="page-29-0"></span>Installieren von Unica Platformim GUI-Modus

Um Unica Platform zu installieren, verwenden Sie den GUI-Typ für Windows™. Um Unica Platform zu installieren, verwenden Sie den X Window System-Typ für Unix™ .

**Important:** Stellen Sie sicher, dass der verfügbare temporäre Speicherplatz auf dem Computer, auf dem Sie Unica Platform installieren mehr als dreimal so groß wie das Installationsprogramm für Unica Platformist, bevor Sie Unica Platform im GUI-Modus installieren.

Stellen Sie sicher, dass sich das Unica-Installationsprogramm und die Unica Platform-Installationsprogramme in demselben Verzeichnis auf dem Computer befinden, auf dem Sie Unica Platform installieren möchten.

Führen Sie folgende Aktionen aus, um Unica Platform im GUI-Modus zu installieren:

- 1. Wechseln Sie zum Ordner, in dem Sie das Installationsprogramm für Unica gespeichert haben, und doppelklicken Sie auf das Installationsprogramm, um es zu starten.
- 2. Klicken Sie auf **OK** auf dem ersten Bildschirm, um das Fenster **Einführung** anzuzeigen.
- 3. Folgen Sie den Anweisungen des Installationsprogramms und klicken Sie auf **Weiter**.

Führen Sie anhand der Informationen in der folgenden Tabelle die entsprechenden Aktionen in jedem Fenster des Unica-Installationsprogramms aus.

### **Table 10. Unica GUI des Installationsprogramms**

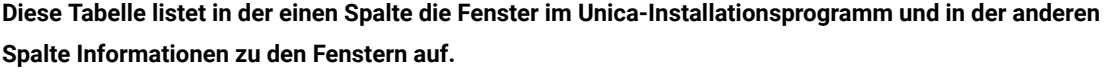

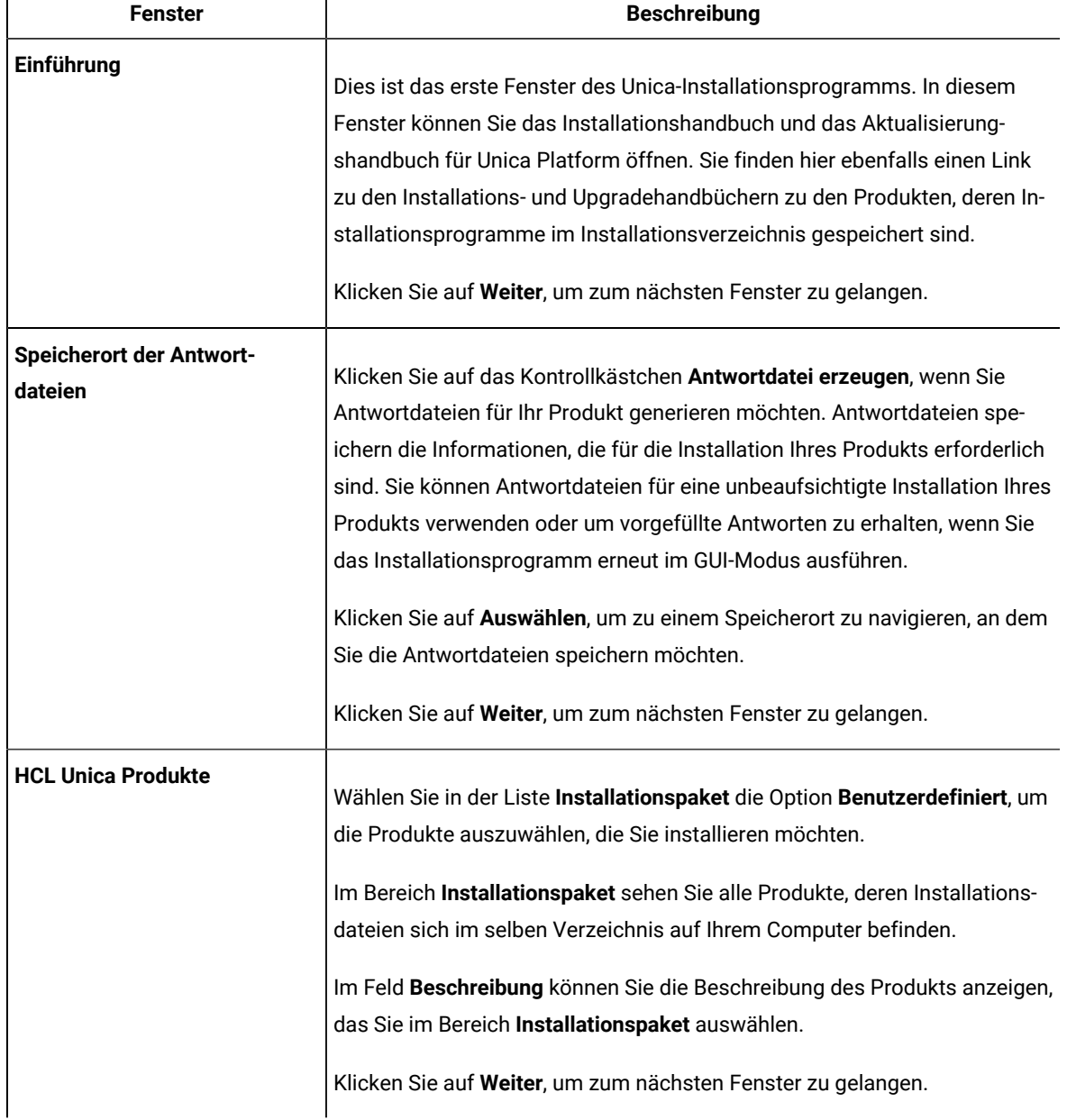

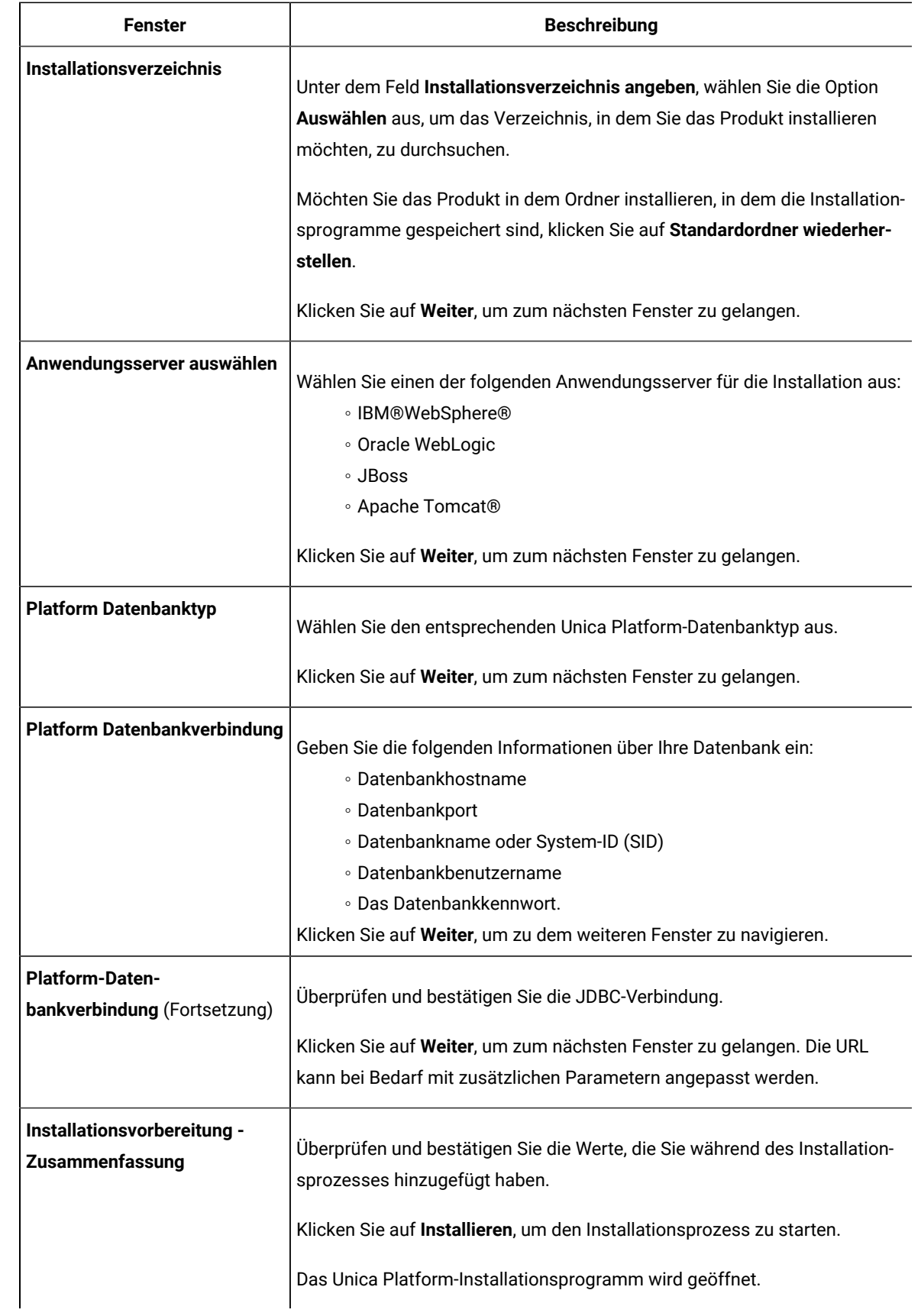

4. Verwenden Sie die Informationen in der folgenden Tabelle zum Navigieren im Unica Platform-Installationsprogramm.

### **Table 11. Unica Platform GUI des Installationsprogramms**

**Diese Tabelle listet in der einen Spalte die Fenster im Unica Platform-Installationsprogramm und in der anderen Spalte Informationen zu den Fenstern auf.**

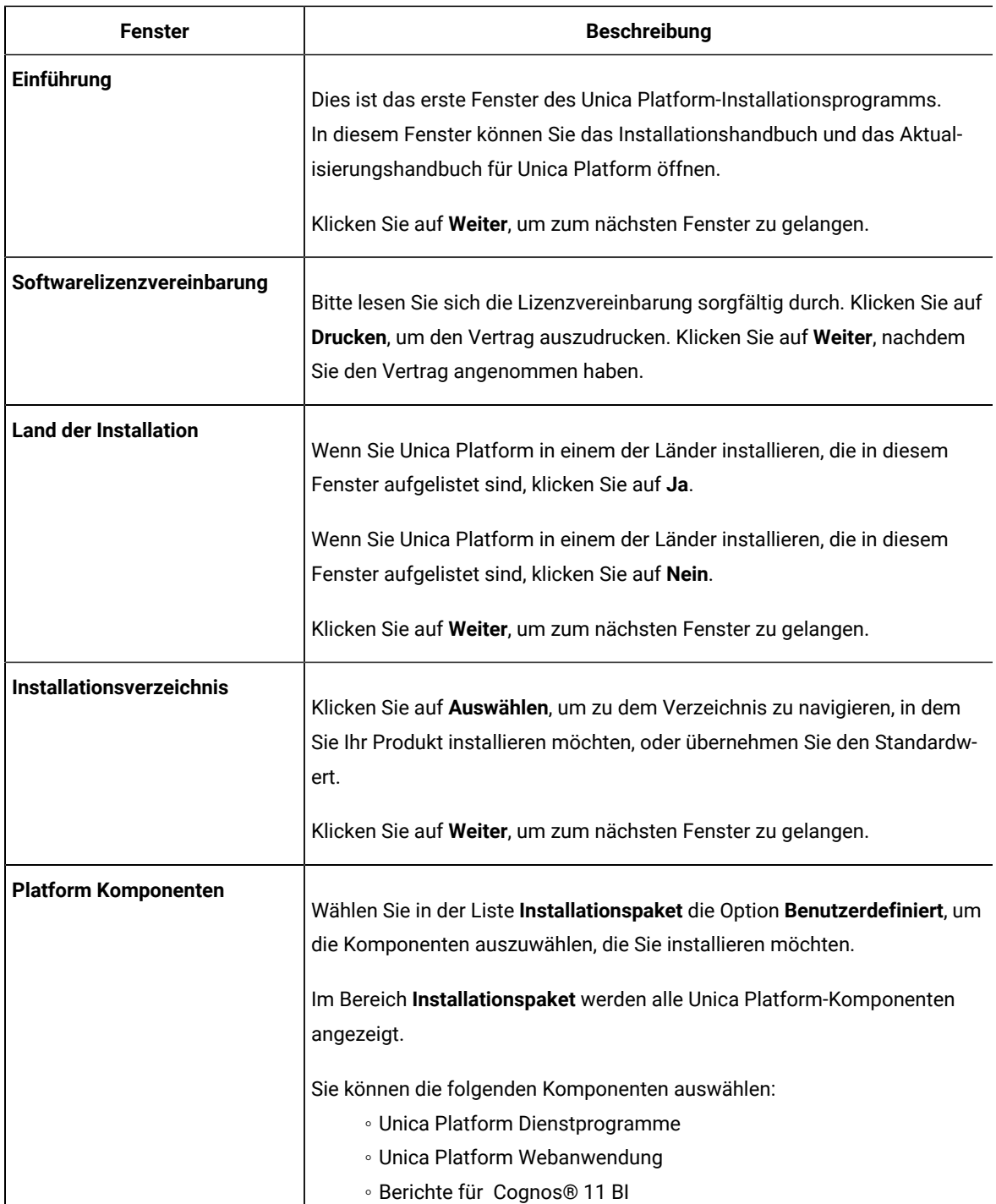

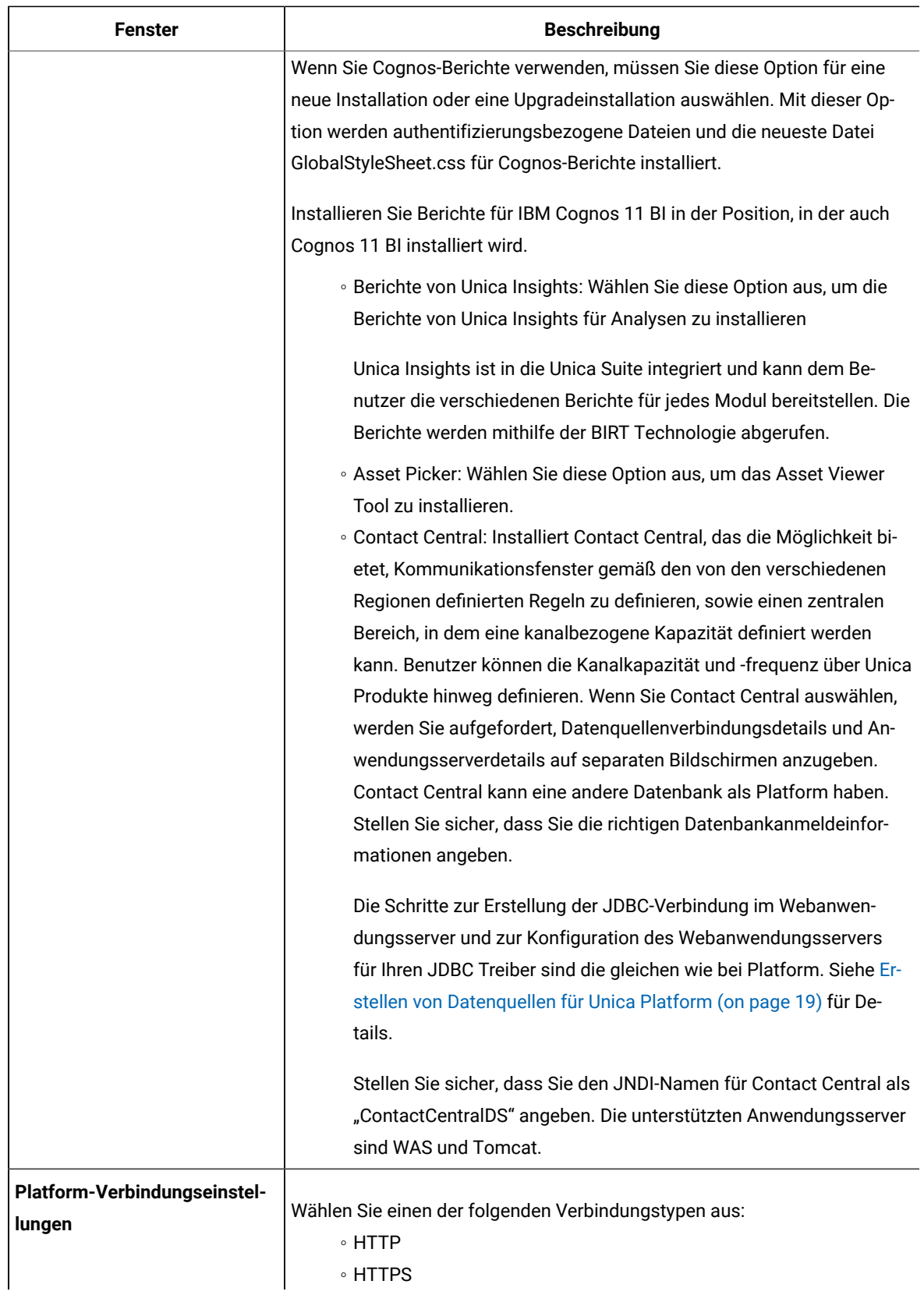

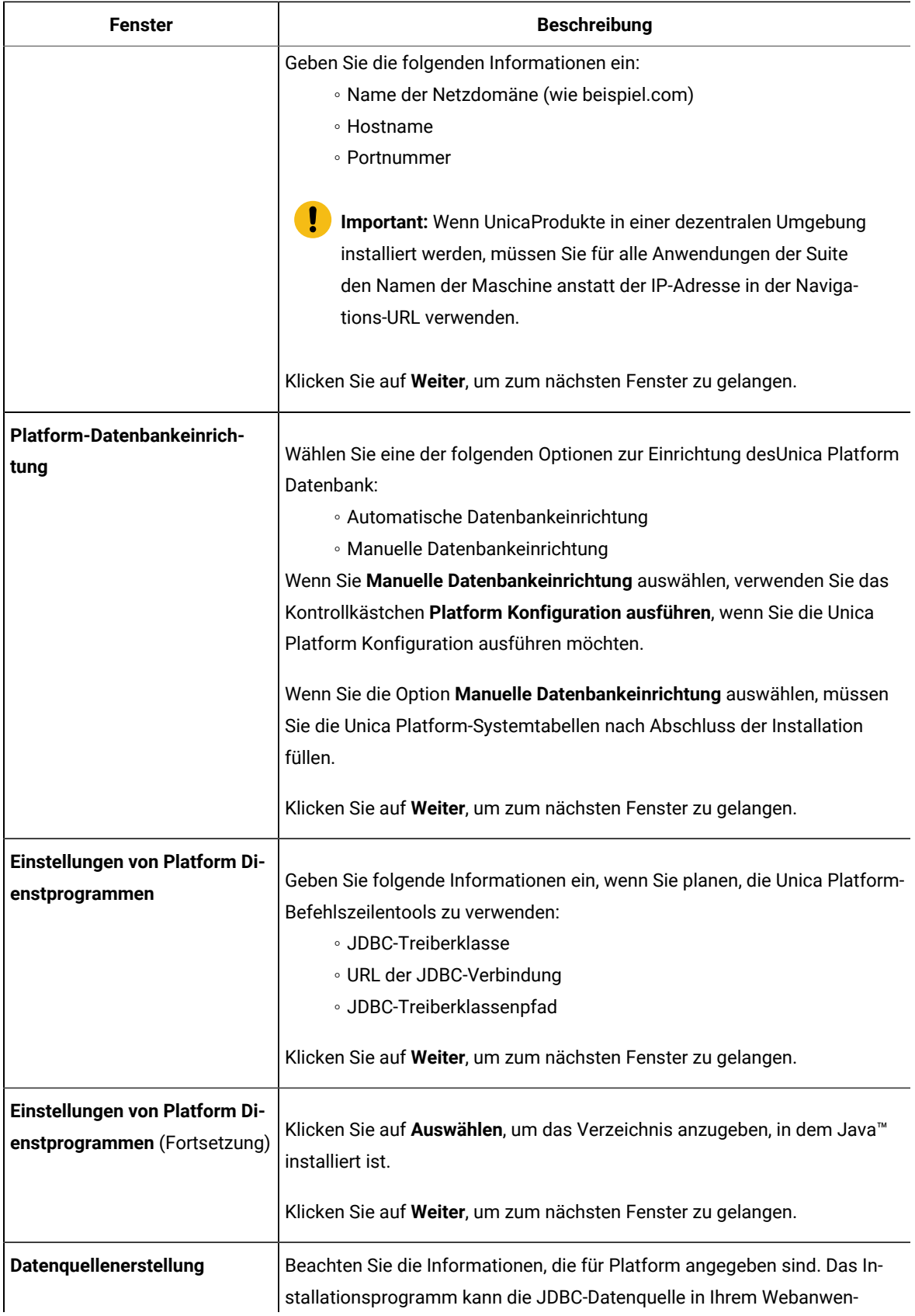

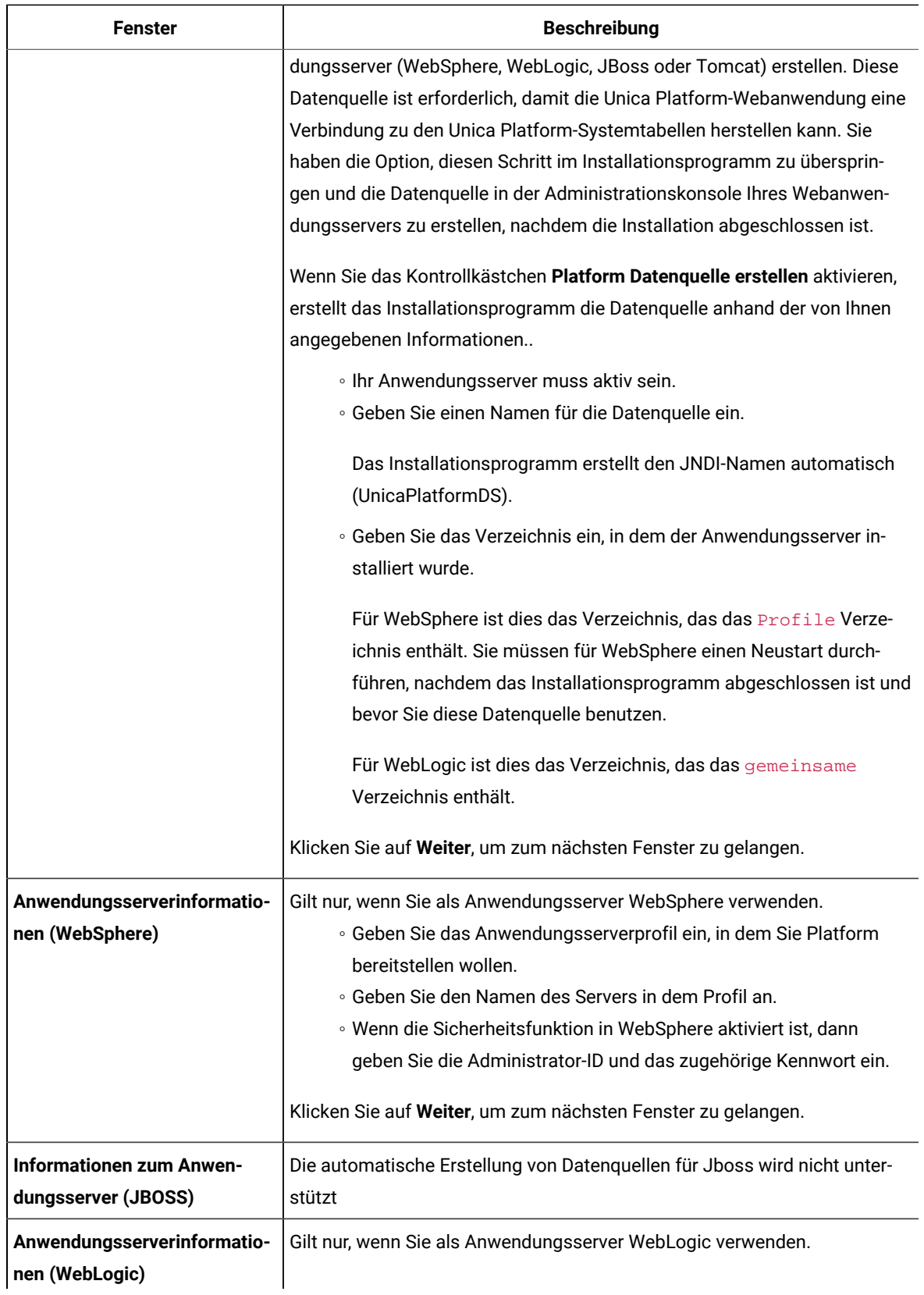
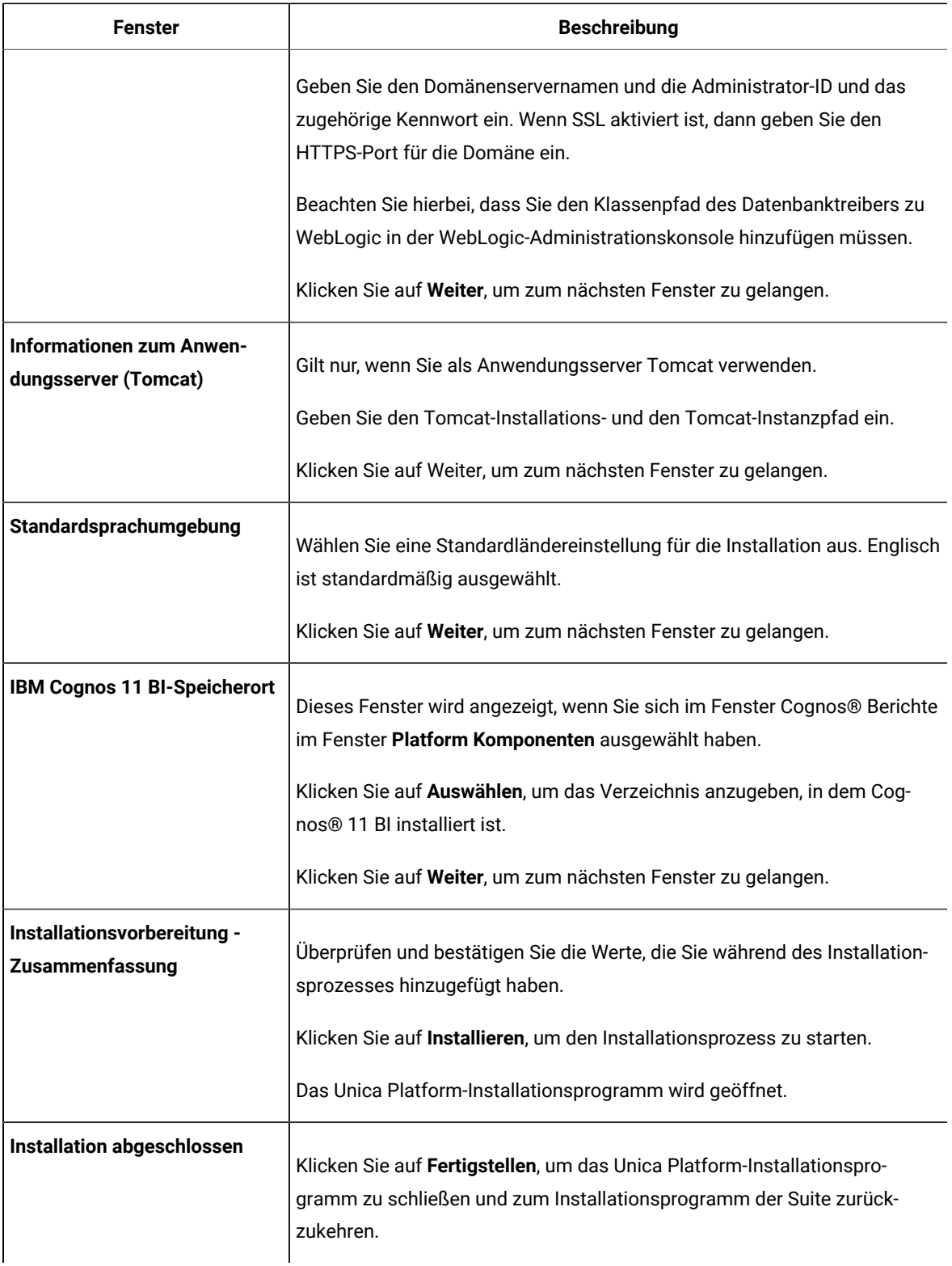

5. Befolgen Sie die Anweisungen des Installationsprogramms für Unica, um die Installation von Unica Platform abzuschließen.

Führen Sie anhand der Informationen in der folgenden Tabelle die entsprechenden Aktionen in jedem Fenster des Unica-Installationsprogramms aus.

#### **Table 12. Unica GUI des Installationsprogramms**

### **Diese Tabelle listet in der einen Spalte die Fenster im Unica-Installationsprogramm und in der anderen Spalte Informationen zu den Fenstern auf.**

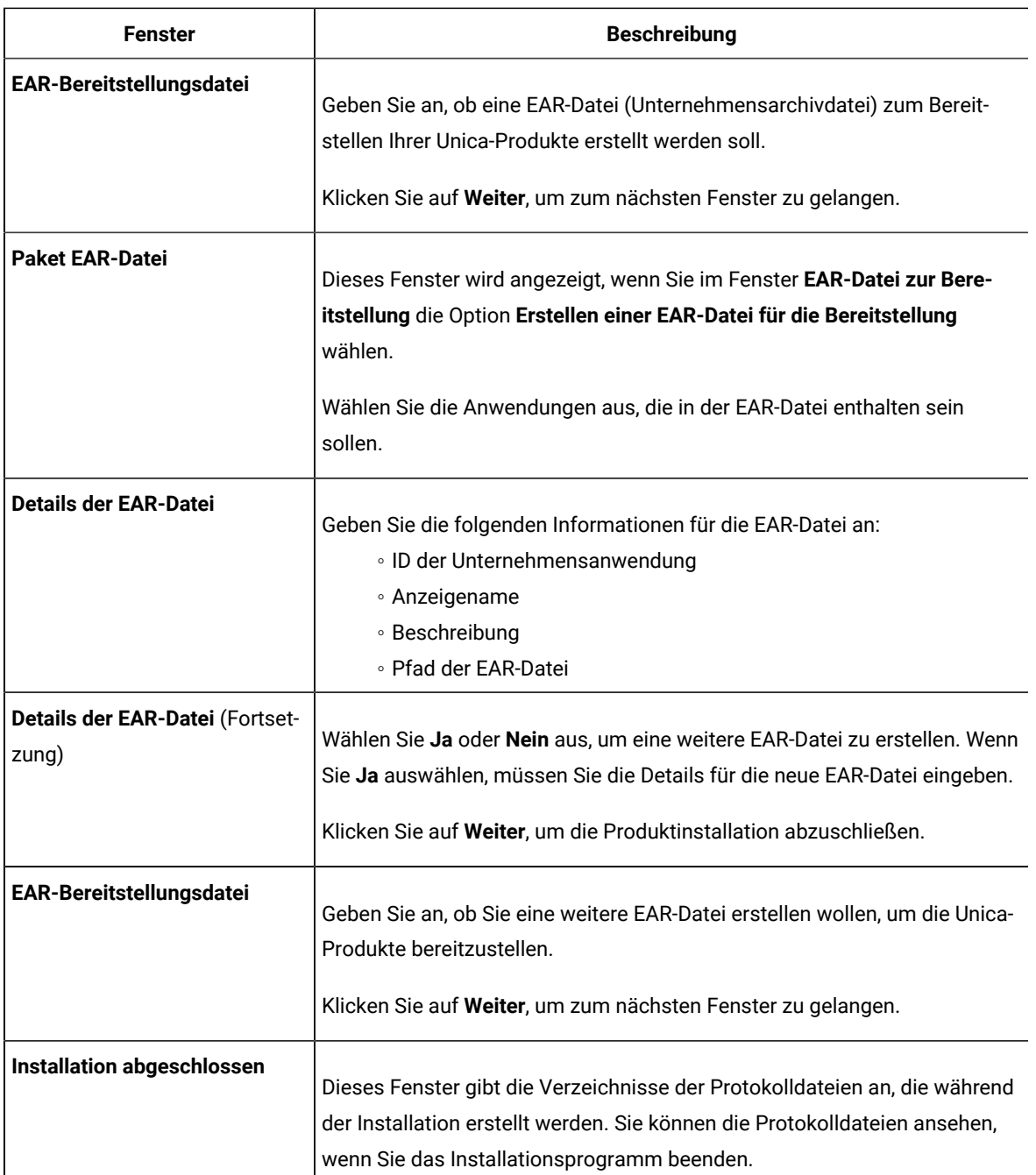

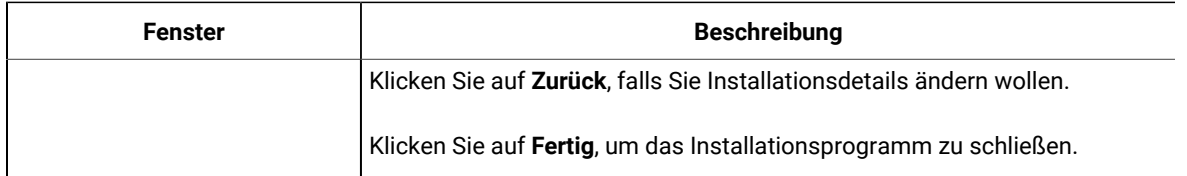

### Erstellen einer EAR-Datei nach Ausführen des Installationsprogramms

Sie können eine EAR-Datei erstellen, nachdem Sie Unica-Produkte installiert haben. Sie könnten dies durchführen, um eine EAR-Datei mit einer gewünschten Produktkombination zu erstellen.

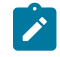

**Note:** Führen Sie das Installationsprogramm über die Befehlszeile im Konsolenmodus aus.

Gehen Sie folgendermaßen vor, wenn Sie eine EAR-Datei nach der Installation von Unica-Produkten erstellen möchten:

- 1. Wenn Sie das Installationsprogramm zum ersten Mal im Konsolenmodus ausführen, erstellen Sie eine Sicherungskopie der . properties Datei des Installationsprogramms für jedes Ihrer installierten Produkte.
	- Jedes Produktinstallationsprogramm erstellt eine oder mehrere Antwortdateien mit einer Dateiendung .properties. Diese Dateien befinden sich in dem Verzeichnis, in dem Sie die Installationsprogramme gespeichert haben. Stellen Sie sicher, dass alle Dateien mit der Dateiendung .properties, einschließlich der Dateien installer\_<product initials><product version number>.properties und der Datei installer.propertiesfür das Installationsprogramm selbst gesichert werden.

Z.B. die properties-Dateien für Unica Platform installer\_ump12.1.0.0.properties und für Campaign installer\_uo12.1.0.0.properties.

- Wenn Sie planen, das Installationsprogramm im unbeaufsichtigten Modus auszuführen, müssen Sie ein Backup der ursprünglichen .properties Dateien erstellen, da das Installationsprogramm diese Dateien löscht, wenn es im unbeaufsichtigten Modus ausgeführt wird. Um eine EAR-Datei zu erstellen, benötigen Sie die Informationen, die das Installationsprogramm bei der Erstinstallation in die .properties Dateien schreibt.
- 2. Öffnen Sie ein Befehlsfenster und wechseln Sie in das Verzeichnis, in dem sich das Installationsprogramm befindet.
- 3. Führen Sie die ausführbare Datei des Installationsprogramms mit der folgenden Option aus:

-DUNICA\_GOTO\_CREATEEARFILE=TRUE

Auf UNIX<sup>™</sup> Systemen, führen Sie die .bin Datei anstatt der .sh Datei aus.

Der Installationsassistent wird ausgeführt.

- 4. Folgen Sie den Anweisungen des Assistenten.
- 5. Bevor Sie weitere EAR-Dateien erstellen, überschreiben Sie die .properties Datei oder Dateien mit den Backups, die Sie vor der ersten Ausführung im Konsolenmodus erstellt haben. **Bitte beachten Sie, dass bei Tomcat-Applikationsservern EAR nicht unterstützt wird.**

## Installation von Unica Platform im Konsolenmodus.

Im Konsolenmodus können Sie Unica Platform über das Befehlszeilenfenster installieren. Sie können im Befehlszeilenfenster mehrere Optionen auswählen, um verschiedene Aufgaben auszuführen, wie z. B. die Auswahl der zu installierenden Produkte oder die Auswahl des Ausgangsverzeichnisses für die Installation.

Bevor Sie Unica Platform installieren, stellen Sie sicher, dass Sie Folgendes konfiguriert haben.

- Das Profil eines Anwendungsservers
- Ein Datenbankschema

Für die ordnungsgemäße Anzeige der Installationsprogrammbildschirme im Konsolenmodus müssen Sie die Terminalsoftware so konfigurieren, dass die Zeichenkodierung UTF-8 unterstützt wird. Mit anderen Zeichenkodierungen, wie z. B. ANSI, wird der Text nicht korrekt wiedergegeben, und einige Informationen lassen sich mit diesen Kodierungen nicht lesen.

- 1. Öffnen Sie ein Befehlszeileneingabefenster und navigieren Sie zu dem Verzeichnis, in dem Sie das Unica-Installationsprogramm und das Platform Installationsprogramm gespeichert haben.
- 2. Führen Sie eine der folgenden Aktionen aus, um das Unica-Installationsprogramm auszuführen.
	- Für Windows™, geben Sie den folgenden Befehl ein:

**hcl\_unica\_installer\_full\_name**-i console

- Z.B. HCL\_Unica\_Installer\_12.1.0.0\_win.exe -i console
- Für Unix™, rufen Sie die Datei hcl\_unica\_installer\_full\_name.sh auf.

Z.B.: HCL\_Unica\_Installer\_12.1.0.0.sh

- 3. Führen Sie die Datei für das Unica-Installationsprogramm aus.
	- Z.B.: HCL\_Unica\_Installer\_12.1.0.0.sh
- 4. Befolgen Sie die Anweisungen in der Eingabeaufforderung. Beachten Sie die folgenden Richtlinien, wenn Sie eine Option in der Eingabeaufforderung auswählen müssen:
	- Die Standardoptionen werden mit dem Symbol [X] definiert.
	- Geben Sie die für die Option definierte Nummer ein und drücken die Eingabetaste, um eine Option auszuwählen oder zu löschen.
	- Die folgende Liste ist ein Beispiel für die Anzeige der Komponenten, die installiert werden können:
		- 1 [X] Unica Marketing Platform
		- 2 [X] Unica Campaign

3 [ ] Unica Interact 4 [ ] Unica Plan

Wenn Sie Unica Plan installieren möchten und Unica Campaign nicht installieren möchten, geben Sie folgenden Befehl ein: 2,4

Die folgende Liste zeigt nun die Optionen an, die Sie ausgewählt haben:

- 1 [X] Unica Marketing Platform
- 2 [ ] Unica Campaign
- 3 [ ] Unica Interact
- 4 [X] Unica Plan

**Note:** Löschen Sie die Option für Unica Platform nicht, wenn Sie sie nicht bereits installiert haben.

- 5. Das Unica Installationsprogramm startet das Unica Platform Installationsprogramme während des Installationsprozesses. Gehen Sie entsprechend den Anweisungen im Eingabeaufforderungsfenster des Unica Platform-Installationsprogramms e vor.
- 6. Wenn Sie quit im Eingabeaufforderungsfenster des Unica Platform-Installationsprogramms bzw. der Unica Platform-Installationsprogramme eingeben, wird das Fenster geschlossen. Gehen Sie entsprechend den Anweisungen im Eingabeaufforderungsfenster des Unica-Installationsprogramms vor, um die Installation von Unica Platform abzuschließen.

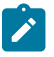

**Note:** Wenn während der Installation Fehler auftreten, wird eine Protokolldatei erstellt. Um die Protokolldatei anzuzeigen, müssen Sie das Installationsprogramm verlassen.

## Unbeaufsichtigte Installation von Unica Platform

Verwenden Sie den automatischen oder unbeaufsichtigten Modus, um Unica Platform mehrfach zu installieren.

Stellen Sie vor der Installation von Unica Platform sicher, dass Sie die folgenden Elemente konfiguriert haben:

- Das Profil eines Anwendungsservers
- Ein Datenbankschema

Wenn Sie Unica Platform im unbeaufsichtigten Modus installieren, werden Antwortdateien verwendet, um Informationen abzurufen, die während der Installation benötigt werden. Für eine nicht überwachte Installation Ihres Produkts müssen Sie Antwortdateien erstellen. Sie können Antwortdateien mit einer der folgenden Methoden erstellen:

• Sie können Beispielantwortdateien als Vorlage für das Erstellen von Antwortdateien verwenden. Die Beispielantwortdateien befinden sich gemeinsam mit den Installationsprogrammen im komprimierten Archiv ResponseFiles. Weitere Informationen zu den Beispielantwortdateien finden Sie unter Beispielantwortdateien [\(on page \)](unique_53).

- Führen Sie die Produktinstallationsprogramme im GUI (Windows™) oderX Window System (UNIX™), oder im Konsole-Typ aus, bevor Sie das Produkt mit dem unbeaufsichtigten Typ installieren. Für das Unica-Suiteinstallationsprogramm wird eine Antwortdatei erstellt, für das Produktinstallationsprogramm wird mindestens eine Antwortdatei erstellt. Die Dateien werden im angegebenen Verzeichnis erstellt.
	- **Important:** Aus Sicherheitsgründen speichert das Installationsprogramm keine Datenbankkennwörter in den Antwortdateien. Bei der Erstellung von Antwortdateien müssen Sie jede Antwortdatei bearbeiten, um die Datenbankkennwörter einzugeben. Öffnen Sie jede Antwortdatei und suchen Sie nach KENNWORT, um die Antwortdatei zu bearbeiten.

Wenn das Installationsprogramm mit Silent ausgeführt wird, sucht es sequentiell nach den Antwortdateien in den folgenden Verzeichnissen:

- Das Verzeichnis, in dem das Unica-Installationsprogramm gespeichert ist.
- Das Ausgangsverzeichnis des Benutzers, der das Produkt installiert.

. Stellen Sie sicher, dass sich alle Antwortdateien im gleichen Verzeichnis befinden. Sie können den Pfad ändern, in dem Antwortdateien gelesen werden, indem Sie die Befehlszeile um Argumente erweitern. Z.B.: -DUNICA\_REPLAY\_READ\_DIR="myDirPath" -f myDirPath/installer.properties

Verwenden Sie den folgenden Befehl für Windows™:

• **hcl\_unica\_installer\_full\_name** -i silent

Beispiel:

HCL\_Unica\_Installer\_12.1.0.0\_win.exe -i silent

Verwenden Sie den folgenden Befehl für Linux™:

• **hcl\_unica\_installer\_full\_name \_operating\_system** .bin -i silent

Beispiel:

HCL\_Unica\_Installer\_12.1.0.0\_linux.bin -i silent

#### Beispielantwortdateien

Sie müssen Antwortdateien erstellen, um eine unbeaufsichtigte Installation von Unica Platform einzurichten. Zum Erstellen der Antwortdateien können Sie Beispielantwortdateien verwenden. Die Beispielantwortdateien sind den Installationsprogrammen im ResponseFiles komprimierten Archiv beigefügt.

In der folgenden Tabelle sind Informationen zu Beispielantwortdateien enthalten:

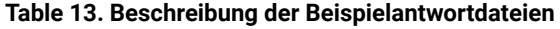

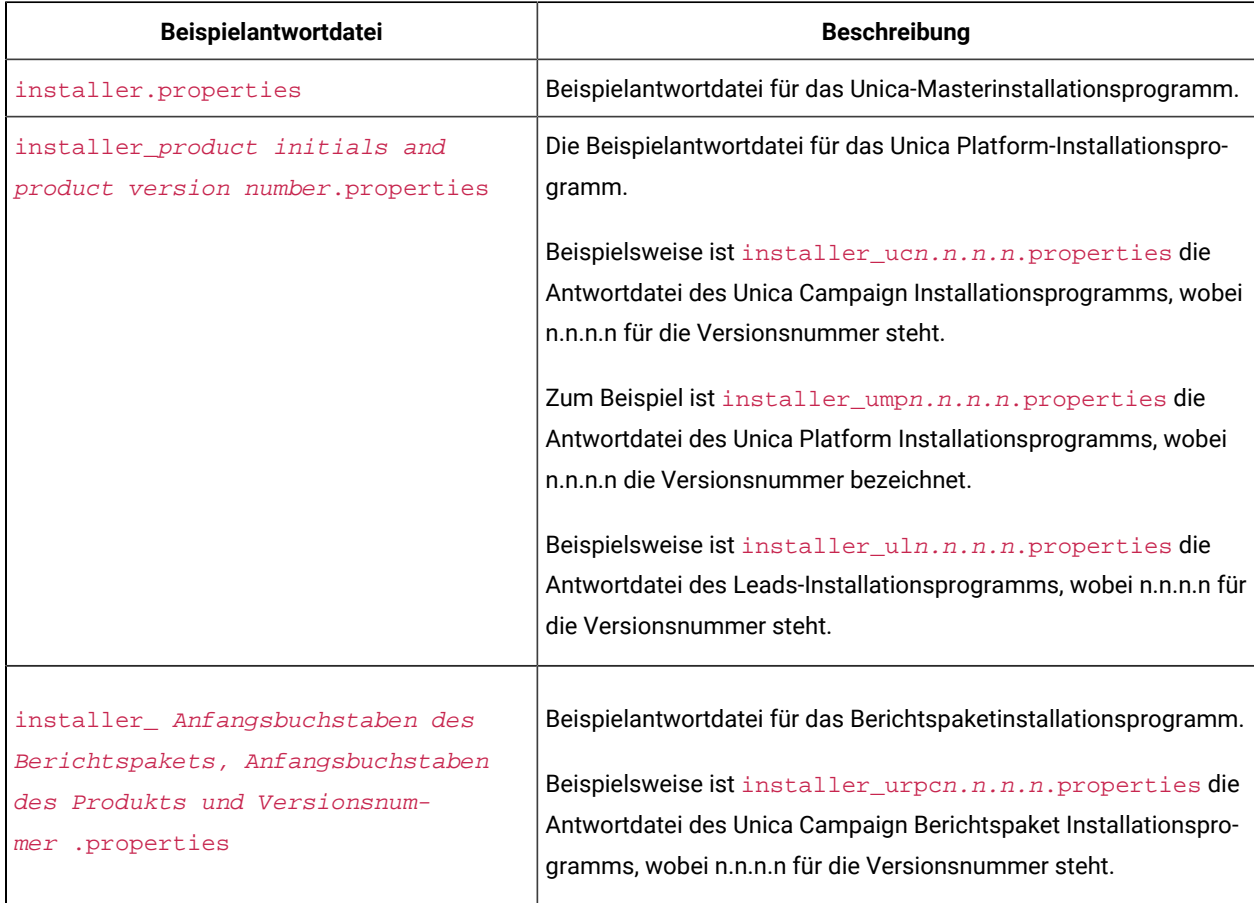

## Unica Platform Komponenten

Die Anwendung Unica Platformenthält die in üblichen Managementfunktionen für die Navigation, Berichterstellung, Benutzeradministration, Sicherheit, Planung und Konfiguration. Für jede Unica-Umgebung müssen Sie Unica Platform einmal installieren und bereitstellen.

Um die Unica Platform-Dienstprogramme auf zusätzlichen Computern zu verwenden, müssen Sie die Dienstprogramme und die Webanwendungen auf den entsprechenden Computern installieren. Dies ist erforderlich, weil die Dienstprogramme die JAR-Dateien in der Webanwendung verwenden. Wenn Sie jedoch Unica Platform installieren, um die Dienstprogramme zu verwenden, müssen Sie Unica Platform nicht erneut bereitstellen und keine zusätzlichen Unica Platform-Systemtabellen erstellen.

In der folgenden Tabelle werden die Komponenten beschrieben, die Sie bei der Installation von Unica Platform auswählen können:

#### **Table 14. Platform Komponenten**

In dieser zweispaltigen Tabelle stehen in der ersten Spalte die Namen der Platform-Komponenten, die Sie bei der **Installation von Unica Platform auswählen können. In der zweiten Spalte werden die Komponenten beschrieben.**

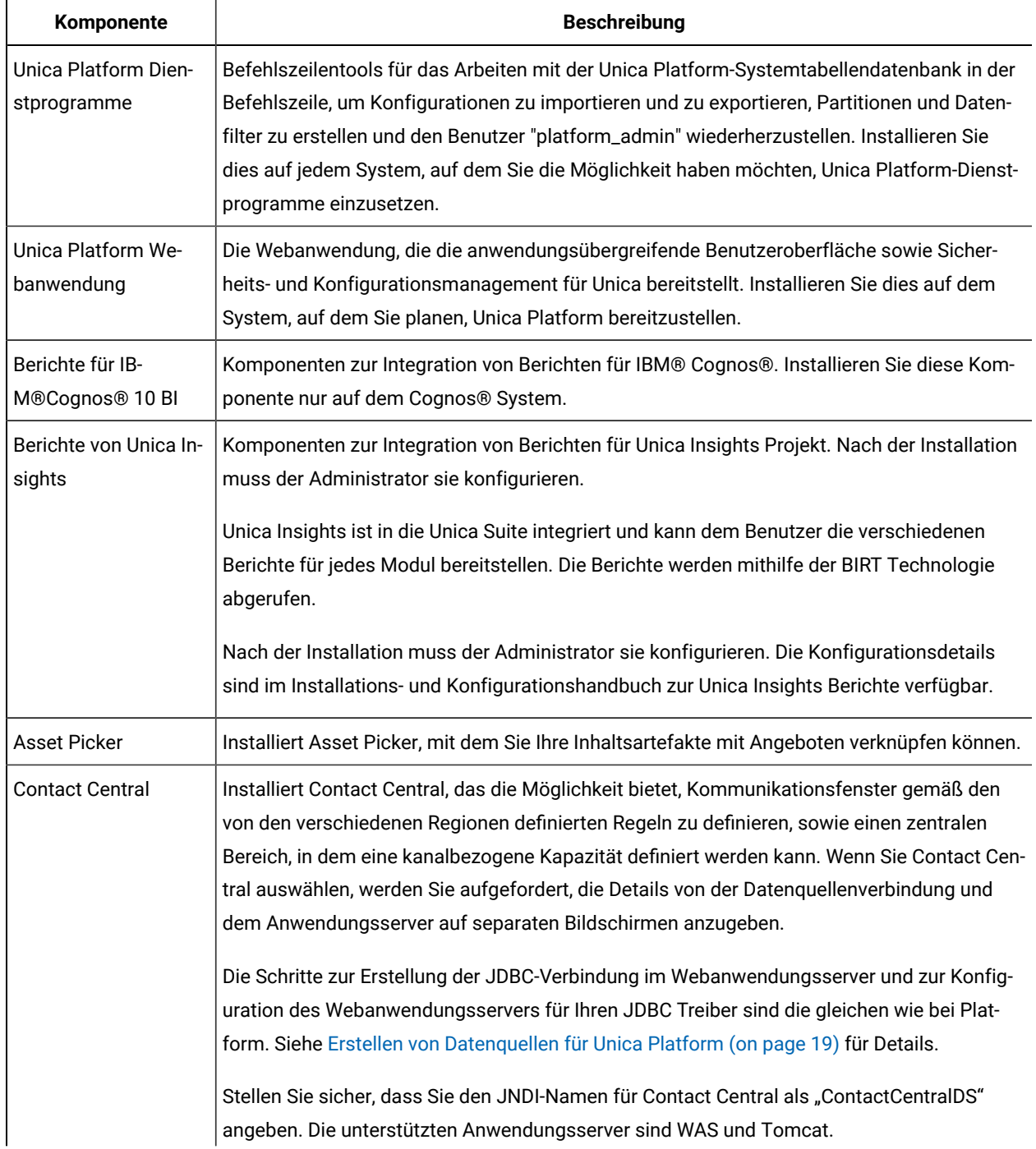

#### **Table 14. Platform Komponenten**

In dieser zweispaltigen Tabelle stehen in der ersten Spalte die Namen der Platform-Komponenten, die Sie bei der **Installation von Unica Platform auswählen können. In der zweiten Spalte werden die Komponenten beschrieben. (continued)**

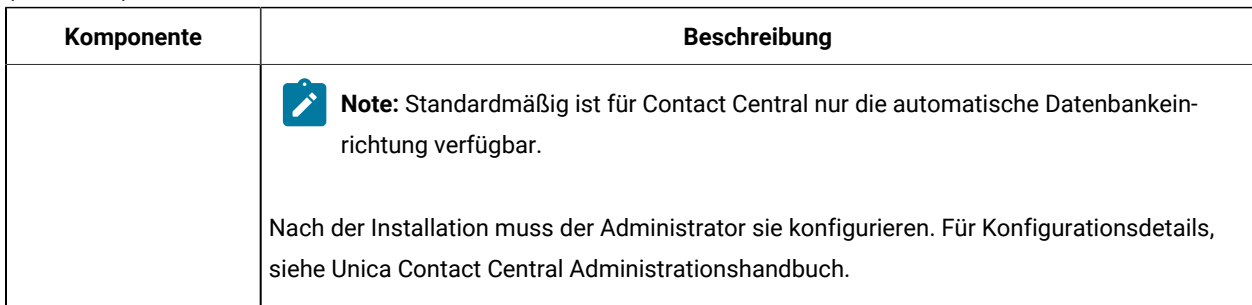

## Manuelles Erstellen und Füllen der Unica Platform-Systemtabellen

Bei der Installation von Unica Platform können Sie eine Option auswählen, mit der das Installationsprogramm die Systemtabellen von Unica Platform automatisch erstellt. Alternativ haben Sie die Möglichkeit, die Systemtabellen manuell zu erstellen.

Führen Sie die folgenden Aufgaben aus, um Systemtabellen manuell zu erstellen und aufzufüllen:

1. Führen Sie das Installationsprogramm aus (siehe Installieren von Unica Platform im [GUI-Modus](#page-29-0) (on page

[30\)](#page-29-0)), berücksichtigen Sie dabei jedoch die folgenden Unterschiede bei den Optionen beim Starten des Unica Platform-Installationsprogramms.

- Wählen Sie **Manuelle Datenbankeinrichtung** aus.
- Deaktivieren Sie das Kontrollkästchen **Platform-Konfiguration ausführen**.
- 2. Erstellen Sie nach Beendigung des Installationsprogramms die Systemtabellen manuell, indem Sie die folgenden für Ihren Datenbanktyp geeigneten SQL-Scripts für die Unica Platform-Systemtabellendatenbank ausführen (siehe SQL-Scripts für die Erstellung von [Systemtabellen](#page-92-0) [\(on page 93\)](#page-92-0)).

Führen Sie die Scripts in folgender Reihenfolge aus.

◦ ManagerSchema\_DBType.sql

Wenn Sie planen, Multi-Byte-Zeichen zu unterstützen (z. B. Chinesisch, Japanisch oder Koreanisch) und Ihre Datenbank DB2®ist, verwenden Sie das Script ManagerSchema\_DB2\_unicode.sql.

- ManagerSchema\_\_DBType\_CeateFKConstraints.sql
- active\_portlets.sql
- quartz\_\_DBType.sql
- active\_portlets.sql
- notification\_rules.sql(oder notification\_rules.\_Oracle.sql bei oracle db)
- 3. Führen Sie das Dienstprogramm populateDB aus, um die Systemtabellen mit Standardbenutzern und -rollen zu füllen.

#### Verwenden Sie den folgenden Befehl:

populateDb -n Manager

Details zur Verwendung dieses Dienstprogramms finden Sie in [populateDb\(on page 86\)](#page-85-0).

# Chapter 5. Einsatz von Unica Platform

Sie müssen eine Reihe von Richtlinien befolgen, wenn Sie Unica Platform auf Ihrem Webanwendungsserver implementieren. Für die Unica Platform-Implementierung unter WebLogic und WebSphere ®gelten andere Richtlinien.

Bei der Ausführung des HCL-Installationsprogramms haben Sie eine der folgenden Aktionen ausgeführt:

- Sie haben Unica Platform in eine EAR-Datei eingeschlossen.
- Sie haben die WAR-Datei von Unica Platform erstellt (unica.war).

Wenn Sie andere Produkte in eine EAR-Datei aufgenommen haben, müssen Sie die Bereitstellungsrichtlinien befolgen, die in den einzelnen Installationshandbüchern für die in der EAR-Datei enthaltenen Produkte bereitgestellt werden.

Es wird vorausgesetzt, dass Sie mit Ihrem Webanwendungsserver umgehen können. Lesen Sie in der Dokumentation zu Ihrem Webanwendungsserver nach, wenn Sie ausführliche Informationen benötigen, zum Beispiel zur Navigation in der Konsole **Administration**.

**Wichtig**: HCL Unica-Produkte sind lizenzbasiert. Benutzer müssen die erforderlichen Lizenzen mit HCL Unica-Produkten konfigurieren, um sie verwenden zu können.

Der Lizenzverbrauch wird nur beim Produktionssetup gemessen.

Lesen Sie das HCL Unica-Lizenzierungshandbuch sorgfältig durch, um zu verstehen, wie Sie den Lizenzserver konfigurieren, registrieren und den Lizenzverbrauch verfolgen.

## Richtlinien zur Unica Platform-Implementierung unter WebLogic

Sie müssen eine Reihe von Richtlinien befolgen, wenn Sie Unica Platform auf der WebLogic-Anwendung implementieren.

Befolgen Sie die nachstehenden Richtlinien, wenn Sie Unica Platform-Produkte in einer unterstützten Version von WebLogic implementieren:

- Unica Produkte passen die Java™ Virtual Machine (JVM) an, die von WebLogic verwendet wird. Wenn Sie auf JVM-Fehler stoßen, können Sie eine WebLogic-Instanz speziell für Unica-Produkte erstellen.
- $\bullet$  Öffnen Sie die Datei  $\text{\text{stat}}$ WebLogic.cmd und prüfen Sie, ob das für die WebLogic-Domäne ausgewählte SDK, das Sie verwenden, das Sun SDK für die Variable **JAVA\_VENDOR** ist.

Die Variable **JAVA\_VENDOR** muss auf Sun (**JAVA\_VENDOR=Sun**) festgelegt sein. Wenn die Variable **JAVA\_VENDOR** auf **JAVA\_VENDOR** festgelegt ist, bedeutet dies, dass JRockit ausgewählt ist. Sie müssen das ausgewählte SDK ändern, weil JRockit nicht unterstützt wird. Weitere Informationen zum Ändern des ausgewählten SDK finden Sie in der Dokumentation zu BEA WebLogic.

- Implementieren Sie Unica Platform als Webanwendung.
- Weitere Informationen zum Konfigurieren von WebLogic für die Verwendung des IIS-Plug-ins finden Sie in der Dokumentation zu BEA WebLogic.
- Führen Sie die folgenden Aufgaben durch, wenn Ihre Installation Nicht-ASCII-Zeichen unterstützen muss, z. B. für Portugiesisch oder für Ländereinstellungen, die Mehrbytezeichen erfordern.
	- 1. Bearbeiten Sie das Skript setDomainEnv im Verzeichnis bin unter Ihrem WebLogic Domänenverzeichnis, um JAVA\_VENDOR die folgenden Java Optionen hinzufügen:

-Dfile.encoding=UTF-8

Falls Sie ein Nicht-Produktions-Setup bereitstellen, fügen Sie das folgende hinzu

-DENABLE\_NON\_PROD\_MODE=true

Im Falle einer Produktionseinrichtung muss diese Java Option entweder entfernt oder auf false gesetzt werden.

- 2. Klicken Sie in der **WebLogic** Konsole auf der Startseite auf den Link **Domäne**.
- 3. Aktivieren Sie auf der Registerkarte **Webanwendungen**das Kontrollkästchen **Archivierter realer Pfad aktiviert**.
- 4. Starten Sie WebLogic neu.
- 5. Stellen Sie die EAR-Datei oder die unica.war Datei bereit und starten Sie diese Datei.
- Wenn Sie die Bereitstellung in einer Produktionsumgebung vornehmen, setzen Sie die Parameter für die Größe des JVM-Heapspeichers auf 1024, indem Sie folgende Zeile zum Skript setDomainEnv hinzufügen:

Set MEM\_ARGS=-Xms1024m -Xmx1024m -XX:MaxPermSize=256m

• Für DB2, legen Sie die Konfiguration von Datenquellen progressiveStreaming = 2 UnicaPlatformDS fest.

## Richtlinien für die Bereitstellung von Unica Platform auf WebSphere

Sie müssen eine Reihe von Richtlinien befolgen, wenn Sie Unica Platform unter WebSphere implementieren.

Stellen Sie sicher, dass die Version von WebSphere® die Anforderungen erfüllt, die im Dokument Empfohlene Software Umgebungen und Mindestsystemanforderungen beschrieben sind, einschließlich aller notwendigen Fix-Packs. Befolgen Sie die folgenden Richtlinien bei der Bereitstellung von Unica Platform auf WebSphere®:

- Geben Sie die folgende benutzerdefinierte Eigenschaft im Server an:
	- Name: com.ibm.ws.webcontainer.invokefilterscompatibility ◦ Wert: true
- Legen Sie eine benutzerdefinierte Eigenschaft in WebSphere® fest.
- Stellen Sie die EAR-Datei oder die unica.war-Datei als Unternehmensanwendung bereit. Wenn Sie die EAR-Datei oder die unica.war-Datei bereitstellen, stellen Sie sicher, dass die JDK-Quellebene des JSP-Compilers für SDK 1.7 auf Java™ 17 und für SDK 1.8 auf 18 gesetzt ist und dass die JSP-Seiten wie folgt vorkompiliert werden:
- In dem Formular, in dem Sie die WAR-Datei suchen und auswählen, wählen Sie die Option **Alle Installationsoptionen und -parameter anzeigen** aus, damit der Assistent **Installationsoptionen auswählen** ausgeführt wird.
- In Schritt 1 des Assistenten **Installationsoptionen auswählen** wählen Sie **JavaServer Pages-Dateien vorkompilieren**.
- Stellen Sie in Schritt 3 des Assistenten **Installationsoptionen auswählen** sicher, dass **JDK-Quellebene** für SDK 1.7 auf 17 und für SDK 1.8 auf 18 eingestellt ist.

Wenn Sie eine EAR-Datei bereitgestellt haben, legen Sie die JDK-Quellenebene für jede WAR-Datei fest.

- Unter Schritt 8 des Assistenten **Installationsoptionen auswählen**, wählen Sie **UnicaPlatformDS** als passende Zielressource aus.
- In Schritt 10 des Assistenten **Installationsoptionen auswählen** muss das Kontextstammverzeichnis auf /unica (alles in Kleinbuchstaben) festgelegt werden.
- Aktivieren Sie im Abschnitt **Web-Container-Einstellungen > Web-Container > Sitzungsmanagement** des Servers die Verwendung von Cookies. Legen Sie für jede bereitgestellte Anwendung einen anderen Sitzungscookienamen an. Verwenden Sie eines der folgenden Verfahren zur Festlegung eines Cookienamens:
	- Aktivieren Sie das Kontrollkästchen **Sitzungsverwaltung überschreiben** unter **Sitzungsverwaltung**.

Wenn Sie separate WAR-Dateien für Ihre Unica-Produkte bereitgestellt haben, geben Sie in der WebSphere®-Konsole unter **Anwendungen > Unternehmensanwendungen > [deployed\_application] > Sitzungsverwaltung > Cookies aktivieren > Cookie-Name** des Servers einen eindeutigen Sitzungs-Cookie-Namen an.

Wenn Sie EAR-Dateien für Ihre Unica-Produkte bereitgestellt haben, geben Sie in der WebSphere®- Konsole unter **Anwendungen > Unternehmensanwendungen > [deployed\_application] > Modul-Management > [deployed\_module] > Sitzungsverwaltung > Cookies aktivieren > Cookie-Name** des Servers einen eindeutigen Sitzungs-Cookie-Namen an.

◦ Wenn Ihre Installation Nicht-ASCII-Zeichen unterstützen soll, z. B. für Portugiesisch oder für Sprachumgebungen, die Multi-Byte Zeichen erfordern, fügen Sie die folgenden Argumente zu **Generischen JVM-Argumenten** auf Serverebene hinzu:

-Dfile.encoding=UTF-8

-Dclient.encoding.override=UTF-8

Falls Sie ein Nicht-Produktions-Setup bereitstellen, fügen Sie das folgende hinzu

#### -DENABLE\_NON\_PROD\_MODE=true

Im Falle einer Produktionseinrichtung muss diese Java-Option entweder entfernt oder auf false gesetzt werden.

Navigationshinweis: Wählen Sie **Server > Anwendungsserver > Java- und Prozessverwaltung > Prozessdefinition > Java Virtual Machine > Generische JVM-Argumente** aus. Weitere Einzelheiten finden Sie in der WebSphere®-Dokumentation.

- Unter dem Abschnitt **Anwendungen > Enterprise Anwendungen** des Servers, wählen Sie die von Ihnen eingesetzte EAR- oder WAR Datei aus; danach wählen Sie **Klassenladung und Aktualisierungserkennung** aus und geben Sie die folgenden Eigenschaften an.
	- Wenn Sie eine WAR-Datei bereitstellen:
		- Bei **Reihenfolge des Klassenladeprogramms**, wählen Sie die Option **Mit lokalem Klassenladeprogramm geladene Klassen werden zuerst geladen (übergeordnetes Element zuletzt)** aus.
		- Wählen Sie für **Richtlinie für WAR-Klassenladeprogramm** den Eintrag **Einzelnes Klassenladeprogramm für Anwendung** aus.
	- Wenn Sie eine EAR-Datei bereitstellen:
		- Bei **Reihenfolge des Klassenladeprogramms**, wählen Sie die Option **Mit lokalem Klassenladeprogramm geladene Klassen werden zuerst geladen (übergeordnetes Element zuletzt)** aus.
		- Wählen Sie für **Richtlinie für WAR-Klassenladeprogramm** den Eintrag **Klassenladeprogramm für Anwendung** aus.
- Starten Sie die Bereitstellung. Wenn die WebSphere®-Instanz für die Verwendung einer JVM-Version ab 1.7 konfiguriert ist, führen Sie die folgenden Schritte aus, um einen Fehler mit der Zeitzonendatenbank zu umgehen.
	- 1. Stoppen Sie WebSphere®.
	- 2. Laden Sie das Dienstprogramm zur Aktualisierung von Zeitzonen für Java ™(JTZU) herunter.
	- 3. Führen Sie die vom IBM ®Tool JTZU bereitgestellten Schritte durch, um die Zeitzonendaten in der JVM zu aktualisieren.
	- 4. Starten Sie WebSphere ®erneut.
- Unter WebSphere Enterprise Anwendungen, wählen Sie **Ihre Anwendung > Module verwalten > Ihre Anwendung > Reihenfolge des Klassenladeprogramms > Mit lokalem Klassenladeprogramm geladene Klassen werden zuerst geladen (übergeordnetes Element zuletzt).** aus.
- Die empfohlene Mindestgröße des Heapspeichers für die grundlegenden Funktionen der Anwendung ist 512 und die empfohlene maximale Größe des Heapspeichers ist 1024.

Führen Sie die folgenden Aufgaben aus, um die Heap-Größe anzugeben:

- 1. Unter WebSphere®Enterprise Anwendungen, wählen Sie **Servers > WebSphere Anwendungsservers > server1 > Server Infrastruktur > Java und Prozessverwaltung > Prozessdefinition > Java Virtual Machine** aus.
- 2. Setzen Sie die Anfangsgröße des Heapspeichers auf 512.
- 3. Setzen Sie die maximale Größe des Heapspeichers auf 1024.

Für weitere Informationen zur Größenbestimmung, siehe WebSphere®Dokumentation.

Für DB2, legen Sie progressiveStreaming = 2 in der WebSphere-Konsole unter folgendem Pfad fest: **JDBC > Datenquellen > UnicaPlatformDS > Benutzerdefinierte Eigenschaften**.

## Richtlinien für die Bereitstellung von Unica Platformauf JBoss

Bei der Bereitstellung von Unica Platform unter JBoss müssen Sie eine Reihe von Richtlinien befolgen.

Überprüfen Sie, ob Ihre Version von Jboss die Anforderungen im Dokument Empfohlene Software-Umgebungen und Mindestsystemanforderungen für HCL Enterprise Produkte erfüllt. Befolgen Sie bei der Bereitstellung von Unica Platformauf JBoss folgende Richtlinien:

Befolgen Sie bei der Bereitstellung von Unica Platform-Produkte unter Jboss die folgenden Richtlinien:

1. Stellen Sie die HCL EAR-Datei oder die unica.war-Datei als Unternehmensanwendung bereit.

Beispiel: deploy <Platform\_Install>\unica.war

Siehe<https://docs.jboss.org/jbossweb/3.0.x/deployer-howto.html> für Anweisungen zum Bereitstellen der Webserver-Anwendung in JBoss.

- 2. Führen Sie die folgenden Aufgaben durch, wenn Ihre Installation Nicht-ASCII-Zeichen unterstützen muss, z. B. für Portugiesisch oder für Ländereinstellungen, die Mehrbytezeichen erfordern.
	- a. Bearbeiten Sie das Skript standalone.conf im Bin-Verzeichnis unter Ihrem JBOSS/bin Verzeichnis, um

-Dfile.encoding=UTF-8

-Dclient.encoding.override=UTF-8

-Djboss.as.management.blocking.timeout=3600

dem JAVA\_VENDOR hinzufügen.

Falls Sie ein Nicht-Produktions-Setup bereitstellen, fügen Sie das folgende hinzu

-DENABLE\_NON\_PROD\_MODE=true

Im Falle einer Produktionseinrichtung muss diese Java-Option entweder entfernt oder auf false gesetzt werden.

- b. Starten Sie den JBOSS Server erneut.
- 3. Führen Sie die folgenden Teilschritte aus, um sicherzustellen, dass der Scheduler ordnungsgemäß funktioniert.
	- Sichern Sie die Datei <JBOSS\_HOME>/standalone/configuration/standalone.xml.
	- Suchen Sie den Modulnamen des Treibers in <JBOSS\_HOME>/standalone/configuration/ standalone.xml.

<driver name="oracledriver" module="oracle.jdbc"> <xa-datasource-class>oracle.jdbc.OracleDriver</xa-datasource-class> </driver>

◦ Fügen Sie die folgende Anweisung unter <subsystem xmlns="urn:jboss:domain:ee:4.0"> hinzu, um den Modulnamen global zu machen.

<global-modules> <module name="oracle.jdbc"/> </global-modules>

◦ Fügen Sie die Eigenschaft max-parameters="10000" für die folgenden Tags hinzu.

- <http-listener name="default"...max-parameters="10000"/>
- <https-listener name="https...max-parameters="10000"/
- Starten Sie den JBOSS Server erneut.

## Richtlinien für die Bereitstellung von Unica Platformauf Apache Tomcat®

Sie müssen eine Reihe von Richtlinien befolgen, wenn Sie Unica Platform auf Apache Tomcat bereitstellen. Für Contact Central bleiben die Schritte zur Bereitstellung von Tomcat unverändert.

Überprüfen Sie, ob Ihre Version von Apache Tomcat die Anforderungen im Dokument "Empfohlene Software-Umgebungen und Mindestsystemanforderungen" erfüllt. Befolgen Sie bei der Bereitstellung von Unica Platformauf Apache Tomcat folgende Richtlinien:

1. Stellen Sie die HCL unica.war-Datei als Unternehmensanwendung auf dem Tomcat-Apache-Server bereit.

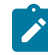

**Note:** Die Bereitstellung einer HCL EAR-Datei wird bei Tomcat nicht unterstützt.

a. Bearbeiten Sie die Datei setenv.sh für das jeweilige Produktinstanz-Skript im Verzeichnis bin unter dem Tomcat-Instanz Verzeichnis, um die folgenden Java Optionen hinzufügen:

- Dfile.encoding=UTF-8

-Dclient.encoding.override=UTF-8

Falls Sie ein Nicht-Produktions-Setup bereitstellen, fügen Sie das folgende hinzu

-DENABLE\_NON\_PROD\_MODE=true

Im Falle einer Produktionseinrichtung muss diese Java Option entweder entfernt oder auf false gesetzt werden.

- b. Starten Sie Tomcat erneut.
- 2. Bei der Bereitstellung in einer Produktionsumgebung können Sie die JVM-Heap-Einstellung für diese Tomcat-Instanz in der Datei app-one/bin/setenv.sh bzw. für alle Instanzen hinzufügen.

Für DB2, setzen Sie progressiveStreaming = 2 in der UnicaPlatformDSdatasource Konfiguration.

3. Wird Unica war auf Tomcat bereitgestellt, führen Sie die folgende Konfiguration in server.xml aus, in der unica.war bereitgestellt wird.

Wie unten beschrieben, fügen Sie relaxQueryChars unter unica server.xml hinzu.

```
<Connector port="8080" protocol="HTTP/1.1" connectionTimeout="20000" redirectPort="8443" 
relaxedQueryChars=" |, [,], \langle,`|,, \}, \" />
```
## Ihre Unica Platform-Installation überprüfen

Wenn Sie Unica Platform installiert und implementiert haben, müssen Sie überprüfen, ob Ihre Unica Platform-Installation und -Implementierung fehlerfrei ist. Nach der Überprüfung können Sie Ihre Installation von Unica Platform konfigurieren.

Führen Sie die folgenden Aufgaben aus, um Ihre Installation von Unica Platform zu überprüfen:

1. Rufen Sie über einen unterstützten Web-Browser die URL von Unica auf.

Wenn Sie bei der Installation von Unica Platformeine Domäne eingegeben haben, lautet die URL wie folgt, wobei host der Computer ist, auf der Unica Platform installiert ist, domain.com die Domäne ist, in der sich der Hostcomputer befindet, und  $_{port}$  die Portnummer ist, die der Webanwendungsserver überwacht.

http://host.domain.com:port/unica

2. Melden Sie sich mit der standardmäßigen Administratoranmeldung an, d. h. asm\_admin und mit password als Passwort.

Daraufhin werden Sie gefragt, ob Sie Ihr Kennwort ändern möchten. Sie können das vorhandene Kennwort eingeben. Aus Sicherheitsgründen sollten Sie jedoch ein neues Kennwort verwenden.

Die Standardhomepage ist das Dashboard, das Sie später konfigurieren.

- 3. Unter dem Menü **Einstellungen**, aktivieren Sie die Seiten Benutzer, Benutzergruppen und Benutzerberechtigungen, um zu prüfen, ob die vorkonfigurierten Benutzer, Gruppen, Rollen und Berechtigungen vorhanden sind, wie im Unica Platform Administratorhandbuch beschrieben.
- 4. Fügen Sie einen neuen Benutzer und eine neue Gruppe hinzu, um zu prüfen, ob Daten in die Unica Platform-Systemtabellendatenbank eingegeben wurden.
- 5. Unter dem Menü **Einstellungen**, aktivieren Sie die Seite Konfiguration, um zu prüfen, ob die Unica Platform Konfigurationseigenschaften vorhanden sind.

Es gibt weitere Konfigurationsaufgaben, z. B. die Konfiguration des Dashboards, das Einrichten des Benutzerzugriffs auf Anwendungen und die Integration in einen LDAP- oder ein Webzugriffskontrollsystem (optional). Für die Anweisungen, siehe die Unica PlatformAdministratorhandbuch.

# Chapter 6. Konfigurieren von Unica Platform nach der Bereitstellung

Für eine Basisinstallation von Unica Platform müssen Sie Unica Platform nach der Implementierung konfigurieren, wenn Sie die Unica-Berichtsfunktion oder eine Kennwortrichtlinie verwenden möchten.

Wenn Sie die Unica-Berichtsfunktion verwenden, finden Sie weitere Informationen im Unica Berichtsinstallationsund Konfigurationshandbuch. Wenn Sie eine Kennwortrichtlinie verwenden, können Sie anhand von [Standardkennworteinstellungen \(on page 54\)](#page-53-0) feststellen, ob Sie die Standardkennworteinstellungen ändern müssen.

Unica Platform verfügt über zusätzliche Eigenschaften, die auf der Seite **Konfiguration** aufgeführt werden. Diese Eigenschaften führen wichtige Funktionen aus, die Sie optional anpassen können. Weitere Informationen zum Verhalten und zur Einstellung der Eigenschaften finden Sie in der entsprechenden Kontexthilfe oder im Unica Platform-Administratorhandbuch .

## <span id="page-53-0"></span>Standardkennworteinstellungen

Unica stellt Standardeinstellungen für die Nutzung von Kennwörtern bereit. Sie können jedoch die Kategorie **Allgemeines > Kennworteinstellungen** auf der Seite Unica **Konfiguration** verwenden, um die Standardeinstellungen zu ändern und Ihre Kennwortrichtlinien zu erstellen.

Die Standardkennworteinstellungen gelten für Kennwörter für Benutzer, die innerhalb von Unica erstellt werden. Die Einstellungen gelten nicht für Benutzer, die mittels Synchronisation mit einem externen System importiert werden, wie z. B. Windows™ Active Directory, einem unterstützten LDAP-Verzeichnisserver oder einem Webzugriffskontrollserver. Eine Ausnahme ist die Einstellung Maximal zulässige fehlgeschlagene Anmeldeversuche, die sowohl interne als auch externe Benutzer betrifft. Beachten Sie auch, dass diese Eigenschaft keine ähnliche Einschränkung außer Kraft setzt, die in einem externen System festgelegt wurde.

Bei den folgenden Einstellungen handelt es sich um die Standardkennworteinstellungen von Unica:

- Maximal zulässige fehlgeschlagene Anmeldeversuche  $-3$
- Kennwortprotokollzähler 0
- Gültigkeit (in Tagen) 30
- Leere Kennwörter sind zulässig True
- Identische Benutzernamen und Kennwörter sind zulässig True
- Minimale Anzahl Ziffern 0
- Minimale Anzahl Buchstaben 0
- Minimale Zeichenlänge 4

Beschreibungen der Standardeinstellungen finden Sie in der Onlinehilfe.

## Festlegen des Sitzungszeitlimits für Webanwendung (optional)

Mit dem Sitzungszeitlimit wird festgelegt, wie lange eine inaktive HTTP-Sitzung erhalten bleiben kann, bevor sie abläuft.

Legen Sie das Sitzungszeitlimit auf Ihrem Webanwendungsserver fest.

- WebSphere®: Mit der IBM WebSphere® Anwendungsserver-Administrationskonsole können Sie das Zeitlimit für die Sitzung in Minuten einstellen. Sie können diese Einstellung auf der Serverebene und auf der Ebene der Unternehmensanwendung anpassen. Für Einzelheiten, siehe WebSphere®Dokumentation.
- WebLogic: Mit der WebLogic-Konsole können Sie das Sitzungszeitlimit in Sekunden festlegen. Alternativ können Sie den Wert des Parameters **TimeoutSecs** für das Element **session-descriptor** in der Datei weblogic.xml anpassen.

## Erweiterte Konfiguration zur Verbesserung der Sicherheit

In der in diesem Abschnitt beschriebenen Vorgehensweise werden zusätzliche Konfigurationsmaßnahmen im Webanwendungsserver erläutert. Sie sind optional, möglicherweise möchten Sie sie aber ausführen, um die Sicherheit Ihres Systems zu verbessern.

### Inaktivieren von X-Powered-By-Flag

Wenn in Ihrer Organisation Bedenken bestehen, dass das Flag "X-Powered-By" in der Headervariablen ein Sicherheitsrisiko darstellt, dann können Sie es inaktivieren, indem Sie folgendermaßen vorgehen.

- 1. Falls Sie WebLogic verwenden, müssen Sie in der Administrationskonsole unter **domainName > Konfiguration > Webanwendung** für **X-Powered-By-Header** die Option festlegen, dass der **X-Powered-By-Header nicht gesendet wird**.
- 2. Wenn Sie mit WebSphere ®arbeiten, dann führen Sie die folgenden Schritte aus.
	- a. In der Administrationskonsole WebSphere® navigieren Sie zu **Server > Servertypen > WebSphere Anwendungsserver > server\_name > Einstellungen von Web Container > Web Container**.
	- b. Unter **Weitere Eigenschaften**, wählen Sie die Option **Benutzerdefinierte Eigenschaften** aus.
	- c. Auf der Seite Benutzerdefinierte Eigenschaften, klicken Sie auf **Neu**.
	- d. Auf der Seite Einstellungen, erstellen Sie eine benutzerdefinierte Eigenschaft mit dem Namen com.ibm.ws.webcontainer.disablexPoweredBy und setzen Sie den Wert auf false.
	- e. Klicken Sie auf **Anwenden** oder **OK**.
	- f. In der Startleiste der Konsole, klicken Sie auf **Speichern**, um Ihre Konfigurationsänderungen zu speichern.
	- g. Führen Sie einen Neustart des Servers durch.

### Konfigurieren eines restriktiven Cookiepfades

In Ihrem Webanwendungsserver können Sie den Cookiezugriff auf eine bestimmte Anwendung einschränken, um die Sicherheit zu erhöhen. Werden für Cookies keine Einschränkungen festgelegt, dann gelten sie für alle bereitgestellten Anwendungen.

- 1. Wenn Sie mit WebLogic arbeiten, dann führen Sie die folgenden Schritte aus.
	- a. Extrahieren Sie die Datei weblogic. xml aus dem WAR- oder EAR-Paket an der Position, an der der einschränkende Cookiepfad hinzugefügt werden soll.
	- b. Fügen Sie folgende Informationen zur Datei weblogic.xml hinzu, wobei context-path den Kontextpfad für die bereitgestellte Anwendung angibt. Für Unica-Anwendungen lautet der Kontextpfad normalerweise "/unica".

```
<session-descriptor> <session-param> <param-name>CookiePath</param-name>
 <param-value>/context-path> </param-value> </session-param> </session-descriptor>
```
- c. Erstellen Sie die WAR- oder EAR-Datei neu.
- 2. Wenn Sie mit WebSphere ®arbeiten, dann führen Sie die folgenden Schritte aus.
	- a. Navigieren Sie in der Administrationskonsole WebSphere® zur Registerkarte **Session Manager > Cookie**.
	- b. Legen Sie für **Cookie Pfad** den Kontextpfad Ihrer Anwendung fest.

Für Unica-Anwendungen lautet der Kontextpfad normalerweise "/unica".

## Inaktivieren des Cachings von Unica Campaign- und Unica Platform-Werten für Konfigurationseigenschaften

Wenn Sie Probleme feststellen, bei denen Konfigurationseigenschaften von Unica Campaign oder Unica Platform nicht abgerufen werden können, dann können Sie das Caching wie folgt inaktivieren.

Legen Sie generische JVM-Argumente auf dem Webanwendungsserver fest, auf dem Unica Platform bereitgestellt wird, und führen Sie dazu die hier beschriebenen Schritte aus.

1. Legen Sie das folgende JVM-Argument fest, mit dem der L2-Cache für den Hibernationsmodus inaktiviert wird.

-DUNICA\_PLATFORM\_CACHE\_ENABLED=false

Standardmäßig ist dieser Wert auf true gesetzt, wodurch sich die beste Leistung erzielen lässt.

2. Legen Sie das folgende JVM-Argument fest, das das lokale Caching aktiviert. Dadurch kann die Leitung verbessert werden, wenn der Cache für den Hibernationsmodus inaktiviert wird.

-DUNICA\_PLATFORM\_LOCAL\_CACHE\_ENABLED=true

Wenn dieser lokale Caching-Mechanismus aktiviert ist, dann werden die Konfigurationseinstellungen in Intervallen von 60 Minuten aktualisiert. Wenn Konfigurationsänderungen sofort abgerufen werden sollen, dann müssen Sie für den Anwendungsserver einen Neustart durchführen.

## Aktivieren der Protokollierung für einzelne Benutzer

Sie können die Protokollierung für einzelne Benutzer aktivieren, indem Sie die Protokollierung für die Verwendung der XML-Datei konfigurieren und anschließend die XML-Datei bearbeiten.

Die Protokollierung wird mit einer von den zwei Dateien konfiguriert: log4j.properties oder log4j.xml. Standardmäßig wird die Datei log4j.properties verwendet.

Sie können die Protokollierung für einzelne Benutzer aktivieren, indem Sie die Protokollierung für die Verwendung der XML-Datei konfigurieren und anschließend die XML-Datei bearbeiten. Wird Unica Platform in einer Cluster Bereitstellung konfiguriert, kopieren Sie die XML Datei auf jeden Knoten.

- Sie können die Einzelbenutzer-Protokollierung aktivieren, indem Sie die XML Datei bearbeiten.
- Die Protokollierung wird mit der standardmäßigen Konfigurationsdatei  $\log 4$ j. xml konfiguriert.
- Wenn Unica Platform in einer Clusterbereitstellung konfiguriert wird, kopieren Sie die XML-Datei in die einzelnen Knoten.

Wenn die XML-Protokollierung aktiviert ist, wird ein Thread erstellt, der in regelmäßigen Zeitabständen prüft, ob die XML-Konfigurationsdatei erstellt oder geändert worden ist. Wird eine Änderung oder Dateierstellung erkannt, wird die XML-Datei für die Konfiguration von "log4j" gelesen. Das Abfrageintervall beträgt 60 Sekunden.

1. Konfigurieren Sie die Protokollierung für die Verwendung von log4j.xml, indem Sie den folgenden JVM Parameter festlegen.

-DENABLE\_PLATFORM\_LOG4J\_XML\_LOGGING=TRUE

Der Wert muss auf 'true' gesetzt werden, um die Protokollierung pro Benutzer zu aktivieren.

Wird Unica Platform in einer Cluster Bereitstellung konfiguriert, legen Sie diesen JVM Parameter in den einzelnen Knoten des Clusters fest.

- 2. Um das Benutzerkonto anzugeben, das für die Protokollierung pro Benutzer angemeldet werden soll, bearbeiten Sie die Datei log4j.xml und fügen Sie die Benutzer zum Filter-Tag hinzu. Die Protokolle für die Benutzer, die im Filter-Tag hinzugefügt werden.
	- Sie können der Datei log4j.xml mehrere Tags hinzufügen, um benutzerspezifische Protokolldateien zu erstellen. Sie müssen für jede neue benutzerspezifische Protokolldatei einen neuen Appender hinzufügen.
	- Standardmäßig wird die Protokolldatei im Ordner Platform\_Home /Platform/logs erstellt und hat den Namen platform.log. Sie können einen anderen gültigen Pfad und Dateinamen angeben. Sie müssen den absoluten oder den vollständigen Pfad angeben, um die Protokolldateien in den entsprechenden Ordnern generieren zu können.
	- Wenn benutzerspezifische Protokolle und Protokolle für alle Benutzer erforderlich sind, fügen Sie einen Appender-Tag mit einem neuen Namen und ohne definierten Filtertag hinzu. Der Appender muss einen eindeutigen Namen haben.
	- Fügen Sie unter dem Root-Tag für diesen neuen Appender einen entsprechenden Eintrag hinzu.

3. Wird Unica Platform in einer Cluster-Bereitstellung konfiguriert, kopieren Sie die bearbeitete XML Datei auf jeden Knoten des Clusters.

Sie können einen Befehl wie den im folgenden Beispiel angezeigten Befehl verwenden.

-DPLATFORM\_LOG4J\_XML\_FILE=log4j\_node1.xml

Die Datei 10g4j\_node1.xml ist eine Kopie der Datei 10g4j.xml. Sie können einen beliebigen Namen für die kopierte Datei verwenden. Die Protokolldatei wird auch automatisch mit diesem neuen Namen log4j\_node1.log anstelle des Standardnamens platform.log erstellt.

Betrachten Sie das folgende Beispiel, in dem die Protokolle für den Benutzer asm\_admin und für alle anderen Benutzer erfasst werden.

 <appender name="Console" class="org.apache.log4j.ConsoleAppender"> <param name="ImmediateFlush" value="true"/> <layout class="org.apache.log4j.PatternLayout"> <param name="ConversionPattern" value="%-5p %c - %m%n"/> </layout> <filter class="com.unica.manager.logger.UserMatchFilter"> <param name="StringToMatch" value="asm\_admin" /> </filter> </appender> <appender name="Console" class="org.apache.log4j.ConsoleAppender"> <param name="ImmediateFlush" value="true"/> <layout class="org.apache.log4j.PatternLayout"> <param name="ConversionPattern" value="%-5p %c - %m%n"/> </layout> <filter class="com.unica.manager.logger.UserMatchFilter"> <param name="StringToMatch" value="asm\_admin" /> </filter> </appender> </appender> <!-- <logger name="com.unica.manager.configuration.ConfigurationManager"> <level value="TRACE"/> </logger> <logger name="com.unica.suite.scheduler.server.manager.TaskManager"> <level value="DEBUG"/> </logger> <logger name="org.hibernate.util.JDBCExceptionReporter"> <level value="ERROR"/> </logger> --> <root> <level value="WARN"/> <appender-ref ref="System"/> <appender-ref ref="Console"/> <appender-ref ref="SystemAllUsers"/> </root>

1. Um das Benutzerkonto anzugeben, das bei der Protokollierung pro Benutzer angemeldet werden soll, bearbeiten Sie die Datei log4j.xml und entfernen Sie das RollingFile-Tag mit dem Namen UserLogAppender. Fügen Sie die Benutzer-ID im Filter-Tag hinzu. Die Protokolle für den im Filter-Tag hinzugefügten Benutzer werden in der Datei gespeichert, die in diesem Appender erwähnt wird. Setzen Sie den folgenden JVM Parameter, soweit er nicht bereits gesetzt ist

-DUNICA\_PLATFORM\_HOME= <platform\_home\_directory\_path>

- Sie können der Datei log4j.xml mehrere Tags hinzufügen, um benutzerspezifische Protokolldateien zu erstellen. Sie müssen für jede neue benutzerspezifische Protokolldatei einen neuen Appender hinzufügen.
- Standardmäßig wird die Protokolldatei im Ordner Platform\_Home /Platform/logs erstellt und hat den Namen platform.log. Sie können einen anderen gültigen Pfad und Dateinamen angeben. Sie müssen den absoluten oder den vollständigen Pfad angeben, um die Protokolldateien in den entsprechenden Ordnern generieren zu können.
- Wenn benutzerspezifische Protokolle und Protokolle für alle Benutzer erforderlich sind, fügen Sie einen Appender-Tag mit einem neuen Namen und ohne definierten Filtertag hinzu. Der Appender muss einen eindeutigen Namen haben.
- Fügen Sie unter dem Root-Tag für diesen neuen Appender einen entsprechenden Eintrag hinzu.
- 2. Wenn Unica Platform in einer Clusterbereitstellung konfiguriert wird, kopieren Sie die bearbeitete XML-Datei in die einzelnen Knoten des Clusters.

Sie können einen Befehl wie den im folgenden Beispiel angezeigten Befehl verwenden.

-DPLATFORM\_LOG4J\_XML\_FILE=log4j\_node1.xml

Die Datei 1094j\_node1.xml ist eine Kopie der Datei 1094j.xml. Sie können einen beliebigen Namen für die kopierte Datei verwenden. Die Protokolldatei wird auch automatisch mit diesem neuen Namen log4j\_node1.log anstelle des Standardnamens platform.log erstellt.

Betrachten Sie das folgende Beispiel, in dem die Protokolle für den Benutzer asm admin und für alle anderen Benutzer erfasst werden.

<?xml version="1.0" encoding="UTF-8"?> <Configuration packages="com.unica.manager.logger" monitorInterval="60"> <Appenders> <!-- Console Log Appender -> <Console name="CONSOLE\_LOG" target="SYSTEM\_OUT" immediateFlush="true"> <PatternLayout pattern="%-5p %c - %m%n"/> </Console> <!-- System Log Appender --> <!-- The following section is for logs for all the user--> <RollingFile name="SYS\_LOG" fileName="\${sys:UNICA\_PLATFORM\_LOG\_FILE}" filePattern="\${sys:UNICA\_PLATFORM\_LOG\_FILE}.%d{yyyy-MM-dd}-%i" immediateFlush="true" append="true" > <PatternLayout pattern="%d{DATE} - %-5p - %m%n" /> <Policies> <TimeBasedTriggeringPolicy interval="1" modulate="true"/> <SizeBasedTriggeringPolicy size="10 MB" /> </Policies> <DefaultRolloverStrategy max="10"/> </RollingFile> <!-- The following section is for user specific logs for the user asm\_admin--> <RollingFile name="UserLogAppender" fileName="\${sys:UNICA\_PLATFORM\_HOME}/logs/asm\_admin.log" filePattern="\${sys:UNICA\_PLATFORM\_HOME}/logs/asm\_admin.log.%d{yyyy-MM-dd}" immediateFlush="true" append="true" > <PatternLayout pattern="%d{yyyy-MM-dd HH:mm:ss} [%X{user}] %-5p %F.%M:%L: %m%n" /> <Policies> <SizeBasedTriggeringPolicy size="10 MB" /> </Policies> <DefaultRolloverStrategy max="10"/> <UserMatchFilter user="asm\_admin" onMatch="ACCEPT" onMismatch="NEUTRAL"/> </RollingFile> </Appenders> <Loggers> <Root level="WARN" includeLocation="true"> <AppenderRef ref="SYS\_LOG"/> <AppenderRef ref="CONSOLE\_LOG"/> <!-- <AppenderRef ref="UserLogAppender"/> --> </Root> <!-- <Logger name="com.unicacorp" level="INFO"> --> <!-- <AppenderRef ref="UserLogAppender"/> --> <!-- </Logger> --> <!-- <Logger name="com.unica" level="INFO"> --> <!-- <AppenderRef ref="UserLogAppender"/> --> <!-- </Logger> --> </Loggers> </Configuration>

## Erfassen von Installationsprotokollen

Wenn Sie ein Marketing Software-Produkt installieren, werden die Installationsprotokolle für diese bestimmte Installation gebündelt und exportiert. Verwenden Sie das Installationsdienstprogramm, um die Protokolle für ein beliebiges installiertes Marketing Software-Produkt zu erfassen.

**Note:** Wenn Sie ein Marketing Software-Produkt installieren, werden die Installationsprotokolle gebündelt und  $\mathcal{L}$ in den Ordner Installer\_logs im Installationsverzeichnis exportiert.

#### **Das Installationsdienstprogramm**

Führen Sie die folgenden Schritte aus, um die Installationsprotokolle für alle installierten Marketing Software-Produkte zu erfassen:

- 1. Aktualisieren Sie die Datei Logs\_properties.xml mit dem Installationsverzeichnis der Produkte, für die Sie Installationsprotokolle erfassen möchten.
- 2. Führen Sie das Installationsprogramm über die Befehlszeile mit dem folgenden Befehlszeilen-Argument aus: -DUNICA\_EXPORT\_LOGS=1 -DUSER\_INSTALL\_DIR=<<Suite Installtion Dir>>
- 3. Wählen Sie im Bereich **Installationsprotokolle komprimieren** den Eintrag **Yes** aus, um die Installationsprotokolle zu komprimieren.
- 4. Wählen Sie die Produkte aus, für die die Protokolldateien exportiert werden sollen.

Die Installationsprotokolle werden gebündelt und im Ordner Installer\_Logs im Benutzerinstallationsverzeichnis gespeichert. [Logs<<timestamp>> , Logs<<timestamp>>.zip]

# Chapter 7. Installieren von Unica Platformim Cluster

Unica Platform unterstützt die Cluster Bereitstellung für IBM WebSphere Application Server, JBOSS und Tomcat. Unter WebLogic wird das Clustering nicht unterstützt.

#### **Prozessüberblick**

Die folgenden Schritte bieten einen Überblick zum Prozess für das Einrichten einer Unica Platform-Clusterbereitstellung.

- 1. Richten Sie WebSphere-Cluster auf zwei oder mehr Servern ein.
- 2. Erstellen Sie ein Profil für den Primärknoten in WebSphere.
- 3. Erstellen Sie WebSphere-Clusterknoten.
- 4. Erstellen Sie einen WebSphere-Cluster.
- 5. Fügen Sie vorhandene Knoten zum Cluster hinzu (optional).
- 6. Starten Sie die Knoten, den Web-Server und den Cluster.
- 7. Erstellen Sie JDBC-Provider.
- 8. Installieren Sie die Unica-Produkte und stellen Sie sie bereit.
- 9. Konfigurieren Sie den HTTP Server als Einrichtung für den Lastausgleich.
- 10. Konfigurieren Sie die Unica Platform-Protokolle.

#### **Voraussetzungen**

Im Folgenden sind die Voraussetzungen aufgeführt, die erfüllt werden müssen, bevor Sie die in diesem Abschnitt beschriebenen Prozeduren ausführen können.

- Der HTTP Server und die Plug-ins für den HTTP Server müssen auf der Servermaschine installiert sein, auf der Sie die Erstellung des WebSphere Deployment Manager-Profils planen. Der HTTP Server wird kostenlos mit WebSphere geliefert.
- Der HTTP Server ist betriebsbereit.

## Erstellen eines WebSphere-Profils für den Primärknoten eines **Clusters**

Befolgen Sie diese Richtlinien, um ein WebSphere-Profil für den Primärknoten eines Unica Platform-Clusters zu erstellen.

Führen Sie die folgenden Schritte im Assistenten für die WebSphere-Profilerstellung aus.

Zur Demonstration sehen Sie das folgende Video: [https://www.youtube.com/watch?v=RREp9n2Yy\\_o](https://www.youtube.com/watch?v=RREp9n2Yy_o)

- 1. Wählen Sie als Typ **Zelle (Deployment Manager und eingebundener Anwendungsserver)** aus.
- 2. Führen Sie in der Anzeige "Webserverdefinition" (Teil 1) folgende Schritte aus.
- a. Wählen Sie **Webserverdefinition erstellen** aus.
- b. Wählen Sie als Web-Server-Typ **HCL HTTP Server** aus.
- c. Geben Sie den Namen des Web-Servers ein.

In einem späteren Schritt werden Sie einen Web-Server im Cluster erstellen und dazu diesen Namen verwenden.

In den Beispielen in diesem Handbuch wird der Web-Server-Name IMPWebServer verwendet.

- d. Geben Sie den Host und den Port des Web-Servers ein.
- 3. Führen Sie in der Anzeige "Webserverdefinition" (Teil 2) folgende Schritte aus.
	- a. Verzeichnispfad für Web-Server-Installation
	- b. Verzeichnispfad für Installation des Web-Server-Plug-ins

### Erstellen von Profilen für zusätzliche Knoten

Beachten Sie die folgenden Richtlinien, um zusätzliche Knoten für einen Unica Platform-Cluster zu erstellen.

Erstellen Sie WebSphere-Knoten auf mehreren Servern. Sie können die Knotenprofile mit dem Profile Management Tool oder dem Befehl manageprofile erstellen.

### Hinzufügen vorhandener Knoten zu den Clusterknoten

Optional können Sie Ihre bereits vorhandenen WebSphere-Profile als Knoten zur Clusterumgebung hinzufügen.

Befolgen Sie die hier aufgeführten Richtlinien, um vorhandene Knoten zum Cluster hinzuzufügen.

- 1. Starten Sie WebSphere Deployment Manager und gehen Sie dazu wie folgt vor.
	- a. Melden Sie sich bei dem Server an, auf dem WebSphere Deployment Manager installiert ist.
	- b. Navigieren Sie zur Position des Deployment Manager-Profils.

Beispielspeicherort: /data/webservers/IBM/WASND85/profiles/Dmgr01/bin

- c. Führen Sie das startmanager Skript aus.
- 2. Fügen Sie den WebSphere-Profilknoten wie folgt zum Cluster hinzu.
	- a. Melden Sie sich bei dem Server an, auf dem das WebSphere-Profil erstellt wird.
	- b. Navigieren Sie zur Position des WebSphere-Profils.

Beispielspeicherort: /data/webservers/IBM/WASND85/profiles/AppSrv01/bin

c. Befehl ausführen: ./addNode.sh DEPLOYMENT\_MANAGER\_HOST DEPLOYMENT\_MANAGER\_SOAP\_PORT

#### Beispiel: ./addNode.sh example.com 8879

Sie können den SOAP-Port aus Deployment Manager abrufen (AboutThisProfile.txt).

#### Erstellen eines WebSphere-Clusters

Verwenden Sie das WebSphere Deployment Manager-Profil, um einen Cluster zu erstellen.

Für weitere Informationen, siehe folgendes Video: <https://www.youtube.com/watch?v=wK06h2kVq5w>

### Erstellen des Web-Servers im Cluster

Der HTTP Server kann zur Herstellung einer Verbindung zu den Knoten eines Clusters und zur Nutzung als Einrichtung für den Lastausgleich konfiguriert werden.

Verwenden Sie das WebSphere Deployment Manager-Profil, um den Web-Server im Cluster zu erstellen.

Für weitere Informationen, siehe folgendes Video: <https://www.youtube.com/watch?v=rfOFBRX7Kjc>

Ordnen Sie Ihrem Web-Server den Namen zu, den Sie im Schritt "Erstellen eines WebSphere-Profils für den Primärknoten eines Clusters" verwendet haben. In den Beispielen in diesem Handbuch wird der Web-Server-Name IMPWebServer verwendet.

### Starten von Knoten, Web-Servern und Clustern

Starten Sie die Knoten, den HTTP Server sowie die Cluster in dieser Reihenfolge.

Bevor Sie den WebSphere-Cluster über die WebSphere-Konsole starten können, müssen Sie alle Knoten starten, die Sie in den vorherigen Schritten erstellt haben. Starten Sie dann den HTTP Server. Der HTTP Server wird kostenlos mit WebSphere geliefert.

- 1. Starten Sie die Knoten auf jedem Server, indem Sie unter data/webservers/IBM/WASND85/profiles zu dem entsprechenden Profil in Ihrer WebSphere-Installation navigieren und dann das Script startNode ausführen.
- 2. Starten Sie den HTTP Server wie folgt.
	- a. Öffnen Sie die Datei HTTP Server conf und überprüfen Sie, ob der Listenport des HTTP-Servers 80 beträgt.

Die conf Datei befindet sich im Verzeichnis conf unter Ihrer HTTP Server Installation. Der typische Installationsspeicherort ist data/webservers/IBM/IHS.

Suchen Sie in der Datei nach Listen 80.

b. Um den Server zu starten, navigieren Sie zum Verzeichnis data/webservers/IBM/IHS/bin unter Ihrer Installation HTTP-Server und führen Sie diesen Befehl aus: ./apachectl start.

a. Überprüfen Sie, ob der HTTP Server erfolgreich gestartet wurde, indem Sie die Server-URL starten. 3. Starten Sie den Cluster über WebSphere Deployment Manager wie folgt.

- a. Navigieren Sie zu **Server > Cluster > WebSphere-Anwendungsservercluster**.
- b. Wählen Sie Ihren Cluster aus und klicken Sie dann auf **Starten**.

Wenn der Cluster nicht gestartet wird, gehen Sie wie folgt vor.

- Überprüfen Sie, ob Ihre Clusterknoten auf jedem der Server aktiv sind.
- Überprüfen Sie, ob die Anwendungsserver gestartet wurden. Sie können zu den Cluster-Membern navigieren und jeden Anwendungsserver manuell starten.

### Erstellen von JDBC-Providern im Cluster

:

Zwischen der Erstellung von JDBC-Providern in einer Clusterumgebung und einer Umgebung ohne Clustering bestehen geringfügige Unterschiede.

Für weitere Informationen, siehe folgendes Video: <https://www.youtube.com/watch?v=fGYgwNvSC7c>

### Installieren von Unica-Produkten im Cluster

Folgen Sie den Anweisungen im Installationshandbuch für Ihr Unica-Produkt, um das Produkt zu installieren und bereitzustellen. Führen Sie die zusätzlichen Konfigurationsmaßnahmen aus, die in dieser Prozedur beschrieben werden.

- Installieren Sie Ihr Produkt auf dem primären Knoten und befolgen Sie dabei die Anweisungen im Installationshandbuch zum Produkt.
- Während der Installation müssen Sie den Port des Cluster-Manager-Systems als HTTP-Port für die Anwendung angeben.

Wenn Sie diesen Port nicht angeben, dann müssen Sie den Wert der Konfigurationseigenschaft für die Navigations-URL des Produkts auf der Seite **Einstellungen > Konfiguration** ändern.

- Geben Sie das Produktinstallationsverzeichnis auf dem primären System frei oder hängen Sie es über dieses System für alle Knotensysteme ein. Bei AIX und Linux können Sie das Installationslaufwerk anhängen.
- Stellen Sie die Webanwendung des Produkt auf dem WebSphere-Cluster bereit.

### Konfigurieren des HTTP Servers als Einrichtung für den Lastausgleich

Führen Sie die folgenden Schritte aus, um den HTTP Server mit Unica Platform als Einrichtung für den Lastausgleich zu konfigurieren.

- 1. Navigieren Sie in der WebSphere-Administrationskonsole zu **Server > Servertypen > Webserver**.
- 2. Wählen Sie den Servernamen aus und klicken Sie auf **Plug-in generieren**. Wählen Sie dann den Servernamen aus und klicken Sie auf **Plug-in weitergeben**.

Überprüfen Sie, ob die Datei plugin-cfg. xml generiert wird. Notieren Sie den Pfad dieser Datei.

Öffnen Sie die Datei und überprüfen Sie, ob sie die korrekten URI-Gruppen (URIGroups) und Cluster-Server-Informationen enthält. Wenn die Informationen nicht korrekt sind, dann ändern Sie die Datei und wiederholen Sie die Schritte in dieser Prozedur.

3. Offnen Sie die Datei HTTP Server conf und fügen Sie die folgenden zwei Zeilen am Ende der Datei hinzu.

Die conf Datei befindet sich im Verzeichnis conf unter Ihrer HTTP Server Installation. Der typische Installationsspeicherort ist data/webservers/IBM/IHS.

 LoadModule was\_ap22\_module IBM HTTP SERVER HOME/Plugins/bin/64bits/mod\_was\_ap22\_http.so WebSpherePluginConfig IBM HTTP SERVER HOME/config/vmw009113022209/plugin-cfg.xml

4. Starten Sie den Cluster erneut.

### Konfigurieren einer Eigenschaft zur Steuerung des Schedulers in einer Clusterumgebung

In einer Clusterumgebung führen die von Unica Platform bereitgestellten verschiedenen Instanzen von IBM EMM Zeitplaner alle Zeitplanungsaufgaben aus, was zu Konflikten führen kann. Damit es nicht zu Konflikten kommt, inaktivieren Sie den Scheduler auf allen Knoten bis auf einen.

Setzen Sie in der WebSphere-Administrationskonsole den DISABLE\_SCHEDULER\_CLIENT\_ON\_CURRENT\_NODE JVM-Parameter mit der -D Option in allen Knoten außer einem. Dadurch wird der Scheduler auf dem Anwendungsserver-Clusterknoten inaktiviert.

Beispiel: -DDISABLE\_SCHEDULER\_CLIENT\_ON\_CURRENT\_NODE=true.

Wenn Sie diesen JVM-Parameter auf allen Knoten bis auf einen konfigurieren, werden alle geplanten Jobs auf dem Knoten mit dem Cluster von Anwendungsservern ausgeführt, auf dem dieser Parameter nicht gesetzt ist.

**Important:** Wenn der Knoten, auf dem der Scheduler aktiviert ist, ausfällt, werden keine geplanten Aufgaben ausgeführt.

## Konfigurieren von Unica Platform-Protokollen im Cluster

Sie können für jeden Knoten Protokolle erstellen, auf dem Sie Unica Platform implementieren. Sie können verschiedene Protokollebenen für die einzelnen Knoten in Ihrem Cluster angeben.

Zum Generieren von Unica Platform-Protokollen für jeden Knoten im Cluster haben Sie die beiden folgenden Optionen:

- Gemeinsame Nutzung des Speicherorts, auf dem Unica Platform installiert ist.
- Festlegen des Unica Platform-Ausgangsverzeichnisses in einem Java-Parameter.

Beide Methoden werden in diesem Abschnitt beschrieben.

### Gemeinsame Nutzung der Installationsposition von Unica Platform

Gehen Sie wie folgt vor, um die Unica Platform-Installationsposition auf allen Knoten des Clusters gemeinsam zu nutzen.

Um die Position freizugeben, müssen Sie Unica Platform auf einem gemeinsam genutzten Laufwerk installieren, auf das von allen Knoten zugegriffen werden kann.

1. Fügen Sie in der WebSphere-Administrationskonsole den Java-Parameter -DPLATFORM\_LOG4J\_PROPERTIES\_FILE in jedem Knoten hinzu.

Beispiel: -DPLATFORM\_LOG4J\_PROPERTIES\_FILE=log4j\_node1.properties

Dabei ist log4j\_node1.properties eine Kopie der Datei log4j.properties.

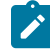

**Note:** Wenn die XML-Protokollierung konfiguriert ist, fügen Sie in der WebSphere-Administrationskonsole den Java-Parameter -DPLATFORM\_LOG4J\_XML\_FILE auf jedem Knoten hinzu.

Beispiel: -DPLATFORM\_LOG4J\_XML\_FILE=log4j\_node1.xml wobei log4j\_node1.xml eine Kopie der Datei log4j.xml ist.

2. Verwenden Sie den folgenden Befehl, um den Protokolldateinamen in jedem Knoten festzulegen. Vergewissern Sie sich, dass die Protokolldateinamen sich unterscheiden, um die Identifikation der generierten Dateien der einzelnen Knoten zu vereinfachen.

Fügen Sie in der WebSphere-Administrationskonsole den - $Dlog4j$ . appender. System. File=Log\_File\_Name hinzu.

Beispiel: -Dlog4j.appender.System.File=platform\_node1.log.

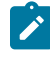

**Note:** Diese Eigenschaft kann bei einer XML-Protokollierung oder Protokollierung von Eigenschaftendateien verwendet werden.

3. Starten Sie den Cluster erneut.

Alle Protokolldateien werden im Verzeichnis Platform/logs unter Ihrer Unica Platform Installation erstellt.

#### Festlegen des Unica Platform-Ausgangsverzeichnisses in einem Java-Parameter

Verwenden Sie diese Prozedur, um das Unica Platform-Ausgangsverzeichnis in einem Java-Parameter festzulegen, der auf die Position verweist, unter der die Protokolle generiert werden.

1. Verwenden Sie den folgenden Befehl, um den Java-Parameter in der WebSphere-Administrationskonsole anzugeben.

-DUNICA\_PLATFORM\_HOME=path\_where\_log\_files\_are\_placed

Beispiel: UNICA\_PLATFORM\_HOME=/opt/Platform

- 2. Erstellen Sie die folgenden Verzeichnisse unter dem zuvor angegebenen Speicherort: conf und logs
- 3. Erteilen Sie für das Verzeichnis logs Schreibberechtigung.
- 4. Kopieren Sie die Datei log4j.properties in das Verzeichnis conf.

Die log4j.properties befindet sich im conf Verzeichnis unter dem Unica Platform Installationsverzeichnis.

- 5. Replizieren Sie die Verzeichnisstruktur für die Unica Platform-Installation auf allen Knoten des Clusters und gehen Sie dazu wie folgt vor.
	- a. Erstellen Sie auf jedem Knoten dieselbe Verzeichnisstruktur bis zum Verzeichnis PLATFORM\_HOME / Platform/conf.
	- b. Erstellen Sie das Verzeichnis logs im Verzeichnis PLATFORM\_HOME /Platform und erteilen Sie Schreibberechtigungen für das Verzeichnis logs.
	- c. Kopieren Sie die Datei log4j.properties in das Verzeichnis conf.
- 6. Starten Sie den Cluster erneut.

### Bereitstellung von Unica Platform auf dem JBOSS Cluster

Für Informationen über die Installation von Unica Campaign auf einem Jboss Cluster, siehe Campaign Installationshandbuch.

#### **Vorbereiten der Datenquellen**

Sie müssen JNDI in derselben JBOSS Domäne hinzufügen oder erstellen, die Sie in einem Cluster verwenden möchten. Führen Sie den folgenden Schritt aus, um JNDI zu erstellen.

1. Fügen Sie die erforderlichen Datenbankmodule in JBOSS hinzu. Zum Beispiel Oracle Datenbank

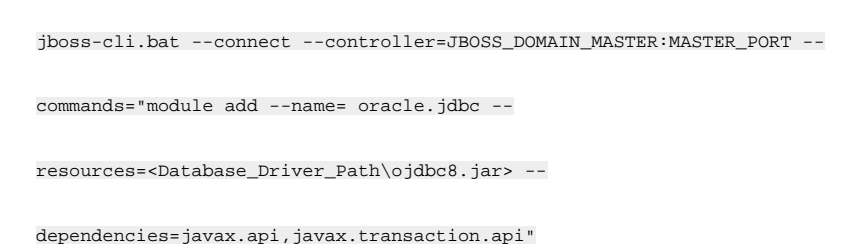

JNDIs können durch Änderung der domain.xml von Master und Slave hinzugefügt werden.

#### Bereitstellungsschritte

Zusätzlich zu den Anweisungen im Kapitel "Bereitstellung von Unica Campaign auf JBoss Anwendungsserver" in dem Installationshandbuch von Campaign, führen Sie die folgenden Schritte aus.

- 1. Starten Sie die JBOSS-Verwaltungskonsole.
- 2. Navigieren Sie zur Registerkarte **Bereitstellungen**. Wählen Sie die **ServerGruppe** aus.
- 3. Unter dem Abschnitt **Bereitstellungen**, klicken Sie auf **Hinzufügen**. Daraufhin erscheint ein Popup-Fenster.
- 4. Durchsuchen Sie die WAR/EAR Anwendung und schließen Sie den Bereitstellungsprozess ab.

## Installation von Unica Platform in einem Tomcat Cluster

Unica Platform unterstützt eine Cluster-Bereitstellung von IBM WebSphere Application Server.

### Tomcat Cluster mit Nginx (Load Balancer)

Nginx (als 'Engine X' ausgesprochen) ist ein HTTP- und Reverse-Proxy Server. Es ist für seine Leistungsfähigkeit und Stabilität bekannt. Es ist ziemlich funktionsreich und sehr einfach zu konfigurieren. Nginx hostet fast 12,18 Prozent (22,2 Millionen) der aktiven Sites über alle Domänen hinweg. Nginx verwendet eine ereignisgesteuerte Architektur, um Anfragen zu verarbeiten. Im Vergleich zu einem Thread-pro-Anfrage-Modell ist das ereignisgesteuerte Modell hoch skalierbar und hat einen geringen und vorhersehbaren Speicherbedarf.

### Voraussetzungen

Im Folgenden sind die Voraussetzungen aufgeführt.

- Tomcat Server (server1, server2, server3, … usw.)
- Tomcat 1: Unica Platform und Campaign (Web und Listener)
- Tomcat 2: Unica Platform
- Tomcat 3: Unica Platform
- Nginx Load Balancer (server4)
- Client Browser für den Zugriff auf die Unica Anwendung

### Architektur

Führen Sie die folgenden Schritte aus.

- 1. Tomcat Installation server1: Installieren Sie und laden Sie den Tomcat Server und -Listener auf 8080 herunter.
- 2. Tomcat Installation server2: Installieren Sie und laden Sie den Tomcat Server und -Listener auf 8081 herunter.
- 3. Tomcat Installation server3: Installieren Sie und laden Sie den Tomcat Server und -Listener auf 8082 herunter.
- 4. Tomcat server1:8080: Installieren Sie und stellen Sie sowohl die Unica Platform als auch Campaign bereit und stellen Sie sicher, dass sie mit dem Port 8080 funktionieren.
- 5. Tomcat server2:8081: Installieren Sie und stellen Sie nur Unica Platform bereit und stellen Sie sicher, dass sie mit Port 8081 funktioniert.
- 6. Tomcat server3:8082: Installieren Sie und stellen Sie nur Unica Platform bereit und stellen Sie sicher, dass sie mit Port 8082 funktioniert.

### Installation von Nginx

Führen Sie beispielweise die folgenden Schritte aus, um Nginx für Linux herunterzuladen und zu installieren.

- wget [http://nginx.org/download/nginx-1.2.6.tar.gz](https://apc01.safelinks.protection.outlook.com/?url=http%3A%2F%2Fnginx.org%2Fdownload%2Fnginx-1.2.6.tar.gz&data=04%7C01%7Csushant.ramane%40hcl.com%7Cda7bedae2127457164bf08d8b91e1682%7C189de737c93a4f5a8b686f4ca9941912%7C0%7C0%7C637462886164833716%7CUnknown%7CTWFpbGZsb3d8eyJWIjoiMC4wLjAwMDAiLCJQIjoiV2luMzIiLCJBTiI6Ik1haWwiLCJXVCI6Mn0%3D%7C1000&sdata=z%2FtjfQIFhC2mYjpxVcQgMnstMhkecLjzHn5Ii079%2BU4%3D&reserved=0)
- tar -xzf **nginx-1.2.6.tar.gz**
- cd nginx-1.2.6/
- ./configure --prefix=/opt/Tomcat/nginx (Beispiel: ./configure --prefix=/opt/Tomcat/nginx --withouthttp\_gzip\_module --with-http\_stub\_status\_module )
- Make
- Make install

### Konfiguration von Nginx

Führen Sie die folgenden Schritte aus, um Nginx zu konfigurieren.

- 1. Aktualisieren Sie <NGINX\_HOME>/conf/ nginx.conf.
- 2. Führen Sie die folgenden Befehle aus, um nginx zu starten und zu stoppen.
	- <NGINX\_HOME>/sbin/ngin
	- <NGINX\_HOME>/sbin/nginx -s stop
- 3. Protokollverzeichnis von Nginx: <NGINX\_HOME>/logs/

### Überprüfung von Nginx

In diesem Beispiel überwacht nginx den Port 80, daher lautet meine URL <http://rhel7:80>

Mit dem obigen Bildschirm können Sie überprüfen, ob nginx ohne Probleme ausgeführt wird.

#### Algorithmen von Nginx Load Balancer

• Round-Robin: Die Anfragen an die Anwendungsserver werden im mit dem Round-Robin Verfahren verteilt. Das Folgende ist eine Beispielkonfiguration (<NGINX\_HOME>/conf/nginx.conf) mit dem Round-Robin Verfahren.

• Ip\_hash: Bei ip-hash wird die IP-Adresse des Clients als Hash-Schlüssel verwendet, um den auszuwählenden Server in einer Servergruppe für die Client-Anfragen zu bestimmen.

Diese Methode stellt sicher, dass die Anfragen von demselben Client immer an denselben Server geleitet werden, außer wenn dieser Server nicht verfügbar ist.

Das Folgende ist eine Beispielkonfiguration (<NGINX\_HOME>/conf/nginx.conf) mit dem Round-Robin Verfahren.

- Least\_conn: Mit dem 'least-connected' Load Balancing, versucht nginx, einen ausgelasteten Anwendungsserver nicht mit übermäßigen Anfragen zu überlasten, sondern verteilt die neuen Anfragen stattdessen auf einen weniger ausgelasteten Server.
- Gewichtsverteilung (Gewicht n): Bei dieser Konfiguration werden alle fünf neuen Anfragen auf die Anwendungsinstanzen wie folgt verteilt:
	- Drei Anfragen werden an srv1 gerichtet.
	- Eine Anfrage wird an srv2 gerichtet.
	- Ein anderer wird an srv3 gerichtet.

Zum Beispiel:

Vorgelagerter Tomcat Cluster

{ Server server1:8080 weight 3; Server server2:8081; Server server4:8082; }

- Max Fails Konfiguration: Max Fails bezieht sich auf die maximale Anzahl fehlgeschlagener Versuche, eine Verbindung zu einem Server herzustellen, bevor er als inaktiv betrachtet wird. Fall\_timeout gibt die Dauer an, die der Server als nicht funktionsfähig betrachtet wird. Nach Ablauf der Zeit werden erneute Versuche gestartet, den Server zu erreichen. Der Standardwert für das Zeitlimit ist 10 Sekunden.
- Beispiel:

Vorgelagerter Tomcat Cluster

{ Server server1:8080 max\_fails=3 fail\_timeout=15s; Server server2:8081; Server server4:8082; }

### Konfiguration von Unica mit Nginx

Ändern Sie die Navigations-URL von Platform mit dem Nginx Server-Host und dem aktuellen Kontext.

Referenz URL

- Tomcat : [https://tomcat.apache.org/download-90.cgi](https://apc01.safelinks.protection.outlook.com/?url=https%3A%2F%2Ftomcat.apache.org%2Fdownload-90.cgi&data=04%7C01%7Csushant.ramane%40hcl.com%7Cda7bedae2127457164bf08d8b91e1682%7C189de737c93a4f5a8b686f4ca9941912%7C0%7C0%7C637462886164843711%7CUnknown%7CTWFpbGZsb3d8eyJWIjoiMC4wLjAwMDAiLCJQIjoiV2luMzIiLCJBTiI6Ik1haWwiLCJXVCI6Mn0%3D%7C1000&sdata=k4fXdePKF8ALyNACC%2BkocTo2yJJIVFUspanxNzHPUGs%3D&reserved=0)
- Nginx: [http://nginx.org/](https://apc01.safelinks.protection.outlook.com/?url=http%3A%2F%2Fnginx.org%2F&data=04%7C01%7Csushant.ramane%40hcl.com%7Cda7bedae2127457164bf08d8b91e1682%7C189de737c93a4f5a8b686f4ca9941912%7C0%7C0%7C637462886164843711%7CUnknown%7CTWFpbGZsb3d8eyJWIjoiMC4wLjAwMDAiLCJQIjoiV2luMzIiLCJBTiI6Ik1haWwiLCJXVCI6Mn0%3D%7C1000&sdata=kiB%2F5021wiV0BzufsT4wm2JM9GConY%2FBdTeUg7UVhyA%3D&reserved=0)

# Chapter 8. Unica Platform Dienstprogramme

Dieser Abschnitt enthält eine Übersicht über die Unica Platform-Dienstprogramme und einige Details zu allen Dienstprogrammen, die nicht in den Beschreibungen der einzelnen Dienstprogramme enthalten sind.

#### **Speicherort der Dienstprogramme**

Unica Platform Dienstprogramme befinden sich im Verzeichnis tools/bin unter Ihrer Unica Platform Installation.

#### **Liste und Beschreibungen von Dienstprogrammen**

Unica Platform stellt die folgenden Dienstprogramme bereit.

- [Kundendaten](#page-78-0) [\(on page 79\)](#page-78-0) Generiert einen Schlüssel für eine Client-Anwendung wie Unica Journey, um sich bei einer Unica Platform Instanz zu authentifizieren.
- [alertConfigTool](#page-73-0) [\(on page 74\)](#page-73-0)  registriert Alerts und Konfigurationen für Unica Produkte
- [configTool](#page-73-1) [\(on page 74\)](#page-73-1)  importiert, exportiert und löscht Konfigurationseinstellungen, einschließlich Produktregistrierungen.
- [dataFilteringScriptTool](#page-79-0) [\(on page 80\)](#page-79-0) erstellt Datenfilter
- [encryptPasswords](#page-81-0) [\(on page 82\)](#page-81-0)  verschlüsselt und speichert Kennwörter.
- [encryptTomcatDBPasswords](#page-82-0) [\(on page 83\)](#page-82-0)  verschlüsselt die Datenbankpasswörter, die der Tomcat-Anwendungsserver intern verwendet.
- [partitionTool](#page-83-0) [\(on page 84\)](#page-83-0) erstellt Datenbankeinträge für Partitionen.
- [populateDb](#page-85-0) [\(on page 86\)](#page-85-0) füllt die Unica Platform Datenbank auf.
- [quartzjobtool](#page-90-0) [\(on page 91\)](#page-90-0)  Aktualisieren Sie die in Version 11.1 und älteren Versionen erstellten Scheduler-Jobs
- [restoreAccess](#page-86-0) [\(on page 87\)](#page-86-0)  stellt einen Benutzer mit der Rolle platformAdminRole wieder her.
- [scheduler\\_console\\_client](#page-88-0) [\(on page 89\)](#page-88-0)  Führt Unica Scheduler-Jobs aus oder startet sie, die zur Überwachung auf einen Trigger konfiguriert wurden.
- insightsdbutil Das Installationsprogramm platziert Berichtsentwurfsdateien, die über Datenbankverbindungstoken verfügen. Sie müssen sie für Ihre Systemdatenbank aktualisieren. Sie müssen das insightsdbutil.sh/bat Dienstprogramm ausführen, um es zu aktualisieren. Siehe das Unica Insights-Installations- und Konfigurationshandbuch für weitere Einzelheiten.

#### **Voraussetzungen für die Ausführung von Unica Platform-Dienstprogrammen**

Folgende Voraussetzungen gelten für die Ausführung aller Unica Platform-Dienstprogramme.

- Führen Sie alle Dienstprogramme in dem Verzeichnis aus, in dem diese gespeichert sind (standardmäßig das tools/bin- Verzeichnis Ihrer Unica Platform-Installation).
- Unter UNIX™ starten Sie die Dienstprogramme am besten über dasselbe Benutzerkonto wie für den Anwendungsserver, auf dem Unica Platform installiert ist. Wenn Sie ein Dienstprogramm mit einem anderen Benutzerkonto ausführen, passen Sie die Berechtigungen für die Datei platform. log so an, dass das

Benutzerkonto über Schreibberechtigungen dafür verfügt. Wenn Sie die Berechtigungen nicht anpassen, kann das Dienstprogramm keine Schreibvorgänge in die Protokolldatei durchführen und es werden möglicherweise einige Fehlermeldungen angezeigt, obwohl das Tool ordnungsgemäß ausgeführt wird.

#### **Authentifizierung der Dienstprogramme**

Dienstprogramme wie configTool und weitereUnica-Back-End-Dienstprogramme sind für die Verwendung durch Systemadministratoren konzipiert und erfordern den physischen Zugriff auf die Host-Server, damit sie aufgerufen werden können. Aus diesem Grund wurde die Authentifizierung für diese Dienstprogramme so entworfen, dass sie unabhängig vom Authentifizierungsmechanismus der Benutzeroberfläche ist. Der Zugriff auf diese Dienstprogramme steht für Benutzer zur Verfügung, die über Unica Platform-Administratorberechtigungen verfügen. Der Zugriff auf diese Dienstprogramme ist normalerweise lokal in Unica Platform definiert. Die Authentifizierung erfolgt für dieselbe Komponente.

#### **Fehlerbehebung bei Verbindungsproblemen**

Alle Unica Platform-Dienstprogramme mit Ausnahme von encryptPasswords interagieren mit den Unica Platform-Systemtabellen. Um eine Verbindung mit der Systemtabellendatenbank herzustellen, verwenden diese Dienstprogramme die folgenden Informationen, die vom Installationsprogramm mithilfe der bei der Unica Platform-Installation bereitgestellten Informationen festgelegt werden. Diese Informationen sind in der Datei jdbc.properties gespeichert, die sich im Verzeichnis tools/bin Ihrer Unica Platform-Installation befindet.

- Name des JDBC-Treibers
- JDBC-Verbindungs-URL (einschließlich Host, Port und Datenbankname)
- Datenquellenanmeldung
- Datenquellenkennwort (verschlüsselt)

Legen Sie die Umgebungsvariable JAVA\_HOME fest, entweder im Script setenv im Verzeichnis tools/bin der Unica Platform-Installation. Normalerweise wird diese Variable automatisch durch das Unica Platform-Installationsprogramm im Script setenv festgelegt. Es empfiehlt sich jedoch, zu überprüfen, ob die Variable JAVA\_HOME festgelegt ist, wenn Probleme bei der Ausführung eines Dienstprogramms auftreten. Das JDK muss der Sun-Version entsprechen (nicht etwa das JRockit JDK, das mit WebLogic bereitgestellt wird).

#### **Sonderzeichen**

Zeichen, die im Betriebssystem als reservierte Zeichen gekennzeichnet sind, müssen mit Escapezeichen verwendet werden. Eine Liste der reservierten Zeichen und zugehörigen Escapezeichen finden Sie in der Dokumentation Ihres Betriebssystems.

#### **Standardoptionen in Unica Platform-Dienstprogrammen**

Folgende Optionen sind in allen Unica Platform-Dienstprogrammen verfügbar.

-l logLevel
Festlegen der Ebene für in der Konsole angezeigte Protokollinformationen. Die verfügbaren Optionen sind hoch, mittel und niedrig. Der Standardwert ist niedrig.

-L

Festlegen des Gebietsschemas für Konsolennachrichten. Die Voreinstellung für die Ländereinstellung ist en\_US. Die verfügbaren Optionswerte werden von den Sprachen bestimmt, in die Unica Platform übersetzt wurde. Geben Sie die Ländereinstellung mithilfe der ICU-Ländereinstellungs-ID gemäß ISO 639-1 und ISO 3166 an.

 $-h$ 

Anzeigen einer kurzen Verwendungsnachricht in der Konsole.

-m

Anzeigen der Handbuchseite für dieses Dienstprogramm in der Konsole.

-v

Anzeigen weiterer Ausführungsdetails in der Konsole.

# Unica Platform-Dienstprogramme auf zusätzlichen Maschinen einrichten

Sie können die Unica Platform-Dienstprogramme ohne zusätzliche Konfiguration auf der Maschine ausführen, auf der Unica Platform installiert ist. Möglicherweise möchten Sie die Dienstprogramme jedoch von einer anderen Maschine im Netz ausführen. In der folgenden Vorgehensweise werden die erforderlichen Schritte dafür beschrieben.

Überprüfen Sie, ob die zu verwendende Maschine die folgenden Voraussetzungen erfüllt.

- Der korrekte JDBC-Treiber muss auf der Maschine vorhanden oder von dieser aus zugänglich sein.
- Die Maschine muss über das Netz auf die Unica Platform-Systemtabellen zugreifen können.
- Die Java™-Laufzeitumgebung muss auf der Maschine installiert oder von dieser aus zugänglich sein.
- 1. Sammeln Sie die folgenden Informationen zu Unica Platform-Systemtabellen.
	- Der vollständig qualifizierte Pfad für die JDBC-Treiberdatei(en) auf Ihrem System.
	- Der vollständig qualifizierte Pfad zu einer Installation der Java™-Laufzeitumgebung.

Standardmäßig ist im Installationsprogramm der Pfad zur unterstützten Version der JRE angegeben, die das Installationsprogramm unter dem Unica-Installationsverzeichnis ablegt. Sie können diesen Standardwert übernehmen oder einen anderen Pfad angeben.

- Datenbanktyp
- Datenbankhost
- Datenbankport
- Datenbankname/System-ID
- Datenbankbenutzername
- Datenbankkennwort
- 2. Führen Sie das Unica Installationsprogramm aus und installieren Sie Unica Platform.

Geben Sie die Informationen zur Datenbankverbindung ein, die Sie für die Unica Platform-Systemtabellen ermittelt haben. Falls Sie mit dem Unica Installationsprogramm nicht vertraut sind, lesen Sie das Installationshandbuch zu Unica Campaign oder Unica Plan.

Sie müssen die Unica Platform-Webanwendung nicht bereitstellen, wenn Sie nur die Dienstprogramme installieren.

# Dienstprogramme

In diesem Abschnitt werden die Unica Platform-Dienstprogramme mit funktionsbezogenen Einzelheiten, Syntax und Beispielen beschrieben.

# alertConfigTool

Für die verschiedenen Unica-Produkte gibt es bestimmte Benachrichtigungstypen. Verwenden Sie das Dienstprogramm alertConfigTool, um die Benachrichtigungstypen zu registrieren, falls das Installationsprogramm dies nicht automatisch während der Installation oder dem Upgrade durchgeführt hat.

### **Syntax**

```
alertConfigTool -i -f importFile
```
## **Befehle**

**-i -f importFile**

Alert- und Benachrichtigungstypen aus einer angegebenen XML-Datei importieren.

#### **Beispiel**

• Importieren von Alert- und Benachrichtigungstypen aus der Datei Platform\_alerts\_configuration.xml im Verzeichnis tools\bin der Unica Platform-Installation.

alertConfigTool -i -f Platform\_alerts\_configuration.xml

# configTool

Die Eigenschaften und Werte auf der Seite **Konfiguration** werden in den Unica Platform Systemtabellen gespeichert. Sie können das Dienstprogramm configTool verwenden, um Konfigurationseinstellungen in und aus den Systemtabellen zu importieren und zu exportieren.

## **Einsatzmöglichkeiten für "configTool"**

Möglicherweise möchten Sie configTool aus den folgenden Gründen verwenden.

- Um die Partitions- und Datenquellenvorlagen, die mit Unica Campaigngeliefert werden, zu importieren, die Sie dann auf der Seite **Konfiguration** ändern und duplizieren können.
- Registrieren von (Importieren der Konfigurationseinstellungen für) Unica-Produkten, wenn das Installationsprogramm die Eigenschaften nicht automatisch zur Datenbank hinzufügen kann.
- Exportieren einer XML-Version der Konfigurationseinstellungen für die Sicherung oder zum Importieren in eine andere Installation von Unica.
- Um die Kategorien zu löschen, die nicht über den Link **Kategorie löschen** verfügen. Dabei verwenden Sie configTool, um die Konfiguration zu exportieren. Anschließend löschen Sie die XML Datei, welche die Kategorie erstellt hat, und verwenden Sie configTool, um die bearbeitete XML Datei zu importieren.

**Important:** Dieses Dienstprogramm ändert die Tabellen usm\_configuration und usm\_configuration\_values in der Unica Platform Systemtabellendatenbank, die die Konfigurationseigenschaften und ihre Werte enthält. Um optimale Ergebnisse zu erzielen, erstellen Sie entweder Sicherheitskopien dieser Tabellen oder exportieren Sie die aktuellen Konfigurationen über configTool und sichern Sie dann die resultierende Datei. Damit haben Sie die Möglichkeit, die Konfiguration wieder herzustellen, falls der Import über configTool fehlschlägt.

#### **Syntax**

```
configTool -d -p "elementPath" [-o]
configTool -i -p "parent ElementPath" -f importFile [-o]
configTool -x -p "elementPath" -f exportFile
configTool -vp -p "elementPath" -f importFile [-d]
configTool -r productName -f registrationFile [-o] configTool -u productName
```
#### **Befehle**

**-d -p "elementPath" [o]**

Löschen von Konfigurationseinstellungen und den entsprechenden Einstellungen durch Festlegen eines Pfads in der Konfigurationseigenschaftenhierarchie.

Im Elementpfad müssen die internen Namen von Kategorien und Eigenschaften verwendet werden. Diese können Sie abrufen, indem Sie zu der Seite **Konfiguration** navigieren, die gewünschte Kategorie oder Eigenschaft und den Pfad auswählen, der im rechten Teilfenster in Klammern angezeigt wird. Begrenzen Sie einen Pfad in der Hierarchie der Konfigurationseigenschaft mit dem Zeichen | und setzen Sie den Pfad in doppelte Anführungszeichen.

Beachten Sie Folgendes:

- Mit diesem Befehl können keine vollständigen Anwendungen, sondern nur Kategorien und Eigenschaften in einer Anwendung gelöscht werden. Verwenden Sie den Befehl -u, um die gesamte Anwendung zu deregistrieren.
- Verwenden Sie die Option -o, um die Kategorien zu löschen, die auf der Seite **Konfiguration** nicht über den Link **Kategorie löschen** verfügen.

Wird -d zusammen mit dem Befehl -vp verwendet, löscht configTool alle untergeordneten Knoten im angegebenen Pfad, wenn diese Knoten in der angegebenen XML Datei nicht enthalten sind.

**-i -p "parentElementPath" -f importFile [o]**

Importieren von Konfigurationseinstellungen mit den entsprechenden Einstellungswerten aus einer festgelegten XML-Datei.

Zum Importieren geben Sie den Pfad zu dem übergeordneten Element an, unter welchem Sie die Kategorien speichern möchten. Das Dienstprogramm configTool importiert die Eigenschaften in der Kategorie, die Sie im Pfad angegeben haben.

Sie können Kategorien auf jeder Ebene unter der obersten Ebene speichern. In die Ebene der obersten Kategorie können Sie jedoch keine Kategorie hinzufügen.

Im übergeordneten Elementpfad müssen die internen Namen von Kategorien und Eigenschaften verwendet werden. Diese können Sie abrufen, indem Sie zu der Seite **Konfiguration** navigieren, die gewünschte Kategorie oder Eigenschaft und den Pfad auswählen, der im rechten Teilfenster in Klammern angezeigt wird. Begrenzen Sie einen Pfad in der Hierarchie der Konfigurationseigenschaft mit dem Zeichen | und setzen Sie den Pfad in doppelte Anführungszeichen.

Sie können den Speicherort der Importdatei relativ zum Verzeichnis tools/bin oder einen vollständigen Verzeichnispfad angeben. Unabhängig davon, ob Sie einen relativen Pfad oder keinen Pfad festlegen, sucht configTool zuerst nach der Datei relativ zum Verzeichnis tools/bin.

Standardmäßig werden bestehende Kategorien über diesen Befehl nicht überschrieben. Aber Sie können die Option -o verwenden, um eine Überschreibung zu erzwingen.

**-x -p "elementPath" -f exportFile**

Exportieren von Konfigurationseinstellungen und deren Einstellungswerten in eine XML-Datei mit festgelegtem Namen.

Sie können alle Konfigurationseinstellungen exportieren oder den Export auf eine bestimmte Kategorie beschränken, indem Sie einen Pfad in der Konfigurationseigenschaftenhierarchie festlegen.

Für den Elementpfad müssen die internen Namen der Kategorien und Eigenschaften verwendet werden. Diese können Sie abrufen, indem Sie zu der Seite **Konfiguration** navigieren, die gewünschte Kategorie oder Eigenschaft und den Pfad auswählen, der im rechten Teilfenster in Klammern angezeigt wird. Begrenzen Sie einen Pfad in der Hierarchie der Konfigurationseigenschaft mit dem Zeichen | und setzen Sie den Pfad in doppelte Anführungszeichen.

Sie können die Speicherposition der Exportdatei relativ zum aktuellen Verzeichnis oder einen vollständigen Verzeichnispfad angeben. Wenn der Dateipfad kein Trennzeichen (/ in UNIX™, / oder \ in Windows™) enthält, speichert configTool die Datei im Verzeichnis tools/bin der Unica Platform Installation. Falls Sie die Erweiterung xml nicht angeben, wird sie von configTool hinzugefügt.

#### **-vp -p "elementPath" -f importFile [-d]**

Dieser Befehl wird hauptsächlich bei manuellen Upgrades verwendet, um Konfigurationseigenschaften zu importieren. Wenn Sie ein Fixpack angewendet haben, das eine neue Konfigurationseigenschaft enthält, und dann ein Upgrade durchführen, können beim Importieren einer Konfigurationsdatei als Teil des manuellen Upgrades Werte überschrieben werden, die beim Anwenden des Fixpacks festgelegt wurden. Der Befehl -vp stellt sicher, dass der Import keine zuvor festgelegten Konfigurationswerte überschreibt.

Important: Nachdem Sie das Dienstprogramm configTool mit der Option -vp verwendet haben, müssen Sie den Webanwendungsserver, auf dem Unica Platform bereitgestellt wird, erneut starten, damit die Änderungen angewendet werden.

Wird -d zusammen mit dem Befehl -vp verwendet, löscht configTool alle untergeordneten Knoten im angegebenen Pfad, wenn diese Knoten in der angegebenen XML Datei nicht enthalten sind.

#### **-r productName -f registrationFile**

Registrieren Sie die Anwendung. Der Speicherort der Registrierungsdatei kann relativ zum Verzeichnis tools/bin oder als vollständiger Verzeichnispfad angegeben werden. Standardmäßig wird die bestehende Konfiguration über diesen Befehl nicht überschrieben. Aber Sie können die Option -o verwenden, um eine Überschreibung zu erzwingen. Der Parameter **productName** muss einer der oben aufgelisteten Parameter sein.

#### Beachten Sie Folgendes:

• Wenn Sie den Befehl -r verwenden, muss die Registrierungsdatei <application> als erstes Tag in der XML Datei enthalten.

Zusammen mit dem Produkt können andere Dateien zur Verfügung gestellt werden, mit deren Hilfe Sie Konfigurationseinstellungen in die Unica Platform-Datenbank einfügen können. Für diese Dateien, verwenden Sie den Befehl -i. Nur die Datei, die das Tag <application> als erstes Tag enthält, kann mit dem Befehl -r verwendet werden.

- Die Registrierungsdatei für Unica Platform lautet Manager\_config.xml und der erste Tag lautet <suite>. Um diese Datei in einer neuen Installation zu registrieren, verwenden Sie das Dienstprogramm **populateDb**, oder führen Sie das Unica Platform Installationsprogramm erneut aus, wie im Unica Platform Installationshandbuch beschrieben.
- Zur erneuten Registrierung aller Produkte außer Unica Platform nach der Erstinstallation, verwenden Sie configTool mit den Befehlen -r und -o, um die bestehenden Eigenschaften zu überschreiben.

Das Dienstprogramm configTool verwendet Produktnamen als Parameter mit den Befehlen, die Produkte registrieren und deregistrieren. Mit dem Release 8.5.0 von Unica haben sich viele Produktnamen geändert. Die in configTool verwendeten Namen haben sich jedoch nicht geändert. Die gültigen Produktnamen für die Verwendung in configTool sowie die aktuellen Produktnamen sind nachfolgend aufgeführt.

| Produktname                                                             | In configTool ver-<br>wendeter Name |
|-------------------------------------------------------------------------|-------------------------------------|
| Unica Platform                                                          | Manager                             |
| Unica Campaign                                                          | Kampagne                            |
| Unica Collaborate                                                       | Online zusammenarbeiten             |
| <b>Unica Deliver</b>                                                    | Zustellen                           |
| Unica Journey                                                           | Journey                             |
| Unica Insights                                                          | UnicaInsights                       |
| Unica Content Integration                                               | assetPicker                         |
| Unica Offer                                                             | Angebot                             |
| Unica Interact                                                          | interact                            |
| Unica Optimize                                                          | Optimieren                          |
| Unica Plan                                                              | Plan                                |
| <b>Opportunity Detect</b>                                               | Detect                              |
| IBM SPSS Modeler Advantage Enterprise Marketing Management Edi-<br>tion | SPSS                                |
| <b>Digital Analytics</b>                                                | Coremetrics                         |

**Table 15. Produktnamen für die Registrierung und die Aufhebung der Registrierung mit configTool**

#### **-u productName**

Deregistrieren Sie eine durch **productName angegebenen Anwendung. Sie müssen** der Produktkategorie keinen Pfad hinzufügen, der Produktname ist ausreichend und erforderlich. Der Prozess entfernt alle Eigenschaften und Konfigurationseinstellungen für das Produkt.

#### **Optionen**

#### **-o**

Bei Verwendung mit -i oder -r wird eine vorhandene Kategorie oder Produktregistrierung (Knoten) überschrieben.

Bei Verwendung mit -d können Sie eine Kategorie (Knoten) löschen, die auf der Seite **Konfiguration** über den Link **Kategorie löschen** nicht verfügt.

#### **Beispiele**

• Importieren Sie die Konfigurationseinstellungen aus der Datei Product\_config.xml im Verzeichnis conf der Unica PlatformInstallation.

configTool -i -p "Affinium" -f Product\_config.xml

• Importieren von einer der Unica Campaign-Datenquellenvorlagen in die Unica Campaign-Standardpartition: partition1. Das Beispiel geht davon aus, dass Sie die Oracle Datenquellenvorlage OracleTemplate.xml im Verzeichnis tools/bin der Unica Platform Installation gespeichert haben.

configTool -i -p "Affinium|Campaign|partitions|partition1|dataSources" -f OracleTemplate.xml

• Exportieren Sie alle Konfigurationseinstellungen in die Datei myConfig. xml im Verzeichnis D:\backups.

#### configTool -x -f D:\backups\myConfig.xml

• Exportieren Sie eine bestehenden Unica Campaign Partition (vollständig, mit Datenquelleneinträgen). Speichern Sie in der Datei partitionTemplate.xml und danach im Standardverzeichnis tools/bin der Unica Platform Installation.

configTool -x -p "Affinium|Campaign|partitions|partition1" -f partitionTemplate.xml

• Registrieren Sie manuell die Anwendung productName mit der Datei  $_{app\_config.xml}$ , die im Standardverzeichnis tools/bin der Unica Platform Installation gespeichert ist und überschreiben Sie die bestehende Registrierung dieser Anwendung.

configTool -r product Name -f app\_config.xml -o

• Aufheben der Registrierung einer Anwendung "productName".

configTool -u productName

• Führen Sie den folgenden Befehl aus, um die encodeCSV-Funktion zu aktivieren:

configTool -vp -p "Affinium|Plan|umoConfiguration" -f Plan\_Home\conf\Plan\_encodeProperty\_11.1.xml

• Registrieren Sie die Einstellungen von Unica Interact als Konfigurationsmenü unter AffiniumWebApps \Campaign\interact\conf\interact\_setup\_navigation.xml mit

configTool.bat -v -i -p "Affinium|suite|uiNavigation|settingsMenu" -f "interact\_setup\_navigation.xml"

# Kundendaten

Dieses Dienstprogramm generiert Schlüssel für Clientanwendungen wie Unica Journey, um sich bei einer Platform-Instanz zu authentifizieren.

Es registriert den Schlüssel in der Platform-Datenbank und gibt ihn auf der Konsole aus. Dann kann der Schlüssel kopiert und in die Zielanwendung eingefügt werden.

#### **Syntax**

clientDetails -a appName

#### **Befehle**

-a appName

Generieren Sie den Schlüssel für die angegebene Anwendung. Mögliche Werte für appName sind Manager (für Unica Platform) und Journey (für Unica Journey).

#### **Beispiele**

#### **Generieren Sie den Schlüssel für Unica Journey**

clientDetails -a Journey

# dataFilteringScriptTool

Das Dienstprogramm datafilteringScriptTool liest eine XML-Datei, um die Datenfiltertabellen in der Unica Platform-Systemtabellendatenbank zu füllen.

Abhängig von der Art, wie XML geschrieben wird, können Sie dieses Dienstprogramm auf zweierlei Weise verwenden:

- Mit einem Satz XML-Elemente können Sie Datenfilter automatisch auf Grundlage eindeutiger Wertekombinationen in Feldern erstellen (ein Datenfilter für jede eindeutige Kombination).
- Mit einem etwas unterschiedlichen Satz XML-Elemente können Sie jeden Datenfilter angeben, den das Dienstprogramm erstellt.

Informationen zum Erstellen der XML-Elemente finden Sie im Unica Platform-Administratorhandbuch.

## **Wann "datafilteringScriptTool" verwendet werden sollte**

Sie benötigen datafilteringScriptTool bei der Erstellung neuer Datenfilter.

### **Voraussetzungen**

Unica Platform muss bereitgestellt und ausgeführt werden.

### **"datafilteringScriptTool" mit SSL verwenden**

Bei der Bereitstellung von Unica Platform mit One-Way-SSL müssen Sie das Script "datafilteringScriptTool" so ändern, dass Sie die SSL-Optionen für das Handshakeverfahren hinzufügen. Um das Script ändern zu können, benötigen Sie die folgenden Informationen:

- Truststore-Dateiname und -Pfad
- Truststore-Kennwort

Öffnen Sie das "datafilteringScriptTool" (.bat oder .sh) in einem Texteditor, und suchen Sie nach den folgenden Zeilen (Beispiele aus der Windows™-Version):

:callexec

"%JAVA\_HOME%\bin\java" -DUNICA\_PLATFORM\_HOME="%UNICA\_PLATFORM\_HOME%"

com.unica.management.client.datafiltering.tool.DataFilteringScriptTool %\*

Bearbeiten Sie diese Zeilen entsprechend, sodass sie wie folgt aussehen (neuer Text in **fettgedruckt**): Ersetzen Sie Ihren Truststore-Pfad und -Dateinamen und das Truststore-Kennwort durch myTrustStore.jks und myPassword.

:callexec

SET SSL\_OPTIONS=-Djavax.net.ssl.keyStoreType="JKS"

-Djavax.net.ssl.trustStore="C:\security\myTrustStore.jks"

-Djavax.net.ssl.trustStorePassword=myPassword

"%JAVA\_HOME%\bin\java" -DUNICA\_PLATFORM\_HOME="%UNICA\_PLATFORM\_HOME%" %SSL\_OPTIONS%

com.unica.management.client.datafiltering.tool.DataFilteringScriptTool %\*

#### **Syntax**

datafilteringScriptTool -r pathfile

## **Befehle**

**-r path\_file**

Importieren Sie Datenfilterspezifikationen aus einer ausgewählten XML-Datei. Falls sich die Datei nicht im Verzeichnis tools/bin in Ihrem Installationsordner befindet, geben Sie einen Pfad an und schließen Sie den Parameter path\_file in doppelte Anführungszeichen ein.

#### **Beispiel**

• Verwenden Sie eine Datei mit dem Namen collaborateDataFilters.xml, die sich im Verzeichnis C:\unica\xml befindet, um die Datenfiltersystemtabellen zu füllen.

datafilteringScriptTool -r "C:\unica\xml\collaborateDataFilters.xml"

# encryptPasswords

Das Dienstprogramm encryptPasswords wird zum Verschlüsseln und Speichern von einem der zwei Kennwörter verwendet, die in Unica Platform intern verwendet werden.

Die zwei Kennwörter, die das Dienstprogramm verschlüsseln kann, lauten wie folgt.

- Das Kennwort, das in Unica Platform verwendet wird, um auf die Systemtabellen zuzugreifen. Das Dienstprogramm ersetzt ein bestehendes verschlüsseltes Kennwort (gespeichert in der Datei jdbc.properties im Verzeichnis tools\bin der Unica Platform-Installation) durch ein neues Kennwort.
- Das Keystore-Kennwort, das von Unica Platform verwendet wird, wenn diese für den Einsatz von SSL mit einem anderen Zertifikat als dem von Unica Platform oder dem Webanwendungsserver bereitgestellten konfiguriert ist. Das Zertifikat kann entweder ein selbst signiertes Zertifikat oder ein Zertifikat einer Zertifizierungsstelle sein.

#### **Verwendung von "encryptPasswords"**

In folgenden Situationen können Sie encryptPasswords verwenden:

- Wenn Sie das Kennwort des Kontos ändern, das Sie für den Zugriff auf Ihre Unica Platform-Systemtabellendatenbank verwenden.
- Wenn Sie ein selbst signiertes Zertifikat erstellt oder ein Zertifikat einer Zertifizierungsstelle erhalten haben.

#### **Voraussetzungen**

- Bevor Sie encryptPasswords zum Verschlüsseln und Speichern eines neuen Datenbankkennworts verwenden, erstellen Sie eine Sicherheitskopie der Datei jdbc.properties, die sich im Verzeichnis tools/bin in Ihrer Unica Platform-Installation befindet.
- Bevor Sie encryptPasswords zum Verschlüsseln und Speichern des Keystore-Kennworts einsetzen, müssen Sie ein digitales Zertifikat erstellt oder erhalten haben und das Keystore-Kennwort kennen.

#### **Syntax**

```
encryptPasswords -d databasePassword
```
encryptPasswords -k keystorePassword

#### **Befehle**

```
-d databasePassword
```
Datenbankkennwort verschlüsseln.

```
-k keystorePassword
```
Verschlüsseln des Keystore-Kennworts und Speichern in der Datei pfile.

### **Beispiele**

• Bei der Installation von Unica Platform wurde myLogin als Anmeldename für das Konto der Systemtabellendatenbank festgelegt. Nach einiger Zeit haben Sie das Kennwort in newPassword geändert. Führen Sie encryptPasswords wie folgt aus, um das Datenbankkennwort zu verschlüsseln und zu speichern.

encryptPasswords -d newPassword

• Sie konfigurieren eine Unica-Anwendung, um SSL verwenden zu können, und haben ein digitales Zertifikat erstellt oder erhalten. Führen Sie encryptPasswords wie folgt aus, um das Datenbankkennwort zu verschlüsseln und zu speichern.

encryptPasswords -k myPassword

# encryptTomcatDBPasswords

Das Dienstprogramm encryptTomcatDBPasswords wird zur Verschlüsselung der Datenbankpasswörter verwendet, die der Tomcat-Anwendungsserver intern verwendet. Es wird zur Verschlüsselung von Datenbankkennwörtern verwendet, die in Campaign.xml und unica.xml verwendet werden. Dieses Dienstprogramm kann das Kennwort der Unica-Anwendungsdatenbank verschlüsseln. Das Dienstprogramm gibt das verschlüsselte Kennwort in der Befehlszeile aus.

### **Wann sollte man encryptTomcatDBPasswords verwenden?**

Verwenden Sie das Dienstprogramm encryptTomcatDBPasswords, wenn Sie ein verschlüsseltes Kennwort unter Tomcat-Konfigurationen verwenden möchten. Es kann verwendet werden, wenn das Campaign- oder Unica System DB-Kennwort abgelaufen ist oder geändert wurde. Sie können dieses Dienstprogramm verwenden und das Kennwort verschlüsseln und dieses wird in Campaign.xml, unica.xml und plan.xml ersetzt, die sich unter <instanceHome> \conf\Catalina\localhost befinden.

## **Syntax**

encryptTomcatDBPasswords -d databasePassword

## **Befehle**

**-d databasePassword**

Datenbankkennwort verschlüsseln.

# **Note:**

Dieses Dienstprogramm ist nur verfügbar, wenn der Benutzer bei der Installation von Unica Platformals Anwendungsserver Tomcat auswählt.

Dieses Dienstprogramm kann nur dann verwendet werden, wenn der Benutzer unter Tomcat-Konfigurationen verschlüsselte Kennwörter anstelle von Kennwörtern im Klartext verwenden möchte.

Ausführliche Informationen finden Sie in der Tomcat-Dokumentation.

# partitionTool

Partitionen sind Unica Campaign-Richtlinien und -Rollen zugeordnet. Diese Richtlinien und Rollen sowie die ihnen zugeordnete Partition sind in den Unica Platform-Systemtabellen gespeichert. Das Dienstprogramm partitionTool initialisiert die Unica PlatformSystemtabellen mit grundlegenden Informationen zu Richtlinien und Rollen für Partitionen.

## **Wann "partitionTool" verwendet werden sollte**

Für jede von Ihnen erstellten Partition, müssen Sie **partitionTool verwenden, um die Unica Platform** Systemtabellen mit grundlegenden Informationen zu Richtlinien und Rollen zu initialisieren.

Ausführliche Informationen zur Einrichtung mehrerer Partitionen in Unica Campaignfinden Sie im Installationshandbuch zu Ihrer Version von Unica Campaign.

### **Sonderzeichen und Leerzeichen**

Partitionsbeschreibungen oder Benutzer-, Gruppen- oder Partitionsnamen, die Leerzeichen enthalten, müssen in doppelten Anführungszeichen angegeben werden.

### **Syntax**

partitionTool -c -s sourcePartition -n newPartitionName [-u admin\_user\_name] [-d partitionDescription] [-g groupName] [-a application]

## **Befehle**

Folgende Befehle sind im Dienstprogramm partitionTool verfügbar.

**-c**

Kopiert (klont) die Richtlinien und Rollen für eine bereits vorhandene Partition, die mithilfe der Option -s angegeben wurde und verwendet den Namen, der mithilfe der Option -n angegeben wurde. Die beiden Optionen sind bei c erforderlich. Dieser Befehl bewirkt Folgendes.

- Er erstellt einen neuen Unica-Benutzer mit der Rolle "Admin" in der Richtlinie "Administratorrollen" sowie in der globalen Richtlinie in Unica Campaign. Der von Ihnen angegebene Partitionsname wird automatisch als Kennwort dieses Benutzers eingerichtet.
- Er erstellt eine neue Unica Platform-Gruppe und macht den neuen Benutzer "Admin" zum Mitglied dieser Gruppe.
- Er erstellt ein neues Partitionsobjekt.
- Er repliziert sämtliche Richtlinien, die der Quellpartition zugewiesen sind und weist diese der neuen Partition zu.
- Er repliziert für jede replizierte Richtlinie sämtliche dieser Richtlinien zugewiesenen Rollen.
- Er ordnet jeder replizierten Richtlinie sämtliche Funktionen auf die gleiche Weise zu, wie diese in der ursprünglichen Rolle zugeordnet waren.
- Er weist die neue Unica Platform-Gruppe der letzten systemdefinierten Rolle "Admin" zu, die während der Rollenreplikation erstellt wurde. Wenn Sie die Standardpartition (partition1) klonen, ist diese Rolle die Standard-Administratorrolle (Admin).

#### **Optionen**

#### **-d partitionDescription**

Optional, wird nur in Verbindung mit -c verwendet. Gibt eine Beschreibung an, die in der Ausgabe des Befehls -list angezeigt wird. Darf maximal 256 Zeichen enthalten. Falls die Beschreibung Leerzeichen enthält, muss sie in doppelten Anführungszeichen angegeben werden.

#### **-a Anwendung**

Optional, wird nur mit -c, -n, -g und -u verwendet. Klont Daten von der Quellpartition für die angegebene reine Anwendungspartition. Die Anwendung muss zu den Unica Suite Anwendungen gehören.

#### **-g groupName**

Optional, wird nur in Verbindung mit -c verwendet. Gibt den Namen der Unica Platform-Administratorgruppe an, die vom Dienstprogramm erstellt wird. Der Name muss eindeutig sein, innerhalb der Instanz Unica Platform

Falls kein Name angegeben wird, wird standardmäßig der Name partition\_nameAdminGroup verwendet.

#### **-n partitionName**

Optional mit -list, obligatorisch mit -c. Darf maximal 32 Zeichen enthalten.

```
In Verbindung mit -list, gibt die Partition an, deren Informationen gelistet sind.
```
Bei der Verwendung mit -c, gibt den Namen der neuen Partition an und der von Ihnen angegebene Partitionsname wird als Passwort für den Admin Benutzer verwendet. Der Partitionsname muss mit dem Namen übereinstimmen, mit dem Sie die Partition bei der Konfiguration benannt haben (mithilfe der Partitionsvorlage auf der Konfigurationsseite).

```
-s sourcePartition
```
Pflichtig, wird nur mit -c verwendet. Der Name der Quellpartition, die repliziert werden soll.

#### **-u adminUserName**

Optional, wird nur in Verbindung mit -c verwendet. Gibt den Benutzernamen des Admin-Benutzers für die replizierte Partition an. Der Name muss innerhalb dieser Instanz von Unica Platformeindeutig sein.

Falls kein Name angegeben wird, wird standardmäßig der Name partitionNameAdminUser Verwendet.

Der Partitionsname wird automatisch als Kennwort dieses Benutzers eingerichtet.

### **Beispiele**

- Erstellt eine Partition mit folgenden Merkmalen:
	- Geklont von partition1
	- Der Partitionsname lautet myPartition
	- Verwendet den Standardbenutzernamen (myPartitionAdminUser) und das Passwort (myPartition)
	- Verwendet den Standardgruppennamen (myPartitionAdminGroup)
	- Beschreibung lautet "ClonedFromPartition1"
	- partitionTool -c -s partition1 -n myPartition -d "ClonedFromPartition1"
- Erstellt eine Partition mit folgenden Merkmalen:
	- Geklont von partition1
	- Der Partitionsname lautet partition2
	- Gibt den Benutzernamen customerAmit dem automatisch zugeordneten Passwort partition2 an
	- Gibt den Gruppennamen customerAGroup an
	- Beschreibung lautet "PartitionForCustomerAGroup"
	- partitionTool -c -s partition1 -n partition2 -u customerA -g customerAGroup -d

"PartitionForCustomerAGroup"

- Aktualisieren Sie eine Partition mit den folgenden Merkmalen.
	- Geklont von partition1
	- Der Partitionsname lautet partition2
	- Geben Sie den Admin Benutzernamen und die Admin Benutzergruppe von Partition2 an
	- partitionTool -c -s partition1 -n partition2 -u partition2AdminUser -a Journey

**Note:** Bei der Verwendung von Option -a, stellen Sie sicher, dass Sie den Gruppennamen angeben, falls der Gruppenname explizit bei der Erstellung von der Partition vom Dienstprogramm angegeben wurde.

partitionTool -c -s partition1 -n partition2 -u partition2AdminUser -g [partition2 group name] -a Journey

# populateDb

Das Dienstprogramm populateDb fügt Standarddaten (Seed) in die Unica Platform-Systemtabellen ein.

Das Unica-Installationsprogramm kann die Unica Platform-Systemtabellen mit Standarddaten für Unica Platform und Unica Campaign auffüllen. Falls Ihre Unternehmensrichtlinien nicht zulassen, dass das Installationsprogramm die Datenbank ändert, oder das Installationsprogramm keine Verbindung zu den Unica Platform-Systemtabellen herstellen kann, müssen Sie mithilfe dieses Dienstprogramms Standarddaten in die Unica Platform-Systemtabellen einfügen.

Für Unica Campaign zählen hierzu Sicherheitsrollen und Berechtigungen für die Standardpartition. Für Unica Platform zählen hierzu Standardbenutzer und -gruppen sowie Sicherheitsrollen und Berechtigungen für die Standardpartition.

### **Syntax**

populateDb -n productName

#### **Befehle**

#### -n productName

Einfügen von Standarddaten in die Unica Platform-Systemtabellen. Gültige Produktnamen sind Manager (für Unica Platform) und Campaign (für Unica Campaign).

### **Beispiele**

• Manuelles Einfügen von Unica Platform-Standarddaten.

populateDb -n Manager

• Manuelles Einfügen von Unica Campaign-Standarddaten.

populateDb -n Campaign

## restoreAccess

Das Dienstprogramm restoreAccess ermöglicht die Wiederherstellung des Zugriffs auf Unica Platform, falls alle Benutzer mit der Berechtigung "PlatformAdminRole" unbeabsichtigt gesperrt wurden oder wenn alle Möglichkeiten, eine Anmeldung an Unica Platform durchzuführen, verlorengegangen sind.

## **Verwenden von "restoreAccess"**

Sie können restoreAccess einsetzen, falls einer der beiden folgenden Fälle eintritt.

#### **PlatformAdminRole-Benutzer sind deaktiviert**

Es kann vorkommen, dass alle Benutzer mit PlatformAdminRole-Berechtigungen in Unica Platformim System inaktiviert werden. Nachfolgend ein Beispiel für eine Inaktivierung des Benutzerkontos "platform\_admin". Angenommen, nur ein Benutzer verfügt über die PlatformAdminRole-Berechtigungen (der Benutzer "platform\_admin"). Nehmen Sie weiterhin an, dass für die Eigenschaft Maximal zulässige fehlgeschlagene Anmeldeversuche in der Kategorie Allgemein | Kennworteinstellungen auf der Seite "Konfiguration" der Wert 3 festgelegt ist. Nun gibt ein Benutzer, der versucht, sich als "platform\_admin" anzumelden, drei Mal in Folge ein falsches Kennwort ein. Diese fehlgeschlagenen Anmeldeversuche führen zur Inaktivierung des Kontos "platform\_admin" im System.

In diesem Fall können Sie restoreAccess einsetzen, um den Unica Platform-Systemtabellen einen Benutzer mit PlatformAdminRole-Berechtigungen hinzuzufügen, ohne auf die Internetschnittstelle zugreifen zu müssen.

Wenn Sie restoreAccess auf diese Art ausführen, erstellt das Dienstprogramm einen Benutzer mit PlatformAdminRole-Berechtigungen sowie dem von Ihnen angegebenen Anmeldenamen und -kennwort.

Falls der von Ihnen angegebene Anmeldename des Benutzers in Unica Platform bereits als interner Benutzer existiert, wird das Kennwort des Benutzers geändert.

Nur ein Benutzer mit dem Anmeldenamen "PlatformAdmin" und mit PlatformAdminRole-Berechtigungen kann alle Dashboards universell verwalten. Wenn also der Benutzer "platform\_admin" deaktiviert ist und Sie mit restoreAccess einen neuen Benutzer erstellen, sollten Sie einen Benutzer mit dem Anmeldenamen "platform\_admin" erstellen.

#### **Falsche Konfiguration der NTLMv2-Authentifizierung**

Wenn Sie die NTLMv2-Authentifizierung mit einer fehlerhaften Konfiguration implementieren und sich deshalb nicht mehr anmelden können, dann verwenden Sie restoreAccess, um die Fähigkeit zur Anmeldung wiederherzustellen.

Wenn Sie restoreAccess auf diese Weise ausführen, dann ändert das Dienstprogramm den Wert der Eigenschaft Platform | Sicherheit | Anmeldeverfahren in Unica Platform. Diese Änderung ermöglicht es Ihnen, sich mit jedem Benutzerkonto anzumelden, das vor der Sperrung des Zugangs bestanden hat. Sie können auch einen neuen Anmeldenamen und ein neues Kennwort festlegen. Sie müssen den Webanwendungsserver, auf dem Unica Platform bereitgestellt wird, neu starten, wenn Sie das Dienstprogramm restoreAccess auf diese Art verwenden.

#### **Hinweise zum Kennwort**

Bei der Verwendung von restoreAccess sollten Sie Folgendes zum Thema "Kennwörter" beachten.

- Das Dienstprogramm restoreAccess unterstützt keine leeren Kennwörter und setzt keine Kennwortregeln durch.
- Falls Sie einen Anmeldenamen angeben, der bereits verwendet wird, setzt das Dienstprogramm das Kennwort des Benutzers zurück.

#### **Syntax**

```
restoreAccess -u loginName -p password
```
restoreAccess -r

## **Befehle**

**-r**

Setzt bei Verwendung ohne die Option -uloginName den Eigenschaftswert Platform | Sicherheit | Anmeldemethode zurück auf Unica Platform. Erfordert einen Neustart des Webanwendungsservers, um in Kraft zu treten.

Erstellt bei der Verwendung mit der Option -uloginName einen PlatformAdminRole-Benutzer.

#### **Optionen**

#### **-u loginNname**

Erstellt einen Benutzer mit dem angegebenen Anmeldenamen und den PlatformAdminRole-Berechtigungen. Muss in Verbindung mit der Option -p verwendet werden.

**-p password**

Legt das Kennwort für den zu erstellenden Benutzer fest. Erforderlich mit -u.

#### **Beispiele**

• Erstellen eines Benutzers mit PlatformAdminRole-Berechtigungen. Der Anmeldename lautet tempUser und das Kennwort tempPassword.

restoreAccess -u tempUser -p tempPassword

• Ändern des Werts der Anmeldemethode auf  $p_{\text{latform}}$  und Erstellen eines Benutzers mit PlatformAdminRole-Berechtigungen. Der Anmeldename lautet tempUser und das Kennwort tempPassword.

restoreAccess -r -u tempUser -p tempPassword

# scheduler\_console\_client

Jobs, die im Unica-Scheduler konfiguriert wurden, können mithilfe dieses Dienstprogramms aufgelistet und gestartet werden, wenn sie für die Überwachung eines Auslösers konfiguriert wurden.

#### **Vorgehensweise bei aktiviertem SSL**

Wird die Unica Platform Webanwendung zur Verwendung von SSL konfiguriert, muss die vom Dienstprogramm scheduler\_console\_client verwendete JVM dasselbe SSL Zertifikat verwenden, das vom Webanwendungsserver verwendet wird, auf dem Unica Platform bereitgestellt wird.

Führen Sie die folgenden Schritte aus, um das SSL-Zertifikat zu importieren:

- Bestimmen Sie den Speicherort der JRE, die von scheduler\_console\_client verwendet wird.
	- Wird JAVA\_HOME als Systemumgebungsvariable gesetzt, verweist sie auf die JRE, die vom Dienstprogramm scheduler\_console\_client verwendet wird.
	- Wird JAVA\_HOME nicht als Systemumgebungsvariable gesetzt, verwendet das Dienstprogramm scheduler\_console\_client die JRE, die entweder im unter dem Verzeichnis tools/bin der Unica Platform Installation befindeten Skript setenv oder in der Befehlszeile gesetzt wurde.
- Importieren Sie das SSL Zertifikat, das von dem Webanwendungsserver verwendet wird, auf dem Unica Platform für die von scheduler\_console\_client verwendete JRE bereitgestellt wird.

Sun JDK beinhaltet ein Programm keytool, das zu dem Import des Zertifikats verwendet werden kann. Für Einzelheiten zur Verwendung dieses Programms, siehe Java™ Dokumentation oder greifen Sie auf Hilfe zu, indem Sie -help eingeben, wenn Sie das Programm ausführen.

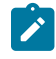

**Note:** Bei Upgrades wird die mit Unica gelieferte JRE überschrieben. Stellen Sie daher sicher, dass Sie die Zertifikate erneut in JRE importieren, wenn Sie dieselbe JRE verwenden.

• Öffnen Sie die Datei tools/bin/schedulerconsoleclient in einem Texteditor und fügen Sie die folgenden Eigenschaften hinzu. Diese variieren je nach Webanwendungsserver, auf dem Unica Platform bereitgestellt wird.

◦ Für WebSphere®, fügen Sie diese Eigenschaften zur Datei hinzu.

-Djavax.net.ssl.keyStoreType=JKS

-Djavax.net.ssl.keyStore="Pfad zu der Schlüsselspeicher JKS Datei"

-Djavax.net.ssl.keyStorePassword="Passwort Ihres Schlüsselspeichers"

-Djavax.net.ssl.trustStore="Pfad zur Truststore JKS Datei"

-Djavax.net.ssl.trustStorePassword="Ihr Truststore Passwort"

-DisUseIBMSSLSocketFactory=false

◦ Fügen Sie für WebLogic dies Eigenschaften zu der Datei hinzu.

-Djavax.net.ssl.keyStoreType="JKS"

-Djavax.net.ssl.trustStore="Pfad zur Truststore JKS Datei"

-Djavax.net.ssl.trustStorePassword="Ihr Truststore Passwort"

Wenn die Zertifikate nicht übereinstimmen, enthält die Unica Platform-Protokolldatei einen Fehler, der dem folgenden ähnelt.

Verursacht durch: sun.security.provider.certpath.SunCertPathBuilderException: Es konnte kein gültiger Zertifizierungspfad zum angeforderten Ziel gefunden werden

### **Voraussetzungen**

Unica Platform muss installiert und bereitgestellt sein und ausgeführt werden.

#### **Syntax**

scheduler\_console\_client -v -t trigger\_name user\_name

scheduler\_console\_client -s -t trigger\_name user\_name

## **Befehle**

**-v**

Listet die Scheduler-Jobs auf, die für die Überwachung auf den angegebenen Trigger konfiguriert wurden.

Kann nur in Verbindung mit der Option -t eingesetzt werden.

**-s**

Sendet einen bestimmten Trigger.

Kann nur in Verbindung mit der Option -t eingesetzt werden.

## **Optionen**

#### **-t trigger\_name**

Der Name des Triggers, wie im Scheduler konfiguriert.

#### **Beispiel**

• Listen Sie Jobs auf, die zur Überwachung eines Triggers  $\text{trigger1}$  konfiguriert sind.

scheduler\_console\_client -v -t trigger1 myLogin

• Führen Sie Jobs aus, die zur Überwachung eines Triggers  $\frac{1}{12}$ rigger $1$  konfiguriert sind.

scheduler\_console\_client -s -t trigger1 myLogin

# quartzjobtool

Die Scheduler Jobs, die in Version 11.1 oder älteren Versionen erstellt wurden, müssen aktualisiert werden, um auf Version 12.0 ausgeführt zu werden. Bei der Aktualisierung von Scheduler Jobs, verwenden Sie das Dienstprogramm quarzjobtool, wenn das Installationsprogramm dies während der Installation oder des Upgrades nicht automatisch durchgeführt hat. Dieses Tool liest Umgebungsvariablen aus dem Skript setenv\_quartz. Normalerweise wird diese Variable automatisch durch das Unica Platform-Installationsprogramm festgelegt. Es empfiehlt sich jedoch, zu überprüfen, ob die Variable JAVA\_HOME festgelegt ist, wenn Probleme bei der Ausführung eines Dienstprogramms auftreten. Das JDK muss der Sun-Version entsprechen (nicht etwa das JRockit JDK, das mit WebLogic bereitgestellt wird).

## **Syntax**

#### quartzjobtool

Verwenden Sie das quartzjobtool, um Planer-Jobs zu aktualisieren. Dieser Schritt ist erforderlich. Wenn dieses Upgrade-Tool nicht ausgeführt wird, kann kein vorhandener geplanter Job gestartet werden. Das quartzjobtool befindet sich im Verzeichnis "tools\bin" unter der Installation von Unica Platform. Führen Sie dieses Dienstprogramm im Verzeichnis tools\bin aus.

Musterbefehl (Windows): quartzjobtool.bat

Musterbefehl (Unix): ./quartzjobtool.sh

#### **Beispiel**

Dienstprogramm quartzjobtool zum Aktualisieren von Scheduler-Jobs

# Chapter 9. Unica Platform SQL-Scripts

In diesem Abschnitt werden die SQL-Scripts beschrieben, die in Unica Platform für verschiedene Aufgaben in Verbindung mit Unica Platform-Systemtabellen bereitgestellt werden.

Die Unica Platform SQL-Skripte befinden sich im Verzeichnis db der Unica Platform-Installation.

Die Scripts sind dazu gedacht, für Unica Platform-Systemtabellen unter Verwendung des Datenbankclients ausgeführt zu werden.

# ManagerSchema\_DeleteAll.sql

Das Script Manager\_Schema\_DeleteAll.sql entfernt alle Daten aus den Unica Platform-Systemtabellen, ohne die Tabellen selbst zu entfernen. Das Script entfernt alle Benutzer, Gruppen, Sicherheitsberechtigungsnachweise, Datenfilter und Konfigurationseinstellungen aus Unica Platform.

# **Verwendung von "ManagerSchema\_DeleteAll.sql"**

Sie können ManagerSchema\_DeleteAll.sql verwenden, wenn Sie aufgrund beschädigter Daten nicht auf bestimmte Instanzen von Unica Platform zugreifen können.

## **Zusätzliche Voraussetzungen**

Um Unica Platform nach dem Einsatz von ManagerSchema\_DeleteAll.sql betriebsbereit zu machen, führen Sie die folgenden Schritte aus.

- Führen Sie das Dienstprogramm populateDB aus. Das Dienstprogramm populateDB stellt die Standardkonfigurationseigenschaften, -benutzer, -rollen und -gruppen wieder her, jedoch keine Benutzer, Rollen und Gruppen, die Sie nach der erstmaligen Installation erstellt oder importiert haben.
- Verwenden Sie das Dienstprogramm configTool mit der Datei config\_navigation.xml, um Menüelemente zu importieren.
- Haben Sie nach der Installation Konfigurationsaufgaben ausgeführt, beispielsweise das Erstellen von Datenfiltern oder die Integration mit einem LDAP-Server oder einer Plattform zur Webzugriffskontrolle, müssen Sie diese Aufgaben erneut durchführen.
- Falls Sie vormals existierende Datenfilter wiederherstellen möchten, führen Sie das Dienstprogramm datafilteringScriptTool mithilfe der XML aus, die ursprünglich zur Erstellung und Bestimmung der Datenfilter verwendet wurde.

# ManagerSchema\_PurgeDataFiltering.sql

Das Script ManagerSchema\_PurgeDataFiltering.sql entfernt alle Datenfilterungsdaten aus den Unica Platform-Systemtabellen, ohne die Datenfiltertabellen selbst zu entfernen. Das Script entfernt alle Datenfilter, Datenfilterkonfigurationen, Zielgruppen und Datenfilterzuweisungen aus Unica Platform.

## **Verwendung von "ManagerSchema\_PurgeDataFiltering.sql"**

Sie können ManagerSchema\_PurgeDataFiltering.sql verwenden, um alle Datenfilter zu entfernen, ohne andere Daten aus den Unica Platform-Systemtabellen zu entfernen.

Important: Das Script ManagerSchema\_PurgeDataFiltering.sql setzt die Werte der zwei Datenfiltereigenschaften Standardtabellenname und Standardzielgruppenname nicht zurück. Falls diese Werte für die Datenfilter, die Sie verwenden möchten, nicht mehr gültig sind, müssen Sie die Werte auf der Seite "Konfiguration" manuell (neu) festlegen.

# SQL-Scripts für die Erstellung von Systemtabellen

Verwenden Sie die in der nachfolgenden Tabelle angegebenen Scripts, um Unica Platform-Systemtabellen manuell zu erstellen, falls Ihre Unternehmensrichtlinien die automatische Erstellung mithilfe des Installationsprogramms nicht erlauben.

Die Scripts sind in der Reihenfolge aufgeführt, in der sie ausgeführt werden müssen.

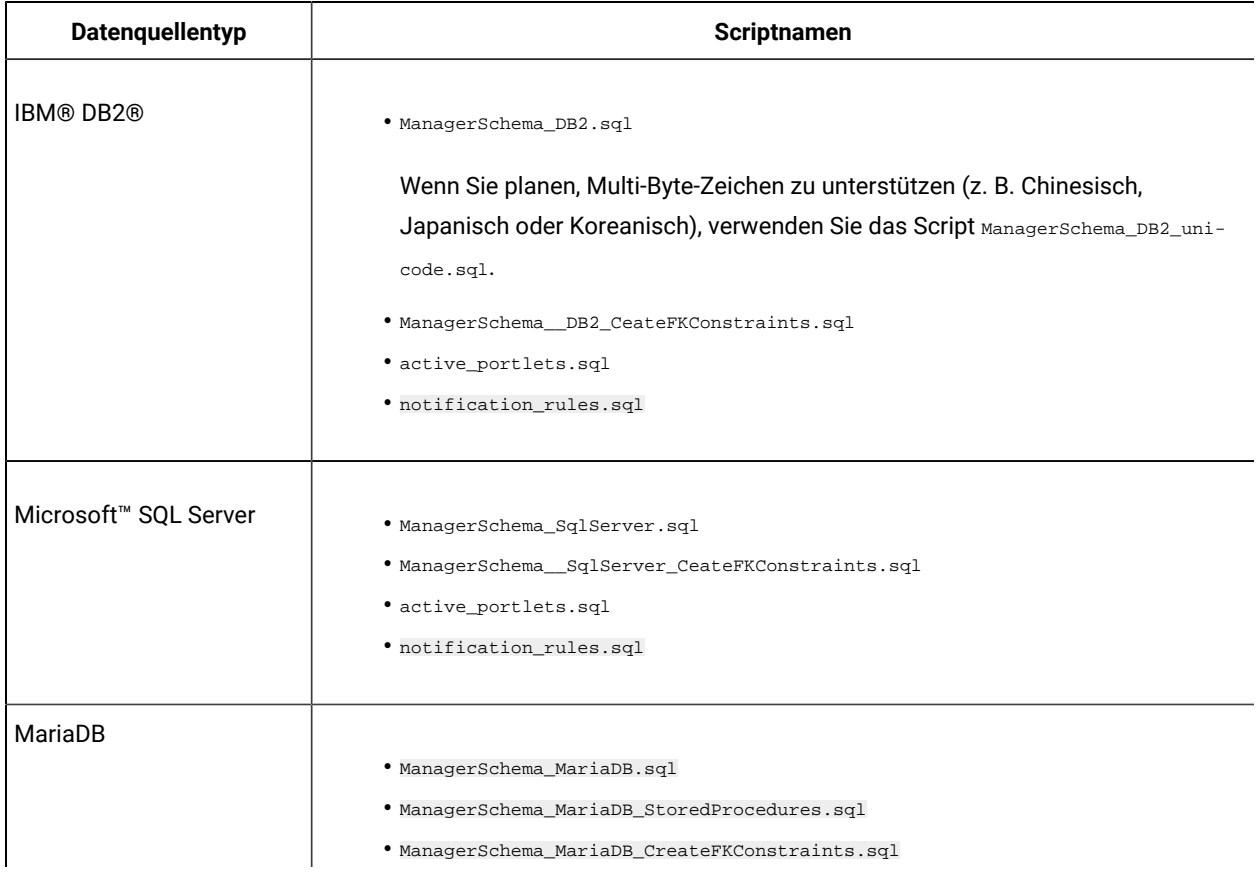

#### **Table 16. Scripts für die Erstellung von Systemtabellen**

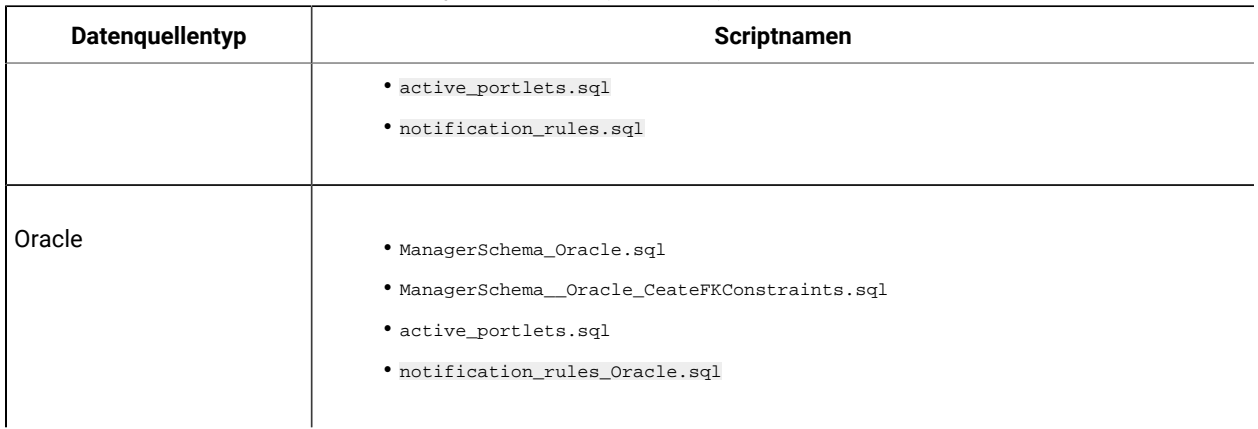

#### **Table 16. Scripts für die Erstellung von Systemtabellen (continued)**

Falls Sie den Einsatz der Scheduler-Funktion planen, mit der Sie ein Ablaufdiagramm konfigurieren können, das in vordefinierten Intervallen ausgeführt wird, müssen Sie zudem die Tabellen erstellen, die diese Funktion unterstützen. Wollen Sie die Scheduler-Tabellen erstellen, führen Sie das entsprechende Script aus (siehe Beschreibung in der folgenden Tabelle).

### **Table 17. Scripts zur Aktivierung des Unica-Schedulers**

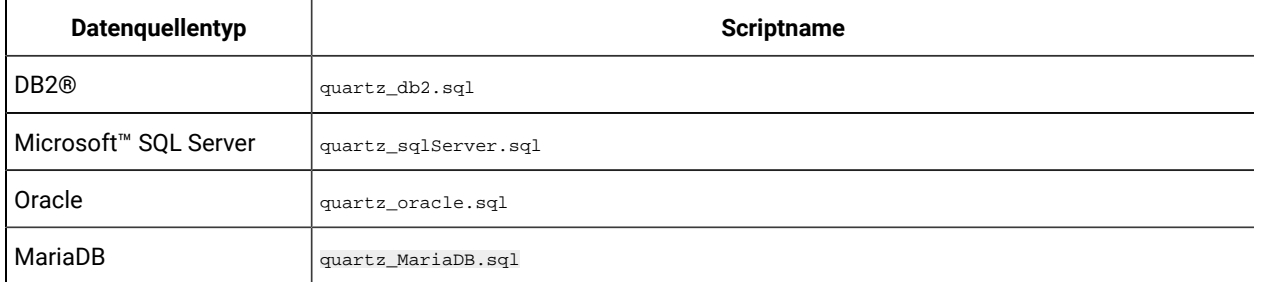

## **Wann die Scripts zum Erstellen von Systemtabellen verwendet werden sollten**

Sie müssen diese Scripts ausführen, wenn Sie Unica Platform installieren oder ein Upgrade durchführen und Sie nicht zugelassen haben, dass das Installationsprogramm die Systemtabellen automatisch erstellt, oder wenn Sie ManagerSchema\_DropAll.sql verwendet haben, um alle Unica Platform-Systemtabellen aus Ihrer Datenbank zu löschen.

# ManagerSchema\_DropAll.sql

Das Script ManagerSchema\_DropAll.sql entfernt alle Unica Platform-Systemtabellen aus einer Datenbank. Das Script entfernt alle Tabellen, Benutzer, Gruppen, Sicherheitsberechtigungsnachweise und Konfigurationseinstellungen aus Unica Platform.

**Note:** Falls Sie dieses Script auf eine Datenbank anwenden, die eine frühere Version der Unica Platform-Systemtabellen enthält, erhalten Sie eventuell Fehlernachrichten in Ihrem Datenbankclient, die aussagen, dass keine Bedingungen existieren. Diese Nachrichten können ignoriert werden.

# **Verwenden von "ManagerSchema\_DropAll.sql"**

Sie können ManagerSchema\_DropAll.sql einsetzen, wenn Sie eine Instanz von Unica Platform deinstalliert haben, in der die Systemtabellen sich in einer Datenbank befinden, die andere Tabellen beinhalten, die Sie eventuell weiterhin nutzen möchten.

## **Zusätzliche Voraussetzungen**

Führen Sie die folgenden Schritte aus, um Unica Platform nach dem Einsatz dieses Scripts betriebsbereit zu machen.

- Führen Sie das entsprechende SQL-Script aus, um die Systemtabellen neu zu erstellen.
- Führen Sie das Dienstprogramm populateDB aus. Durch Ausführen des Dienstprogramms populateDB werden die Standardkonfigurationseigenschaften, Benutzer, Rollen und Gruppen, jedoch nicht solche, die Sie nach der erstmaligen Installation erstellt oder importiert haben, wiederhergestellt.
- Verwenden Sie das Dienstprogramm configTool mit der Datei config\_navigation.xml, um Menüelemente zu importieren.
- Haben Sie nach der Installation Konfigurationsaufgaben ausgeführt, beispielsweise das Erstellen von Datenfiltern oder die Integration mit einem LDAP-Server oder einer Plattform zur Webzugriffskontrolle, müssen Sie diese Aufgaben erneut durchführen.

# Chapter 10. Deinstallieren von Unica Platform

Führen Sie das Unica Platform-Deinstallationsprogramm aus, um Unica Platform zu deinstallieren. Wenn Sie das -Deinstallationsprogramm ausführen, dann werden die während des Installationsprozesses erstellten Dateien entfernt. Beispielsweise werden die Konfigurationsdateien, die Registry-Informationen des Installationsprogramms und die Benutzerdaten vom Computer entfernt.

Wenn Sie Unica Produkte installieren, wird ein Deinstallationsprogramm in das Verzeichnis Uninstall\_Product aufgenommen, in dem Produkt für Ihren Produktname steht. Unter Windows™ wird außerdem ein Eintrag zur Liste **Programme hinzufügen oder entfernen** in der Systemsteuerung hinzugefügt.

Wenn Sie die Dateien im Installationsverzeichnis manuell entfernen, statt das Deinstallationsprogramm auszuführen, resultiert dies eventuell in einer unvollständigen Installation, falls Sie zu einem späteren Zeitpunkt ein Produkt am selben Ort erneut installieren. Bei der Deinstallation eines Produkts wird dessen Datenbank nicht entfernt. Das Deinstallationsprogramm entfernt nur die Standarddateien, die während der Installation erstellt werden. Dateien, die nach der Installation erstellt oder generiert werden, werden nicht entfernt.

- **Note:** Bei UNIX™muss das Deinstallationsprogramm von demselben Benutzerkonto ausgeführt werden, mit dem Unica Campaign installiert wurde.
- 1. Wenn Sie die Unica Platform-Webanwendung bereitgestellt haben, dann müssen Sie die Bereitstellung der Webanwendung für WebSphere®oder WebLogic aufheben.
- 2. Beenden Sie WebSphere oder WebLogic.
- 3. Stoppen Sie die Prozesse in Verbindung mit Unica Platform.
- 4. Falls das Verzeichnis ddl im Produktinstallationsverzeichnis existiert, müssen Sie die Scripts im Verzeichnis dd1 ausführen, um Tabellen aus der Systemtabellendatenbank zu löschen.
- 5. Stellen Sie sicher, dass der IBM SPSS® Modeler Collaboration and Deployment Service (C&DS) deinstalliert ist.

Öffnen Sie Installation Manager und stellen Sie sicher, dass C&DS deinstalliert ist. Wenn C&DS nicht deinstalliert wird, verwenden Sie den Installationsmanager zur Deinstallation von C&DS.

- 6. Führen Sie einen der folgenden Schritte aus, um Unica Platform zu deinstallieren:
	- Klicken Sie auf das Unica Platform-Deinstallationsprogramm, das im Verzeichnis Uninstall\_Product enthalten ist. Das Deinstallationsprogramm wird in dem Modus ausgeführt, in dem Sie Unica Platform installiert haben.
	- Navigieren Sie in einem Befehlszeilenfenster zum Verzeichnis des Deinstallationsprogramms und führen Sie den folgenden Befehl aus, um Unica Platform im Konsolenmodus zu deinstallieren:

Uninstall**\_Product**-i console

◦ Wenn Sie die Deinstallation in einer UNIX™ Umgebung ausführen, navigieren Sie zum Verzeichnis des Deinstallationsprogramms und führen Sie den folgenden Befehl aus, um Unica Platform zu deinstallieren:

./Uninstall\ Interaction\ History.

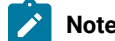

 $\overrightarrow{r}$ 

**Note:** UNIX™ erfordert Leerzeichen nach \.

◦ Navigieren Sie in einem Befehlszeilenfenster zum Verzeichnis des Deinstallationsprogramms und führen Sie den folgenden Befehl aus, um Unica Platform im unbeaufsichtigten Modus zu deinstallieren:

Uninstall**\_Product**-i silent

Wenn Sie Unica Platform im unbeaufsichtigten Modus deinstallieren, werden bei der Deinstallation keine Dialoge zur Benutzerinteraktion angezeigt.

**Note:** Wenn Sie keine Option für die Deinstallation von Unica Platform angeben, wird das Deinstallationsprogramm in dem Modus ausgeführt, in dem Unica Platform installiert wurde.